### <span id="page-0-0"></span>Canon **Manuale**

**ITALIANO**

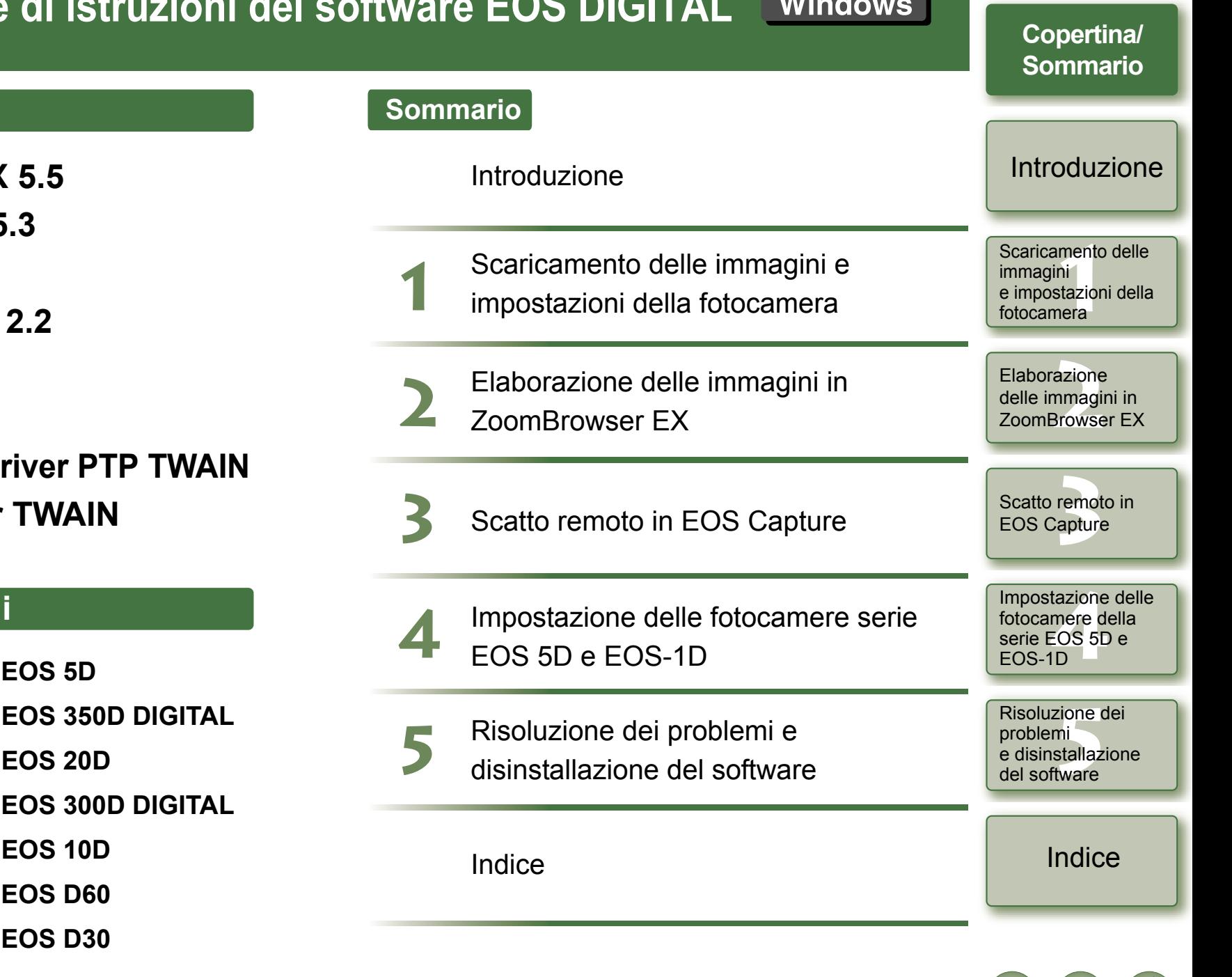

## **Canon Utilities**

- $\bullet$  **ZoomBrowser EX**
- **CameraWindow 5.3**
- **PhotoRecord 2.2**
- **RAW Image Task 2.2**
- **EOS Capture 1.5**
- **PhotoStitch 3.1**
- $\bullet$  **Driver PTP WIA /di**
- $\bullet$  **Driver WIA/driver**

## **Modelli compatibili**

- **EOS-1D Mark II N**
- **EOS-1Ds Mark II**  $\bullet$
- **EOS-1D Mark II**
- **EOS-1Ds**
- **EOS-1D EOS 10D**
- 
- 
- 
- 
- 
- $\bullet$
- $\bullet$

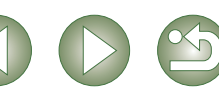

# <span id="page-1-1"></span><span id="page-1-0"></span>**Introduzione**

Questo capitolo contiene informazioni utili sulle precauzioni da leggere prima di utilizzare il software EOS DIGITAL e il manuale di istruzioni. Inoltre, illustra i requisiti di sistema, i tipi di immagine supportati e la procedura di configurazione del software.

## **Informazioni sul manuale**

Grazie per aver scelto un prodotto Canon.

Le norme di sicurezza che consentono di utilizzare in modo sicuro questo prodotto e il significato delle icone utilizzate nelle procedure sono riportati all'inizio del presente manuale di istruzioni. Si consiglia di leggere attentamente tali sezioni prima di passare alle informazioni contenute nei capitoli successivi.

- O La riproduzione integrale o parziale del contenuto del presente manuale di istruzioni è vietata se non si è in possesso dell'autorizzazione necessaria.
- O Canon si riserva il diritto di apportare modifiche alle specifiche del software e al contenuto del presente manuale di istruzioni senza preavviso.
- O Le schermate del software e le immagini riportate nel presente manuale di istruzioni potrebbero differire leggermente da quelle del software utilizzato.
- O Il contenuto del presente manuale di istruzioni è stato controllato attentamente. Tuttavia, nel caso si riscontrassero omissioni o errori, contattare un Centro di assistenza Canon.
- O Fatto salvo quanto dichiarato sopra, Canon non si assume alcuna responsabilità relativamente all'uso del software.

## **Norme di sicurezza**

Leggere attentamente le norme di sicurezza prima di utilizzare questo prodotto. Accertarsi di utilizzare correttamente il prodotto in base alle procedure descritte nel presente manuale di istruzioni.

Le norme di sicurezza riportate di seguito spiegano come utilizzare in modo corretto e sicuro il prodotto e gli accessori correlati per evitare di causare lesioni o danni a persone o cose. Leggere attentamente le norme di sicurezza prima di passare alle altre sezioni del presente manuale di istruzioni.

#### **Avvertenza**

Non riprodurre i CD-ROM forniti in lettori che non supportano i CD-ROM di dati. Il volume eccessivamente elevato durante la riproduzione di un CD-ROM in un lettore per CD audio potrebbe danneggiare gli altoparlanti e, se ascoltato con le cuffie, causare danni all'udito.

## **Marchi registrati**

- OCanon e EOS sono marchi di Canon Inc.
- $\bullet$ IBM è un marchio registrato di International Business Machines Corporation.
- O Microsoft e Windows sono marchi registrati o marchi di Microsoft Corporation negli Stati Uniti e/o in altri Paesi.
- O Altri nomi e prodotti non menzionati nell'elenco precedente possono essere marchi o marchi registrati delle rispettive aziende.

O Fare clic sulla voce dell'indice per visualizzare la relativa pagina. **[Funzioni principali..............................................................................................................](#page-2-0) 0-2 [Requisiti di sistema............................................................................................................](#page-2-1) 0-2 [Immagini supportate](#page-2-2) .......................................................................................................... 0-2 [Configurazione del software](#page-3-0) ............................................................................................. 0-3**

## **Informazioni sul manuale di istruzioni**

- O Nel presente manuale, Windows XP Professional/Home Edition è indicato come "Windows XP", Windows Millennium Edition come "Windows Me", Windows 2000 Professional come "Windows 2000" e Windows 98 Second Edition come "Windows 98 SE".
- O Nel presente manuale, le schermate utilizzate negli esempi si riferiscono a Windows XP.
- O Nel presente manuale viene descritto il funzionamento di EOS-1D Mark II N o EOS 5D e vengono utilizzate le relative schermate di esempio. Se necessario, vengono fornite informazioni aggiuntive sulle funzioni specifiche di ciascuna fotocamera.
- O Nelle schermate, il nome della fotocamera viene visualizzato come "EOS XXX".
- O Nel presente manuale, le parentesi quadre [ ] vengono utilizzate per indicare elementi quali nomi di finestre, menu e pulsanti visualizzati sullo schermo del computer.
- O Il testo all'interno delle parentesi angolari < > indica i tasti della tastiera e i nomi dei pulsanti della fotocamera.
- Gli asterischi (p. \*-\*) indicano le pagine di riferimento.
- O Le descrizioni delle funzioni della fotocamera presuppongono che il lettore conosca già le informazioni contenute nel manuale di istruzioni della fotocamera.
- O Per le limitazioni relative ai prodotti software, consultare inoltre i file Leggimi dei rispettivi prodotti.
- $\bullet$  Il simbolo  $\blacktriangleright$  indica la sequenza delle operazioni, come mostrato nell'immagine a destra. Esempio: menu [Visualizza] ▶ [Visualizza informazioni] ▶ [Nome file].

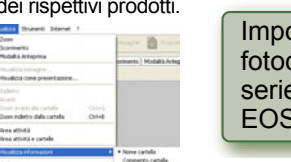

0-1

- O Le spiegazioni fornite di seguito mostrano quale tipo di informazioni è associato a ciascuna icona.
	- : Contrassegna le informazioni che è necessario leggere prima di utilizzare la fotocamera per evitare problemi che interferirebbero con il funzionamento del software e del computer.
	- $\boxed{5}$  : Contrassegna la presenza di informazioni utili aggiuntive.
- O Fare clic su uno dei pulsanti visualizzati a destra per visualizzare la pagina iniziale di ciascun capitolo.
- O I pulsanti visualizzati in basso a destra consentono di eseguire le operazioni indicate di seguito:
	- : visualizza la pagina precedente.
	- : visualizza la pagina successiva.
	- : torna alla pagina visualizzata in precedenza.

### [Copertina/](#page-0-0) Sommario

### **Introduzione**

Scaricamento delle<br>immagini<br>e impostazioni della<br>f fotocameraScaricamento delle immagini

Elaborazione<br>delle immagin<br>ZoomBrowser delle immagini in ZoomBrowser EX

**[3](#page-31-0)** EOS Capture Scatto remoto in

Impostazione de<br>fotocamere della<br>serie EOS 5D e<br>EOS 1D EOS-1DImpostazione delle fotocamere della

zione<br>ni<br>stallaz<br><sup>tware</sup> Risoluzione dei problemi e disinstallazione del software

[Indice](#page-53-0)

## <span id="page-2-3"></span><span id="page-2-0"></span>**Funzioni principali**

Il software contenuto su EOS DIGITAL Solution Disk offre contiene le seguenti funzioni per l'uso esclusivo con fotocamere digitali Canon.

### **ZoomBrowser EX (software di visualizzazione e modifica delle immagini)**

- $\bullet$  Il software ZoomBrowser EX consente di visualizzare e modificare le immagini ed è specifico per una vasta gamma di utenti che utilizzano principalmente immagini JPEG.
- O Ciascun tipo di software consente di eseguire operazioni standard di download, visualizzazione, modifica e stampa di immagini.
- $\bullet$  È possibile visualizzare 3 tipi di elenchi di immagini o una singola immagine ingrandita, confrontare più immagini o visualizzarle sotto forma di presentazione.
- O È possibile classificare le immagini in base alla data dello scatto, rinominare più file con un'unica operazione, nonché selezionare e organizzare le immagini impostando una "classificazione" o "parola chiave".
- $\bullet$  È possibile cercare le immagini utilizzando diversi criteri di ricerca, ad esempio la data dello scatto o la "classificazione" impostata.
- O È possibile utilizzare diverse funzioni di elaborazione delle immagini, ad esempio l'elaborazione delle immagini JPEG, la rotazione delle immagini, l'elaborazione delle immagini RAW tramite RAW Image Task e l'unione delle immagini JPEG tramite PhotoStitch.
- O Utilizzato con EOS Capture, consente di scattare le foto in modalità remota.
- O La funzione di trasferimento consente di elaborare le immagini utilizzando software di altri produttori.
- $\bullet$  È possibile utilizzare diverse modalità di stampa in base alle proprie esigenze. Ad esempio, è possibile stampare su un'unica pagina, stampare un indice delle immagini oppure scegliere il layout desiderato e stampare le immagini tramite PhotoRecord.
- O È possibile esportare le immagini, ad esempio per convertire e salvare le immagini JPEG, utilizzarle come salvaschermo o sfondo o registrarle su un disco CD-R/CD-RW.
- $\bullet$ È possibile allegare un'immagine a un messaggio di posta elettronica e inviarla.
- OÈ possibile collegarsi a CANON iMAGE GATEWAY e usufruire di vari servizi online.
- OZoomBrowser EX è compatibile con Color Management System.
- OZoomBrowser EX è compatibile con 2 tipi di spazio colore (sRGB e Adobe RGB).

## **CameraWindow (software di comunicazione con la fotocamera)**

- O Utilizzato con ZoomBrowser EX, consente di scaricare sul computer le immagini salvate sulla scheda di memoria della fotocamera e di impostare alcune funzioni della fotocamera.
- O È possibile scaricare più immagini dalla scheda di memoria della fotocamera con un'unica operazione, visualizzare un elenco delle immagini o scaricare solo le immagini selezionate.
- O CameraWindow consente di scaricare le immagini utilizzando anche lettori di schede di altri produttori.
- Con le fotocamere EOS-1D Mark II N e EOS 5D è possibile impostare sulla fotocamera un file Stile immagine salvato sul computer. Inoltre, le fotocamere EOS-1D consentono di impostare le funzioni personali e numerose funzioni di scatto sulla fotocamera.
- O Utilizzato con EOS Capture, consente di scattare le foto in modalità remota.

## **RAW Image Task (software di elaborazione delle immagini RAW)**

- O Utilizzato con ZoomBrowser EX, consente di elaborare e visualizzare le immagini RAW, nonché di impostare e modificare i parametri di elaborazione.
- O Grazie all'elevata qualità di elaborazione delle immagini e all'algoritmo fedele alla fotocamera del software Canon, è possibile elaborare le immagini RAW utilizzando gli stessi colori della fotocamera.
- O Consente di impostare gli stessi parametri di elaborazione della fotocamera oppure modificarli. L'eventuale modifica di tali parametri non danneggia in alcun modo le immagini.
- $\bullet$  Consente di convertire o salvare un'immagine RAW come immagine TIFF o JPEG e associarle un profilo ICC.
- RAW Image Task è compatibile con Color Management System.
- $\bullet$ RAW Image Task è compatibile con 2 tipi di spazio colore (sRGB e Adobe RGB).

## **EOS Capture (software di acquisizione delle immagini in modalità remota)**

- O Utilizzato con CameraWindow e ZoomBrowser EX, consente di scattare le foto in modalità remota se la fotocamera viene controllata dal computer.
- O Consente di scattare foto e impostare diversi parametri controllando la fotocamera dal computer. O Consente di utilizzare EOS Capture per scattare le foto tramite il pulsante di scatto della fotocamera.

## **PhotoRecord (software di stampa del layout)**

- O Utilizzato con ZoomBrowser EX, consente di scegliere il layout e stampare le immagini secondo le proprie preferenze personali.
- O È possibile regolare la disposizione e le dimensioni delle immagini, selezionare cornici, aggiungere testo, ecc. e stampare.

## **PhotoStitch (software di unione delle immagini)**

<span id="page-2-5"></span>O Utilizzato con ZoomBrowser EX, consente di creare foto panoramiche unendo più immagini JPEG.

## <span id="page-2-1"></span>**Requisiti di sistema**

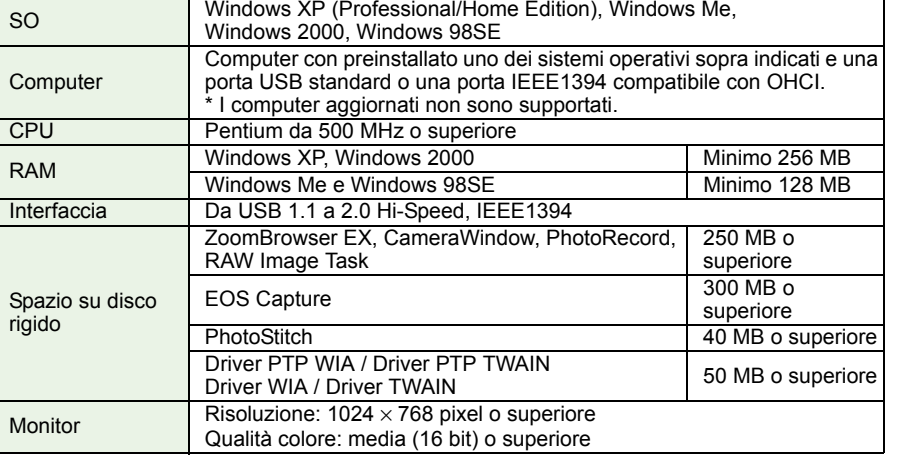

## <span id="page-2-4"></span><span id="page-2-2"></span>**Immagini supportate**

Questo software supporta i tipi di immagini indicati di seguito.

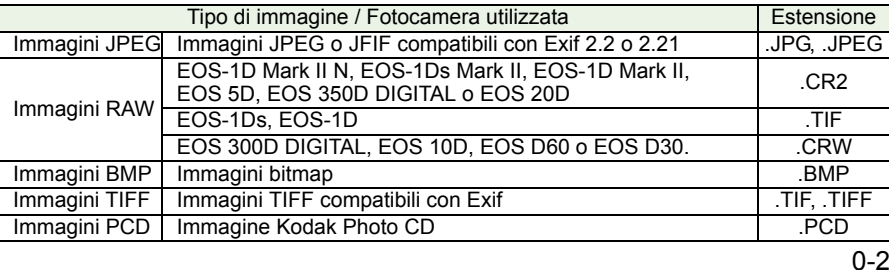

## [Copertina/](#page-0-0) Sommario

### **[Introduzione](#page-1-0)**

Scaricamento delle<br>immagini<br>e impostazioni della<br>f fotocameraScaricamento delle immagini

<mark>azione</mark><br>nmagi<br>3rowse Elaborazione delle immagini in ZoomBrowser EX

## **[3](#page-31-0)** EOS Capture Scatto remoto in

Impostazione de<br>fotocamere della<br>serie EOS 5D e<br>EOS 1D EOS-1DImpostazione delle fotocamere della

zione<br>ni<br>stallaz<br><sup>tware</sup> Risoluzione dei problemi e disinstallazione del software

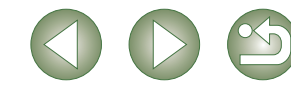

## <span id="page-3-1"></span><span id="page-3-0"></span>**Configurazione del software**

Il software in dotazione con EOS DIGITAL Solution Disk funziona insieme ai programmi indicati di seguito e si basa su ZoomBrowser EX.

 $\longrightarrow$ : indica la sequenza delle immagini acquisite.

: indica le informazioni per il controllo della fotocamera fornite dal software.

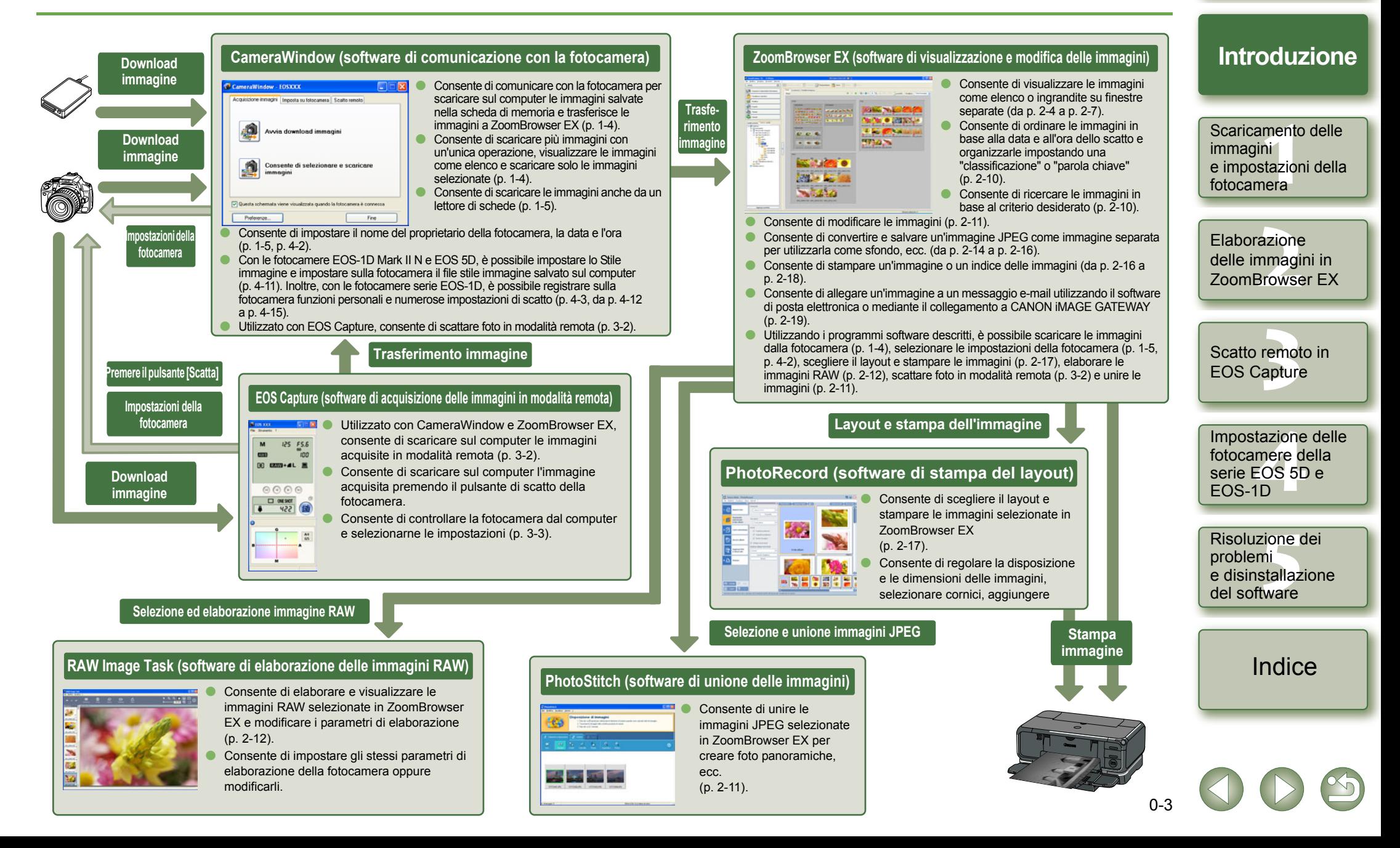

### [Copertina/](#page-0-0) Sommario

# <span id="page-4-1"></span>**Scaricamento delle immagini e impostazioni della fotocamera**

**1**

<span id="page-4-3"></span>[Copertina/](#page-0-0) Sommario

Scaricamento delle<br>immagini<br>e impostazioni della<br>**fotocmari** 

**Scaricamento delle** 

[Introduzione](#page-1-0)

**fotocamera**

**immagini** 

Elaborazione<br>delle immagin<br>ZoomBrowser

delle immagini in ZoomBrowser EX

Questo capitolo spiega come impostare la modalità di comunicazione, collegare la fotocamera o un lettore di schede (non Canon) al computer, scaricare le immagini, utilizzare le impostazioni della fotocamera e così via. Per le impostazioni delle fotocamere serie EOS 5D e EOS-1D, consultare il capitolo 4.

<span id="page-4-0"></span>**1**

Per ulteriori informazioni sulle limitazioni relative a CameraWindow, consultare anche la documentazione indicata di seguito.

Leggimi: Fare clic sul pulsante [Start] > selezionare [Tutti i programmi] ( $[Programmi]$  nelle versioni di Windows diverse da Windows  $XP$ )  $\blacktriangleright$   $ICanon$ Utilities] ▶ [CameraWindow] ▶ [CameraWindow MC 5 Leggimi] e il file [Leggimi] nella cartella con il nome della fotocamera.

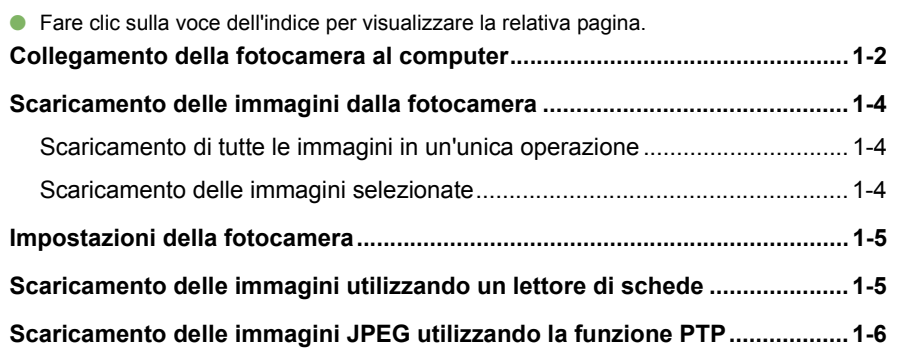

## <span id="page-4-2"></span>**Impostazione della modalità di comunicazione**

È possibile impostare la modalità di comunicazione della fotocamera su [Conness. PC], [Connessione PC] o [Normale].

- O **Le impostazioni riportate in questa pagina sono necessarie solo per EOS 5D, EOS 350D DIGITAL, EOS 20D, EOS 300D DIGITAL e EOS 10D.**
- Con EOS 10D, è necessario aggiornare il firmware alla versione 2.0.0 o successiva. Per informazioni sull'aggiornamento, visitare il sito Web di Canon.

**Verificare che la fotocamera non sia collegata al computer e posizionare l'interruttore di accensione della fotocamera su <ON>.**

## **2Impostare la modalità di comunicazione della fotocamera su [Conness. PC], [Connessione PC] o [Normale].**

- Con EOS 5D, impostare la voce [Comunicazione] visualizzata nel menu ['1'] su [Conness. PC].
- Con EOS 350D DIGITAL, impostare la voce [Comunicazione] visualizzata nel menu [112] su [Conness. PC].
- Con EOS 20D e EOS 10D, impostare la voce [Comunicazione] visualizzata su [Normale].
- Con EOS 300D DIGITAL, impostare la voce [Comunicazione] visualizzata nel menu [112] su [Normale].

**su <OFF>.**

su [Stampa/PTP].

Finestra delle operazioni di EOS 5D

 $\blacksquare$ Numero file Seleziona carte Lingua Sistema video Comunicazione Funzioni person

**JUMP** Stampa/PTP

**[3](#page-31-0)** EOS Capture Impostazione de<br>fotocamere della<br>serie EOS 5D e<br>EOS 1D EOS-1Dzione<br>ni<br>stallaz<br><sup>tware</sup> Scatto remoto in Risoluzione dei problemi e disinstallazione del softwareImpostazione delle fotocamere della

[Indice](#page-53-0)

1-1

### **Informazioni sull'impostazione PTP**

funzionamento relativi alla fotocamera e al software.

In Windows XP, è possibile scaricare le immagini JPEG che utilizzano la funzione PTP (Picture Transfer Protocol) quando la modalità di comunicazione della fotocamera è impostata su [Stampa/PTP] o [PTP] [\(p. 1-6\)](#page-9-0).

**3 Premere il pulsante < > per disattivare il display del monitor LCD e posizionare l'interruttore di accensione della fotocamera** 

fotocamera non sia collegata al computer. Se si imposta la modalità di comunicazione mentre la fotocamera è collegata al computer potrebbero verificarsi problemi di

O Quando si utilizzano le fotocamere EOS 5D e EOS 350D DIGITAL, non è possibile utilizzare EOS Capture se la modalità di comunicazione della fotocamera è impostata

O Quando si utilizzano le fotocamere EOS 20D, EOS 300D DIGITAL o EOS 10D, la fotocamera e il software contenuto in Solution Disk non possono comunicare correttamente se la modalità di comunicazione della fotocamera è impostata su [PTP].

O Quando si imposta la modalità di comunicazione, verificare sempre che la

Formattazione Conness. PC

## <span id="page-5-1"></span><span id="page-5-0"></span>**Collegamento della fotocamera al computer**

## **Procedura di collegamento per le fotocamere diverse dai modelli della serie EOS-1D**

**(EOS 5D, EOS 350D DIGITAL, ecc.)**

Prima di scaricare le immagini sul computer o di selezionare le impostazioni della fotocamera, è necessario collegare la fotocamera al computer utilizzando il cavo dedicato di interfaccia.

È possibile collegare la fotocamera mentre il computer è acceso.

#### **1Collegare il cavo dedicato al computer.**

- OCollegare il cavo alla porta USB.
- Per informazioni sulle porte di connessione, consultare il manuale dell'utente fornito con il computer.

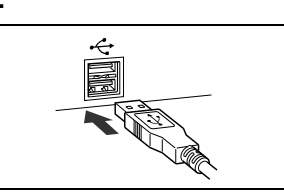

#### **2Collegare il cavo dedicato alla fotocamera.**

- Con il simbolo <  $\leftrightarrow$  > rivolto verso la parte anteriore della fotocamera, collegare la spina al terminale < DIGITAL > della fotocamera.
- Con EOS D60 e EOS D30, effettuare il collegamento allineando il simbolo < $\blacktriangleright$ > della spina al simbolo < X> del terminale < DIGITAL >.

**Posizionare l'interruttore di accensione della forma della forma della forma della forma della forma della forma della forma della forma della radio** 

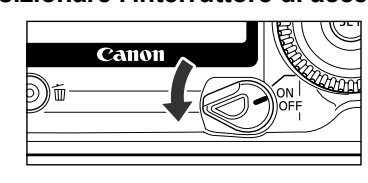

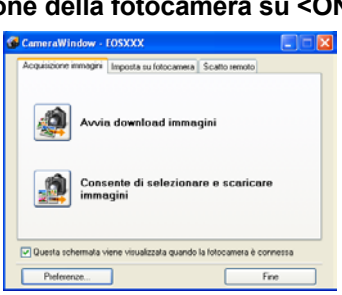

→ Quando viene visualizzata la finestra [CameraWindow], la fotocamera è pronta per comunicare con il computer.

Passare alla sezione "Scaricamento delle immagini dalla fotocamera" [\(p. 1-4\)](#page-7-1).

- O Se viene visualizzata la finestra di dialogo riportata a destra, selezionare [Canon CameraWindow] e fare clic sul pulsante [OK] per visualizzare [CameraWindow].
	- Se la finestra [CameraWindow] non viene visualizzata, fare clic sul pulsante [Start] ▶ selezionare [Tutti i programmi] ( [Programmi] nelle versioni di Windows diverse da Windows XP) ▶ [Canon Utilities] ▶ [CameraWindow] ▶ [CameraWindow].

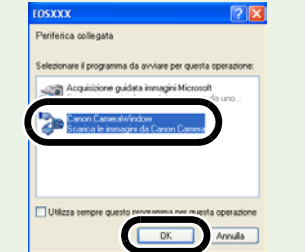

### <span id="page-5-3"></span><span id="page-5-2"></span>**Procedura di collegamento per fotocamere serie EOS-1D (EOS-1D Mark II, EOS-1Ds Mark II, ecc.)**

Prima di scaricare le immagini sul computer o di selezionare le impostazioni della fotocamera, è necessario collegare la fotocamera al computer utilizzando il cavo dedicato di interfaccia IEEE1394. È possibile collegare la fotocamera mentre il computer è acceso.

#### **1Collegare il cavo dedicato al computer.**

- O Inserire il cavo nella porta IEEE1394. Verificare che la forma della spina e quella della porta IEEE1394 corrispondano, quindi eseguire correttamente il collegamento.
- **•** Per informazioni sulle porte di connessione, consultare il manuale dell'utente fornito con il computer.
- O Quando si utilizza il cavo dedicato fornito con EOS-1Ds e EOS-1D, è possibile collegare una delle due spine (del tipo a 6 pin).

#### **2Collegare il cavo dedicato alla fotocamera.**

- O Per il modello EOS-1D Mark II N, inserire la protezione del cavo fornita con la fotocamera, quindi collegare il cavo dedicato seguendo la procedura indicata di seguito.
- OCon il simbolo <  $\leftarrow$  > rivolto verso la parte superiore della fotocamera, collegare il connettore al terminale < DIGITAL> della fotocamera.
- Quando si utilizza il cavo dedicato fornito con EOS-1Ds e EOS-1D, è possibile collegare una delle due spine (del tipo a 6 pin). Verificare che la forma della spina corrisponda a quella del terminale < DIGITAL > della fotocamera, quindi esequire correttamente il collegamento.
- **3 Posizionare l'interruttore di accensione della fotocamera su <ON>.**

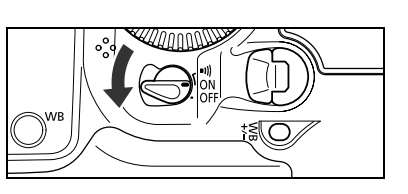

## **4**

- **Avviare CameraWindow.**<br>● Fare clic sul pulsante [Start] ▶ selezionare [Tutti i programmi] ( [Programmi] nelle Oversioni di Windows diverse da Windows XP) ▶ [Canon Utilities] ▶ [CameraWindow]  $\blacktriangleright$  [CameraWindow].
	- → Quando viene visualizzata la finestra [CameraWindow], la fotocamera è pronta per comunicare con il computer. Passare alla sezione "Scaricamento delle immagini dalla fotocamera" [\(p. 1-4\)](#page-7-1).
	- 1-2O Quando viene visualizzata la schermata di selezione della fotocamera, selezionare la fotocamera collegata per visualizzare [CameraWindow].

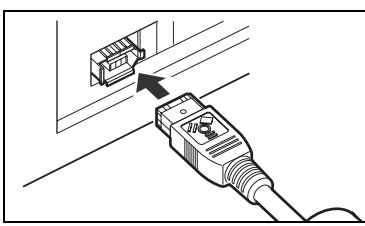

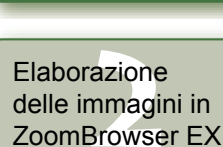

**fotocamera**

**immagini** 

Scaricamento delle<br>immagini<br>e impostazioni della<br>**fotocmari** 

**Scaricamento delle** 

[Introduzione](#page-1-0)

[Copertina/](#page-0-0) Sommario

ZoomBrowser EX

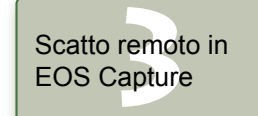

Impostazione de<br>fotocamere della<br>serie EOS 5D e<br>EOS 1D EOS-1DImpostazione delle fotocamere della

zione<br>ni<br>stallaz<br><sup>tware</sup> Risoluzione dei problemi e disinstallazione del software

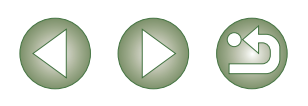

- O Per evitare che si verifichino errori di comunicazione, non effettuare mai le operazioni indicate di seguito dopo aver collegato la fotocamera al computer quando è in esecuzione il software installato da Solution Disk.
	- Posizionare l'interruttore di accensione della fotocamera su <OFF>.
	- Aprire il coperchio dello slot della scheda CF.
	- Scollegare il cavo dedicato, rimuovere la batteria o il kit dell'adattatore CA (opzionale) oppure il cavo di connessione CC o il kit del cavo di connessione CC.
	- Scollegare la spina o il cavo di alimentazione del kit dell'adattatore CA (opzionale) oppure il cavo di connessione CC o il kit del cavo di connessione CC.

Prima di effettuare le operazioni sopra descritte, chiudere tutte le applicazioni software in esecuzione.

- O Non è possibile comunicare con la fotocamera durante la visualizzazione delle immagini sul monitor LCD della fotocamera. Collegare la fotocamera al computer solo dopo aver disattivato il display immagini sul monitor LCD.
- O Durante la comunicazione tra fotocamera e computer, il pannello LCD della fotocamera potrebbe lampeggiare.
- O Utilizzare solo il cavo dedicato.
- Con le fotocamere serie EOS-1D, se si collega la spina del cavo dedicato alla porta IEEE1394 del computer nella direzione inversa, è possibile che la fotocamera o il computer non funzionino. Verificare che la forma della spina corrisponda a quella della porta IEEE1394 prima di eseguire il collegamento.
- Con le fotocamere serie EOS-1D, non è possibile comunicare con CameraWindow anche se si collega il cavo di interfaccia USB fornito con la fotocamera.
- O Inserire completamente la spina nella presa. Se il collegamento non è eseguito correttamente, possono verificarsi guasti o problemi di funzionamento.
- O Non collegare la fotocamera al computer tramite hub. In questo caso, la fotocamera potrebbe non funzionare correttamente.
- O Se si collegano più dispositivi USB o IEEE1394 al computer (mouse e tastiera esclusi), la fotocamera potrebbe non funzionare correttamente. Scollegare dal computer eventuali dispositivi USB e i dispositivi di collegamento IEEE1394 diversi dalla fotocamera.
- O La funzione di spegnimento automatico spegne automaticamente la fotocamera e ne impedisce la comunicazione con il computer. Impostare la funzione di spegnimento automatico su [OFF] (consultare il Manuale di istruzioni della fotocamera).
- O Non collegare più di una fotocamera allo stesso computer. I collegamenti potrebbero non funzionare in maniera corretta.
- O La fotocamera non può comunicare correttamente con più software. Utilizzare un unico software per comunicare con la fotocamera.
- O Quando si scollega il cavo dedicato, estrarre la spina afferrandola ai lati.
- \* Con EOS D60 o EOS D30, tirare la spina premendo il pulsante PUSH posto su di essa.
- O Se non si effettua alcuna operazione quando la fotocamera e il computer sono collegati, in alcuni sistemi viene visualizzato un messaggio sullo schermo del computer che chiede se si desidera mantenere attiva la comunicazione con la fotocamera. Se non si effettua alcuna operazione dopo la visualizzazione di tale messaggio, la comunicazione con la fotocamera viene interrotta. Per ristabilire la comunicazione, premere il pulsante di scatto a metà o posizionare l'interruttore di accensione della fotocamera su <OFF>, quindi di nuovo su <ON>.
- $\mathbf u$ O Non mettere il computer in standby mentre è collegato alla fotocamera. Non scollegare mai il cavo dedicato quando il computer si trova in modalità standby. Attendere sempre la riattivazione del computer prima di scollegare la fotocamera. In alcuni sistemi, potrebbe non essere possibile riattivare il computer correttamente se il cavo dedicato viene scollegato durante la fase di standby. Per ulteriori informazioni sulla modalità di standby, consultare il manuale dell'utente fornito con il computer.
- Ħ Quando si collega la fotocamera al computer, si consiglia di utilizzare il kit Odell'adattatore CA (opzionale) per le fotocamere EOS 5D, EOS 350D DIGITAL, EOS 20D, EOS 300D DIGITAL e EOS 10D, il cavo di connessione CC in dotazione con le fotocamere EOS D60 e EOS D30 e il kit del cavo di connessione CC in dotazione con le fotocamere serie EOS-1D.
	- O Quando si collega una fotocamera della EOS-1D a un computer con una porta IEEE1394 del tipo 4-pin, utilizzare il cavo dedicato di interfaccia Canon (opzionale) serie EOS-1D del tipo 4-pin/4-pin per i modelli EOS-1D Mark II N, EOS-1Ds Mark II e EOS-1D Mark II e utilizzare il cavo del tipo 4-pin/6-pin per i modelli EOS-1Ds e EOS-1D.

[Copertina/](#page-0-0) Sommario

### [Introduzione](#page-1-0)

Scaricamento delle<br>immagini<br>e impostazioni della<br>**fotocmari fotocameraScaricamento delle immagini** 

Elaborazione<br>delle immagin<br>ZoomBrowser delle immagini in ZoomBrowser EX

**[3](#page-31-0)** EOS Capture Scatto remoto in

Impostazione de<br>fotocamere della<br>serie EOS 5D e<br>EOS 1D EOS-1DImpostazione delle fotocamere della

zione<br>ni<br>stallaz<br><sup>tware</sup> Risoluzione dei problemi e disinstallazione del software

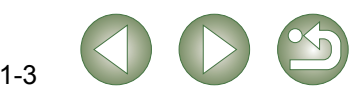

# <span id="page-7-1"></span><span id="page-7-0"></span>**Scaricamento delle immagini dalla fotocamera**

## <span id="page-7-2"></span>**Scaricamento di tutte le immagini in un'unica operazione**

È possibile scaricare sul computer tutte le immagini memorizzate sulla scheda di memoria inserita nella fotocamera in un'unica operazione. È possibile seguire la procedura indicata di seguito anche per scaricare le immagini mediante un lettore di schede non Canon [\(p. 1-5\)](#page-8-3).

#### **Fare clic sul pulsante [Avvia download immagini].**

- $\rightarrow$  Viene visualizzata la finestra di dialogo [Salva file] e le immagini vengono scaricate sul computer.
- $\rightarrow$  Le immagini scaricate vengono suddivise in cartelle in base alla data e memorizzate sul computer nella cartella [Immagini].
- O Al termine dell'operazione, viene avviato ZoomBrowser EX e vengono visualizzate tutte le immagini scaricate. Continuare effettuando le operazioni descritte nelle procedure riportate nel Capitolo 2.

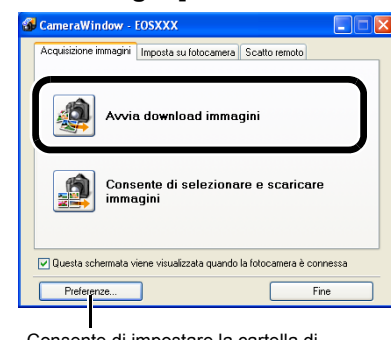

<span id="page-7-5"></span>Consente di impostare la cartella di destinazione nella quale salvare le immagini e il tipo di immagini scaricate.

In base alle preferenze, nella cartella [Immagini] vengono scaricate e memorizzate soltanto le immagini che non sono mai state scaricate in precedenza. Facendo clic sul pulsante [Preferenze...] viene visualizzata una finestra di dialogo nella quale è possibile modificare il tipo di immagini scaricate o la cartella di destinazione nella quale salvare le immagini.

## <span id="page-7-3"></span>**Scaricamento delle immagini selezionate**

È possibile visualizzare le immagini memorizzate sulla scheda di memoria della fotocamera, selezionare le immagini desiderate e scaricarle sul computer. È possibile seguire la procedura indicata di seguito anche per scaricare le immagini mediante un lettore di schede non Canon [\(p. 1-5\)](#page-8-3).

#### **1Fare clic sul pulsante [Consente di selezionare e scaricare immagini].**

 $\rightarrow$  Vengono visualizzate le immagini contenute nella scheda di memoria.

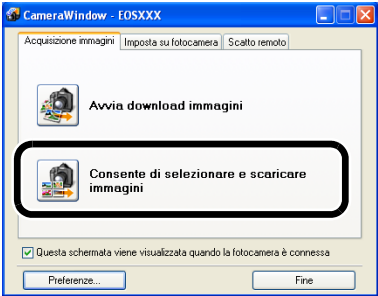

<span id="page-7-6"></span><span id="page-7-4"></span>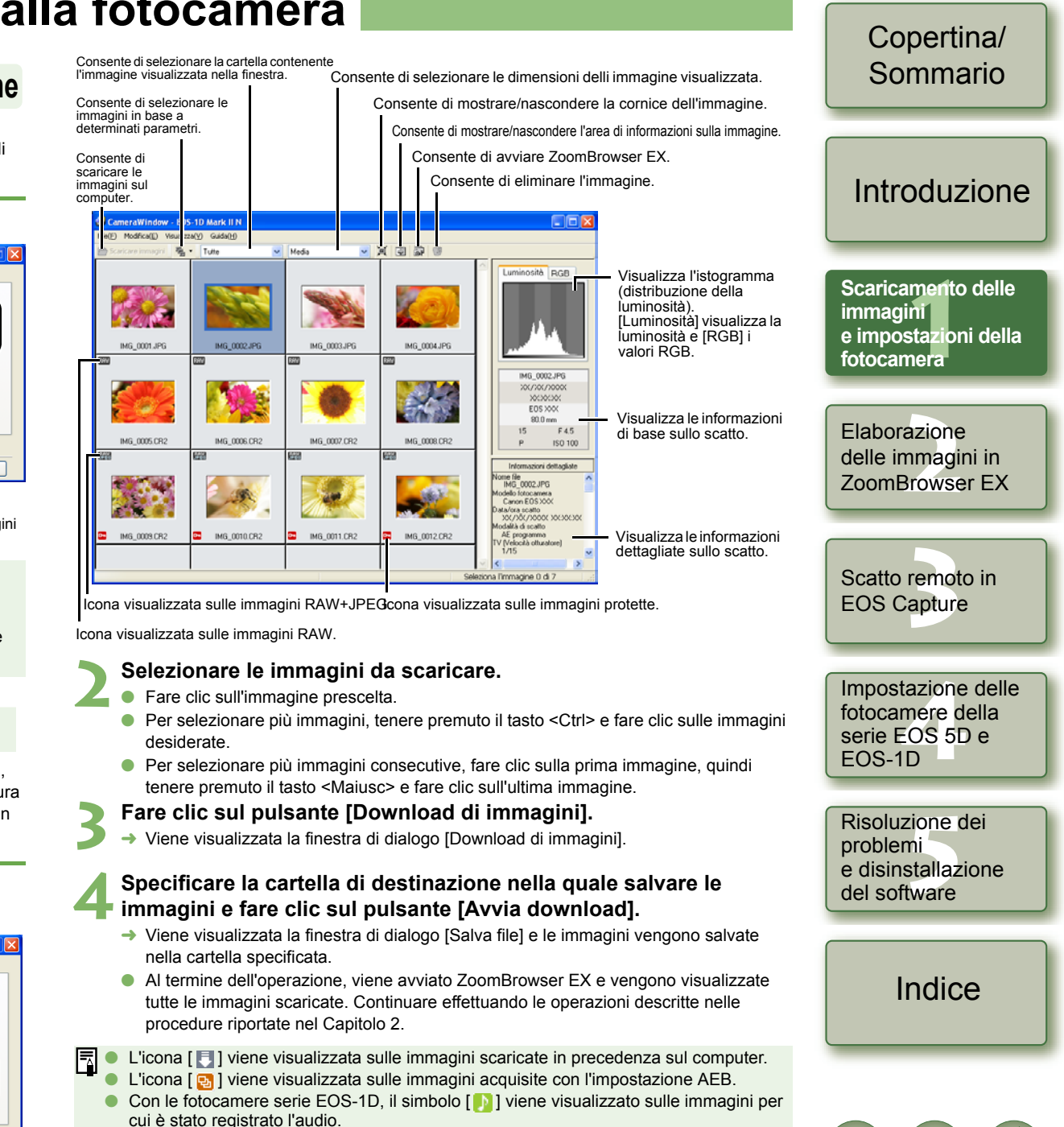

## <span id="page-8-2"></span><span id="page-8-0"></span>**Impostazioni della fotocamera**

## <span id="page-8-1"></span> **Fotocamere diverse dai modelli serie EOS 5D and EOS-1D**

È possibile impostare nella fotocamera il nome del proprietario, la data e l'ora.

## **Selezionare la scheda [Imposta su fotocamera].**<br>→ Viene visualizzata la scheda [Imposta su **de Camparalizata e 1953×16**

 $\rightarrow$  Viene visualizzata la scheda [Imposta su fotocamera].

 $\rightarrow$  Viene visualizzata la finestra di dialogo

**2Fare clic sul pulsante [Confermare/modificare le impostazioni della fotocamera].**

[Impostazioni fotocamera].

**1**

Acquisizione immagini Imposta su fotocamera Scatto remoto **Impostazione DPOF** Confermare/modificare le impostazion della fotocamera Caricare immagini sulla fotocame V Questa schermata viene visualizzata quando la fotocamera è connessa Fine

#### **3 Specificare le impostazioni desiderate.**

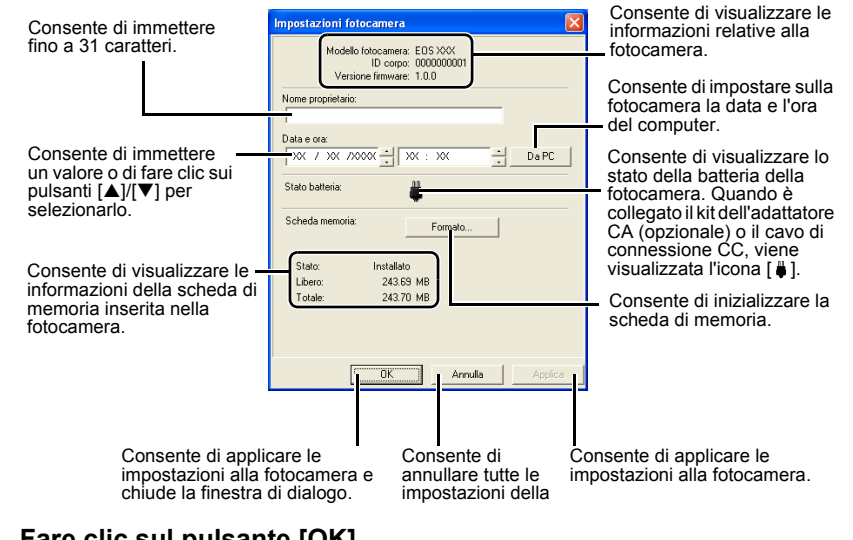

#### **4Fare clic sul pulsante [OK].**

¿Le impostazioni vengono applicate alla fotocamera.

L'inizializzazione della scheda di memoria comporta l'eliminazione di tutti i dati in essa contenuti che non potranno essere ripristinati. Si consiglia pertanto di prestare particolare attenzione prima di inizializzare la scheda.

## **Fotocamere serie EOS 5D e EOS-1D**

Per le impostazioni delle fotocamere serie EOS 5D e EOS-1D, consultare il capitolo 4.

## <span id="page-8-3"></span>**Scaricamento delle immagini utilizzando un lettore di schede**

È possibile scaricare le immagini sul computer utilizzando un lettore di schede non Canon.

#### **Inserire la scheda nel lettore di schede.**

 $\rightarrow$  Viene visualizzata la finestra di dialogo riportata nel passo 2.

**1**

O Se la finestra di dialogo riportata nel passo 2 non viene visualizzata, fare clic sul pulsante [Start] > selezionare [Tutti i programmi] ([Programmi] nelle versioni di Windows diverse da Windows XP) ▶ [Canon Utilities] ▶ [CameraWindow] ▶ [CameraWindow].

#### **2Selezionare [Scarica/Vis. Immagini utilizzando Canon CameraWindow] e fare clic sul pulsante [OK].**

 $\rightarrow$  Al completamento delle operazioni preliminari per lo scaricamento delle immagini, viene visualizzata l'applicazione [CameraWindow].

#### <span id="page-8-4"></span>**3 Scaricare le immagini.**

O A questo punto, si possono scaricare le immagini utilizzando la stessa procedura indicata nella sezione "Scaricamento delle immagini dalla fotocamera" ([p. 1-4](#page-7-1)).

<span id="page-8-5"></span>Con alcuni lettori di schede potrebbe non essere possibile scaricare le immagini mediante [CameraWindow].

- O Per informazioni su come collegare il lettore di schede al computer, consultare il manuale dell'utente fornito con il lettore.
- O Per informazioni sulle funzioni visualizzate nella scheda [Impostare su Scheda di memoria] di [CameraWindow], fare clic su ciascun pulsante e leggere le informazioni visualizzate nella finestra di dialogo o nella Guida.

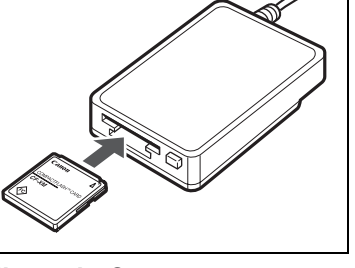

È possibile eseguire la stessa operazione ogni volta che si inserisce un disco o che si connette una periferica con il

Visualizza una presentazione delle immagini

utilizzando Visualizzatore immagini e fax pe

ıtilizzando Acquisizione guidata immagini Mi.

 $\overline{\alpha}$ 

Annulla

Copia le immagini in una cartella nel computer<br>Citatti utilizzando Acquisizione quidata immagini Mi

Disco rimovibile (G:)

sequente tipo di file m Immagini

Vis. immagin

Selezionare l'operazione da eseguire:

izzando Canon C

Apri cartella per visualizzare i fili Esegui sempre l'operazione

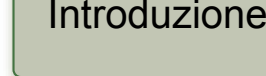

<span id="page-8-6"></span>[Copertina/](#page-0-0) Sommario

Scaricamento delle<br>immagini<br>e impostazioni della<br>**fotocmari fotocameraScaricamento delle immagini** 

<mark>azione</mark><br>nmagi<br>3rowse Elaborazione delle immagini in ZoomBrowser EX

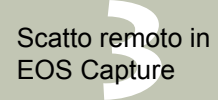

Impostazione de<br>fotocamere della<br>serie EOS 5D e<br>EOS 1D EOS-1DImpostazione delle fotocamere della

zione<br>ni<br>stallaz<br><sup>tware</sup> Risoluzione dei problemi e disinstallazione del software

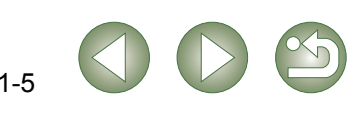

## <span id="page-9-0"></span>**Scaricamento delle immagini JPEG utilizzando la funzione PTP**

## **Fotocamere diverse dai modelli serie EOS-1D**

#### **(EOS 5D, EOS 350D DIGITAL, ecc.)**

Con Windows XP, è possibile utilizzare la funzione PTP (Picture Transfer Protocol). Impostando la modalità di comunicazione della fotocamera su [Stampa/PTP] o [PTP], è possibile scaricare sul computer le immagini JPEG memorizzate su una scheda di memoria inserita nella fotocamera senza avviare il software fornito con Solution Disk.

- O **Questa funzione è disponibile solo con EOS 5D, EOS 350D DIGITAL, EOS 20D, EOS 300D DIGITAL e EOS 10D.**
- Con EOS 10D, è necessario aggiornare il firmware alla versione 2.0.0 o successiva. Per informazioni sull'aggiornamento, visitare il sito Web di Canon.
- **1 Controllare che la fotocamera non sia collegata al computer e posizionare l'interruttore di accensione della fotocamera su <ON>.**

**2Impostare la modalità di comunicazione della fotocamera su [Stampa/PTP] o [PTP].**

- Con EOS 5D, impostare la voce [Comunicazione] visualizzata nel menu [11] su [Stampa/PTP].
- Con EOS 350D DIGITAL, impostare la voce [Comunicazione] visualizzata nel menu [112] su [Stampa/PTP].
- Con EOS 20D e EOS 10D, impostare la voce [Comunicazione] su [PTP].
- Con EOS 300D DIGITAL, impostare la voce [Comunicazione] visualizzata nel menu  $[112]$  su  $[PTP]$ .

**4**

 $I$ **JUMP** Numero file Seleziona carte Comunicazione ▶Stampa/PTP Formattazione Conness. PC

- Lingua Sistema video Funzioni person
- 
- **3 Premere il pulsante < > per disattivare il display del monitor LCD e posizionare l'interruttore di accensione della fotocamera**
- **su <OFF>.**

**Collegare la fotocamera al computer e posizionare l'interruttore di accensione della fotocamera su <ON> [\(p. 1-2\)](#page-5-0).**

- $\rightarrow$  Viene visualizzata una finestra che consente di selezionare il software da utilizzare per scaricare le immagini.
- **5 Selezionare [Acquisizione guidata immagini Microsoft] e fare clic su [OK].**
- → Viene visualizzata la finestra di dialogo [Acquisizione guidata immagini].
- **6Scaricare le immagini come indicato nella finestra di dialogo [Acquisizione guidata immagini].**

## **Fotocamere serie EOS-1D**

#### **(EOS-1D Mark II N, EOS-1Ds Mark II, ecc.)**

In Windows XP, è possibile collegare il cavo di interfaccia USB fornito con la fotocamera al terminale di stampa diretta della fotocamera e scaricare sul computer le immagini JPEG salvate nella scheda di memoria della fotocamera utilizzando la funzione PTP (Picture Transfer Protocol) senza avviare il software fornito con Solution Disk.

- O Se si desidera utilizzare la funzione PTP, collegare il cavo di interfaccia USB fornito con la fotocamera.
- O **Questa funzione è compatibile solo con EOS-1D Mark II N, EOS-1Ds Mark II e EOS-1D Mark II.**

#### **1Collegare il cavo dedicato al computer.**

- OCollegare il cavo alla porta USB.
- **O** Per informazioni sulle porte di connessione, consultare il manuale dell'utente fornito con il computer.

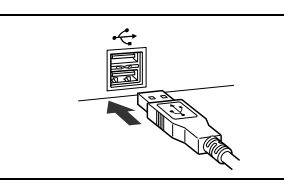

# delle immagini in

**Collegare il cavo dedicato alla fotocamera.**

Con il simbolo <  $\leftarrow$  > rivolto verso la parte inferiore della fotocamera, collegare la spina al terminale di stampa diretta della fotocamera.

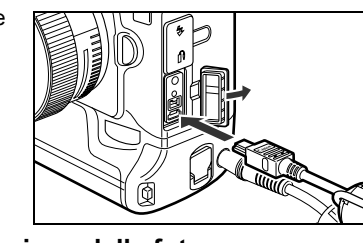

- **3 Posizionare l'interruttore di accensione della fotocamera su <ON>.**
	- $\rightarrow$  Viene visualizzata una finestra che consente di selezionare il software da utilizzare per scaricare le immagini.

**4Selezionare [Acquisizione guidata immagini Microsoft] e fare clic su [OK].**

→ Viene visualizzata la finestra di dialogo [Acquisizione guidata immagini].

**5 Scaricare le immagini come indicato nella finestra di dialogo [Acquisizione guidata immagini].**

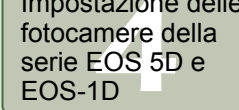

zione<br>ni<br>stallaz<br><sup>tware</sup> Risoluzione dei problemi e disinstallazione del software

[Indice](#page-53-0)

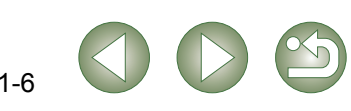

<span id="page-9-1"></span>[Copertina/](#page-0-0) Sommario

### [Introduzione](#page-1-0)

Scaricamento delle<br>immagini<br>e impostazioni della<br>**fotocmari fotocameraScaricamento delle immagini** 

Elaborazione<br>delle immagin<br>ZoomBrowser ZoomBrowser EX

**[3](#page-31-0)** EOS Capture Scatto remoto in

Impostazione de<br>fotocamere della<br>serie EOS 5D e<br>EOS 1D Impostazione delle

**2**O

- A causa delle specifiche di Windows XP, potrebbero verificarsi i seguenti problemi quando si utilizza la funzione PTP. Si consiglia di scaricare le immagini acquisite mediante CameraWindow [\(p. 1-4\)](#page-7-1).
	- Le immagini RAW non possono essere scaricate. (anche se le immagini RAW vengono visualizzate, non è possibile scaricarle).
	- Se una scheda di memoria inserita nella fotocamera contiene immagini RAW e JPEG potrebbe non essere possibile scaricare le immagini JPEG.
	- Le informazioni sullo scatto relative alle immagini scaricate potrebbero essere state modificate o eliminate.
	- Potrebbe non essere possibile effettuare lo scaricamento se sulla fotocamera è memorizzato un numero eccessivo di immagini (circa 1.000).
	- Dopo aver collegato la fotocamera e il computer, potrebbe essere necessario attendere alcuni minuti prima che la funzione PTP venga attivata.
	- È possibile che le immagini acquisite con un orientamento verticale vengano visualizzate orizzontalmente quando vengono scaricate o che non sia possibile ruotare un'immagine neppure utilizzando l'apposito comando.

Oltre alle limitazioni sopra riportate, potrebbe non essere possibile scaricare correttamente le immagini a seconda della versione del sistema operativo installato e al computer in uso.

[Copertina/](#page-0-0) Sommario

[Introduzione](#page-1-0)

Scaricamento delle<br>immagini<br>e impostazioni della<br>**fotocmari fotocameraScaricamento delle immagini** 

<mark>azione</mark><br>nmagi<br>3rowse Elaborazione delle immagini in ZoomBrowser EX

**[3](#page-31-0)** EOS Capture Scatto remoto in

Impostazione de<br>fotocamere della<br>serie EOS 5D e<br>EOS 1D EOS-1DImpostazione delle fotocamere della

zione<br>ni<br>stallaz<br><sup>tware</sup> Risoluzione dei problemi e disinstallazione del software

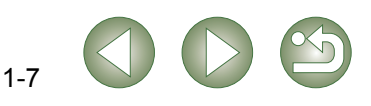

# <span id="page-11-1"></span>**Elaborazione delle immagini in ZoomBrowser EX**

Questo capitolo spiega come utilizzare le funzioni di ZoomBrowser EX, quali visualizzazione, modifica, memorizzazione e stampa delle immagini acquisite ed elaborazione delle immagini RAW.

Per ulteriori informazioni sulle limitazioni relative a ZoomBrowser EX e RAW Image Task, consultare inoltre la documentazione indicata di seguito.

#### ZoomBrowser EX

<span id="page-11-0"></span>**2**

Leggimi: Fare clic sul pulsante [Start] Selezionare [Tutti i programmi] ([Programmi] nelle versioni di Windows diverse da Windows XP) X [Canon Utilities] ▶ [ZoomBrowser EX] ▶ [Leggimi di ZoomBrowser EX].

#### RAW Image Task

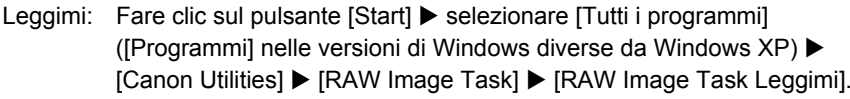

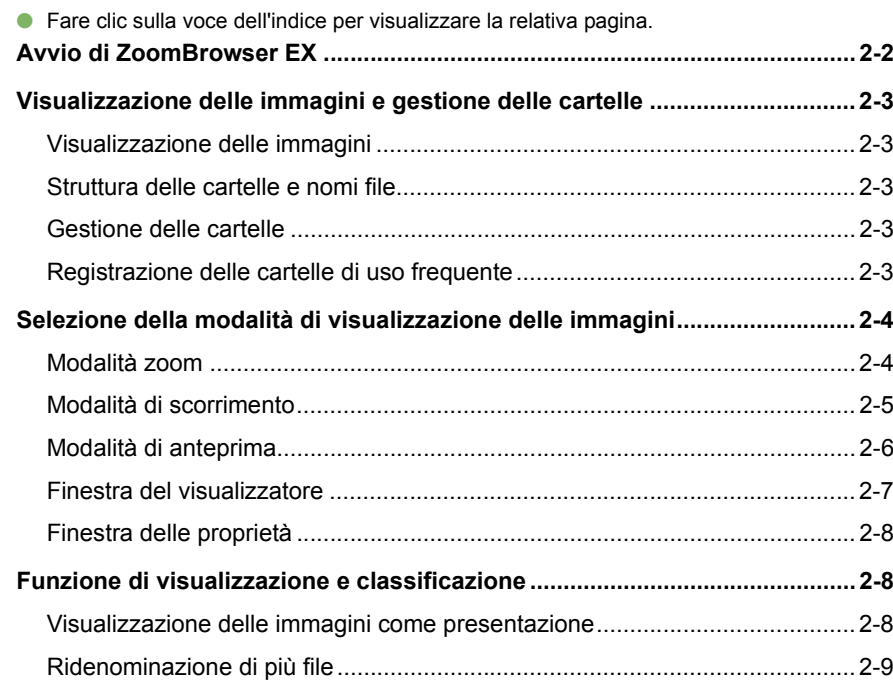

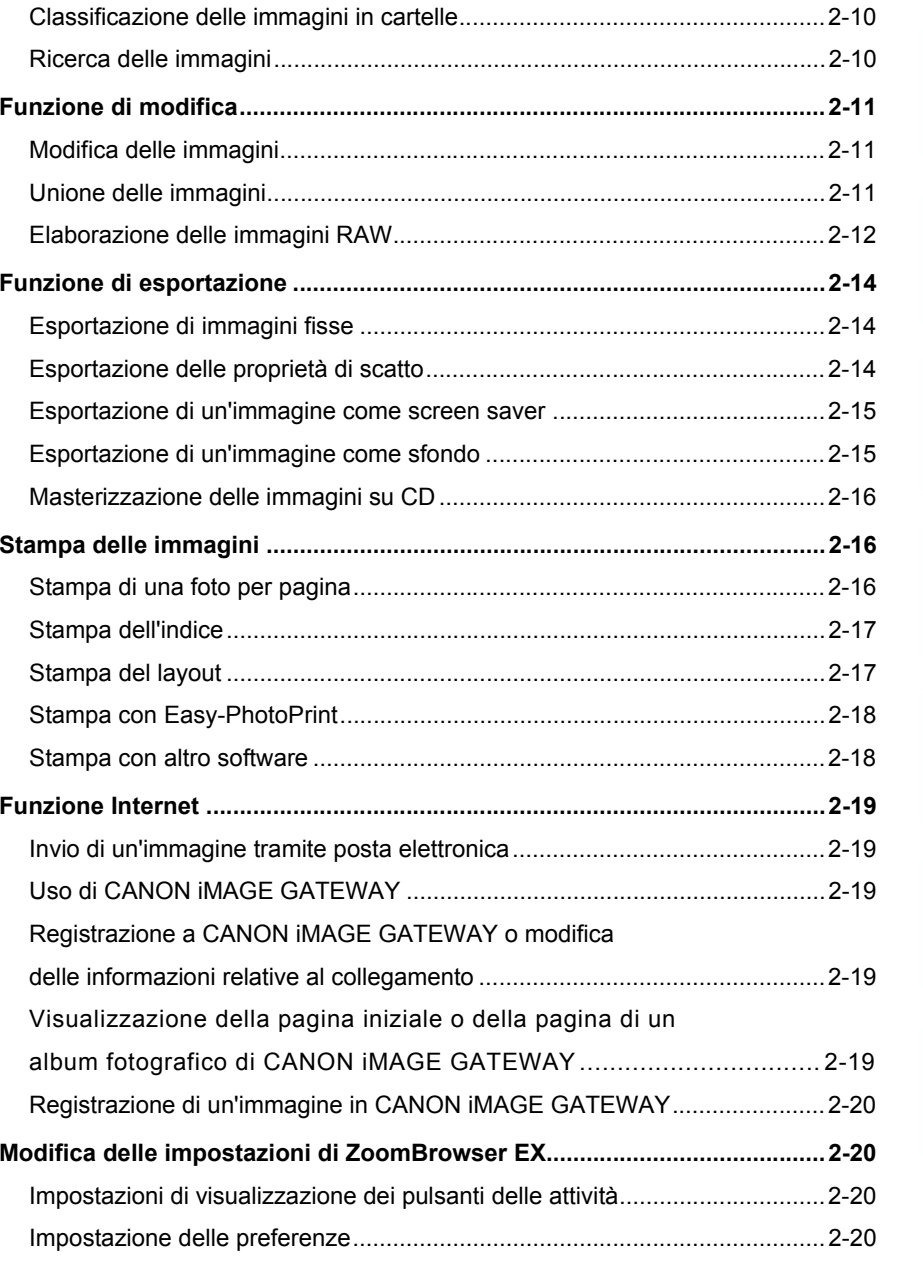

### [Copertina/](#page-0-0) Sommario

## [Introduzione](#page-1-0)

Scaricamento delle<br>immagini<br>e impostazioni della<br>f fotocameraScaricamento delle immagini

razione<br>nmagi<br>Brows **Elaborazione delle immagini in ZoomBrowser EX**

**[3](#page-31-0)** EOS Capture Scatto remoto in

Impostazione de<br>fotocamere della<br>serie EOS 5D e<br>EOS 1D EOS-1DImpostazione delle fotocamere della

zione<br>ni<br>stallaz<br><sup>tware</sup> Risoluzione dei problemi e disinstallazione del software

2-1

## <span id="page-12-0"></span>**Avvio di ZoomBrowser EX**

**Fare doppio clic sull'icona [ZoomBrowser EX] visualizzata sul desktop.**

- $\rightarrow$  Viene visualizzata la finestra principale.
- O Quando si scaricano le immagini con [CameraWindow] [\(p. 1-4\)](#page-7-0), ZoomBrowser EX viene avviato automaticamente e le immagini scaricate vengono visualizzate nella finestra principale
- $\bullet$  In alternativa, è possibile avviare ZoomBrowser EX facendo clic sul pulsante [Start]  $\blacktriangleright$  [Tutti i programmi] ([Programmi] nelle versioni di Windows diverse da Windows XP)  $\blacktriangleright$  [Canon Utilities]  $\blacktriangleright$  [ZoomBrowser EX]  $\blacktriangleright$

Barra dei menu

delle attività.

<span id="page-12-1"></span>CameraWindow.

[\(p. 2-3\)](#page-13-4)

Pulsante [Aggiungi a preferite]

[ZoomBrowser EX].

<span id="page-12-3"></span><span id="page-12-2"></span>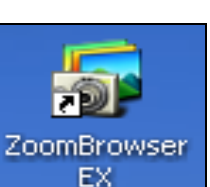

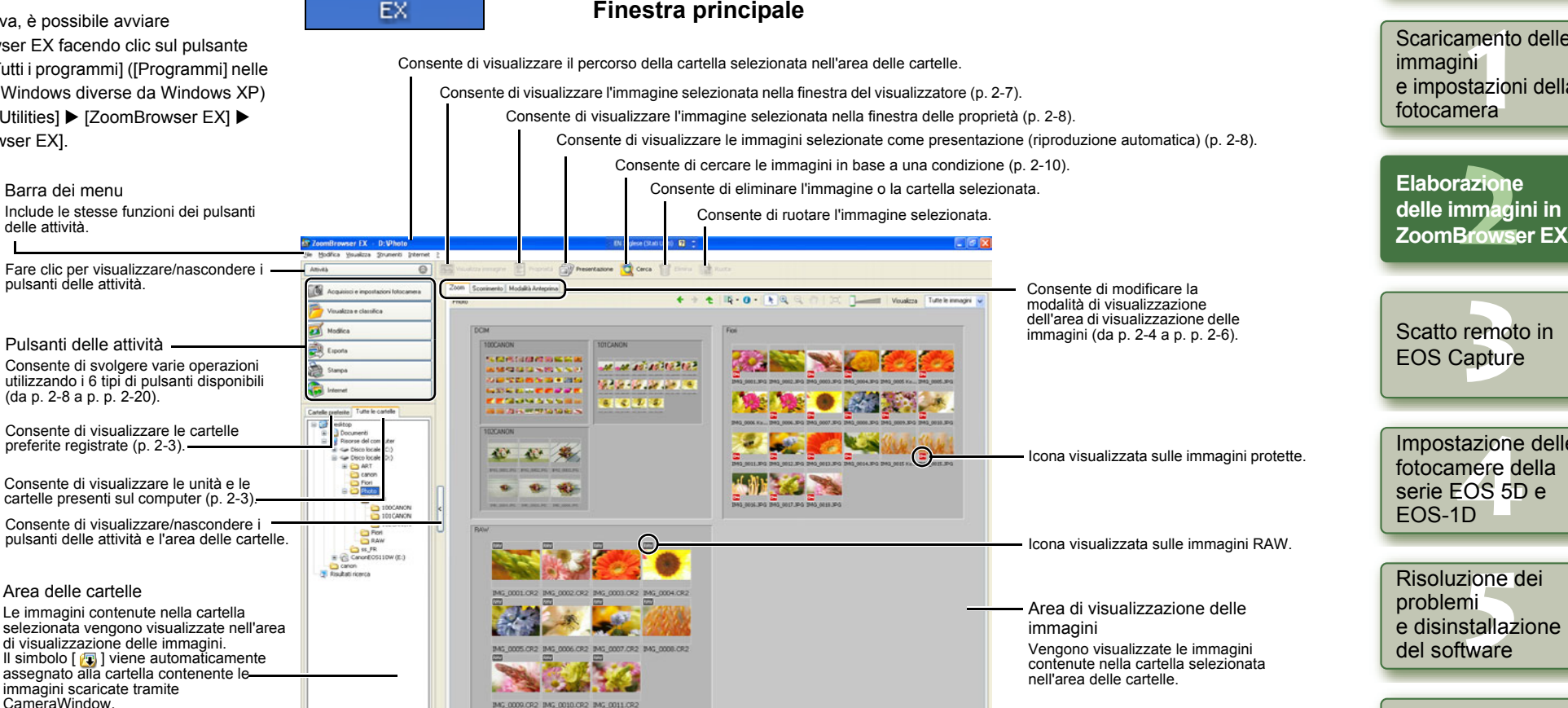

Consente di visualizzare il numero delle immagini selezionate.

O Se si registra l'audio su un'immagine acquisita con una fotocamera EOS-1D, il file audio viene visualizzato con il simbolo [ **].** Per riprodurre l'audio, selezionare il menu  $[Modifica]$  |  $[Riproduci suono]$ .

Agglungi a preferi

O Il simbolo assegnato alla cartella contenente le immagini scaricate utilizzando CameraWindow resta memorizzato finché non si esce da ZoomBrowser EX.

- O L'icona [ ] viene visualizzata sulle immagini acquisite con l'impostazione AEB.
- O ZoomBrowser EX è compatibile con Color management System (spazi colore compatibili: sRGB e Adobe RGB). Se nelle preferenze è selezionata la casella di controllo [Regola colore immagini mediante profilo monitor] all'interno di [Gestione colori] [\(p. 2-20\)](#page-30-1), le immagini sRGB e Adobe RGB vengono visualizzate con gli stessi colori.

[Copertina/](#page-0-0) Sommario

### [Introduzione](#page-1-0)

Scaricamento delle<br>immagini<br>e impostazioni della<br>f Scaricamento delle

Impostazione delle

e disinstallazione

[Indice](#page-53-0)

## <span id="page-13-5"></span><span id="page-13-0"></span>**Visualizzazione delle immagini e gestione delle cartelle**

## <span id="page-13-1"></span>**Visualizzazione delle immagini**

Le immagini contenute nella cartella selezionata all'interno dell'area delle cartelle vengono visualizzate nell'area di visualizzazione delle immagini.

- **Selezionare la cartella nella quale salvare le immagini da visualizzare.**
- $\rightarrow$  Le immagini contenute nella cartella vengono visualizzate nella finestra principale.

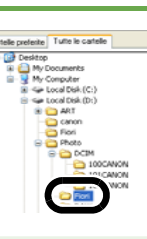

## <span id="page-13-2"></span>**Struttura delle cartelle e nomi file**

Le immagini acquisite con la fotocamera vengono salvate nella cartella [DCIM] della scheda di memoria con la seguente struttura e i seguenti nomi file.

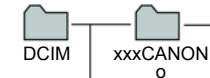

xxxEOS5D

 $xxEOS1$ 

#### **Fotocamere diverse da EOS-1D e EOS 5D**

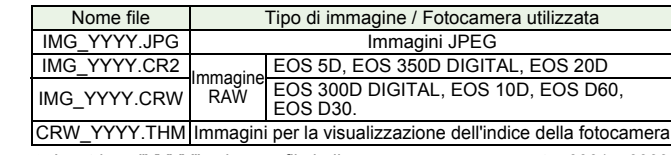

O La stringa "YYYY" nel nome file indica un numero compreso tra 0001 e 9999.

#### **Fotocamere serie EOS-1D**

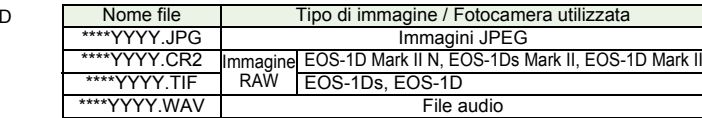

- O La stringa di caratteri specifici della fotocamera impostata al momento della spedizione viene visualizzata all'interno del nome file come con i caratteri "\*\*\*\*".
- O La stringa di caratteri specifici della fotocamera impostata al momento della spedizione o nella fotocamera viene visualizzata con i caratteri "\*\*\*\*" nelle immagini acquisite con la fotocamera EOS-1D Mark II N.

Cartella contenente i file di controllo delle immagini all'interno della cartella [DCIM]. O La stringa "YYYY" nel nome file indica un numero compreso tra 0001 e 9999.

**CANONMSC** 

- O L'indicazione "xxx" nei nomi delle cartelle indica un numero compreso tra 100 e 999.
- O Le cartelle per le schede CF e SD delle fotocamere EOS-1D Mark II N, EOS-1Ds Mark II e EOS-1D Mark II CF hanno la stessa struttura.
- O Quando si configurano le impostazioni DPOF nella fotocamera, viene creata una cartella [MISC], all'interno della quale vengono salvati i file che gestiscono tali impostazioni.

Se è selezionata l'impostazione Adobe RGB, i nomi file delle immagini acquisite con EOS-1D Mark II N, EOS-1Ds Mark II, EOS-1D Mark II, EOS 5D, EOS 350D DIGITAL e EOS 20D hanno come primo carattere un segno di sottolineatura (" \_ ").

## <span id="page-13-3"></span>**Gestione delle cartelle**

È possibile gestire una determinata cartella tramite il menu visualizzato facendo clic su di essa con il pulsante destro del mouse.

**Fare clic con il pulsante destro del mouse sulla cartella desiderata e selezionare un'opzione dal menu visualizzato.**

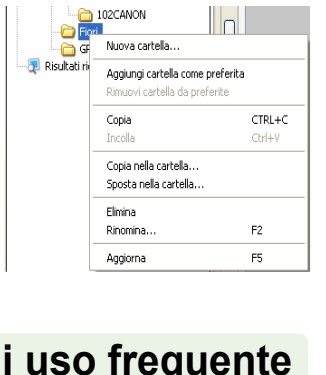

# Sommario

[Copertina/](#page-0-0)

### [Introduzione](#page-1-0)

Scaricamento delle<br>immagini<br>e impostazioni della<br>f fotocameraScaricamento delle immagini

Elaborazione<br>delle immagini in<br>ZoomBrowser EX **Elaborazione delle immagini in** 

**[3](#page-31-0)** EOS Capture

Scatto remoto in

Impostazione de<br>fotocamere della<br>serie EOS 5D e<br>EOS 1D

Impostazione delle fotocamere della

zione<br>ni<br>stallaz<br><sup>tware</sup>

[Indice](#page-53-0)

e disinstallazione del software

Risoluzione dei problemi

EOS-1D

## <span id="page-13-4"></span>**Registrazione delle cartelle di**

È possibile registrare le cartelle utilizzate frequentemente come [Cartelle preferite].

**Selezionare la scheda [Tutte le cartelle].**

**1**

**2 Selezionare la cartella da registrare e fare clic sul pulsante [Aggiungi a preferite].**

**3 Selezionare la scheda [Cartelle preferite].**

- $\rightarrow$  Viene visualizzata la cartella registrata.
- O In alternativa, è possibile registrare una cartella preferita nella finestra di dialogo visualizzata quando si fa clic sul pulsante [Aggiungi] visualizzato nella scheda [Cartelle preferite].
- O Per eliminare la cartella registrata, fare clic sul pulsante [Rimuovi] visualizzato nella scheda [Cartelle preferite].

**Desktop** Documenti Risorse del computer **E** Photo **DOM** 100CANON 101 CANON Risultati ricerca Aggiungi a preferite

2-3

Ed La cartella registrata viene eliminata solo dalla scheda [Cartelle preferite]. La cartella corrispondente e le immagini in essa contenute non vengono eliminate.

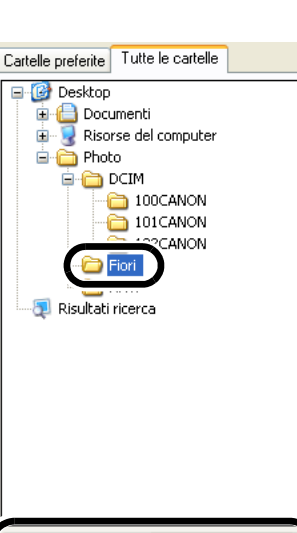

#### <span id="page-14-1"></span><span id="page-14-0"></span>[Copertina/](#page-0-0) Sommario[Introduzione](#page-1-0)**Selezione della modalità di visualizzazione delle immagini** Sono disponibili tre modalità di visualizzazione delle immagini tra cui scegliere: zoom, scorrimento e anteprima. Inoltre, la finestra del visualizzatore consente di visualizzare le immagini singolarmente e, nella finestra delle proprietà, consente di verificare le informazioni sullo scatto, inserire commenti e così via.**Modalità zoom**

<span id="page-14-2"></span>È possibile ingrandire la cartella di destinazione e visualizzare le immagini contenute all'interno.

#### <span id="page-14-5"></span>**Selezionare la scheda [Zoom].**

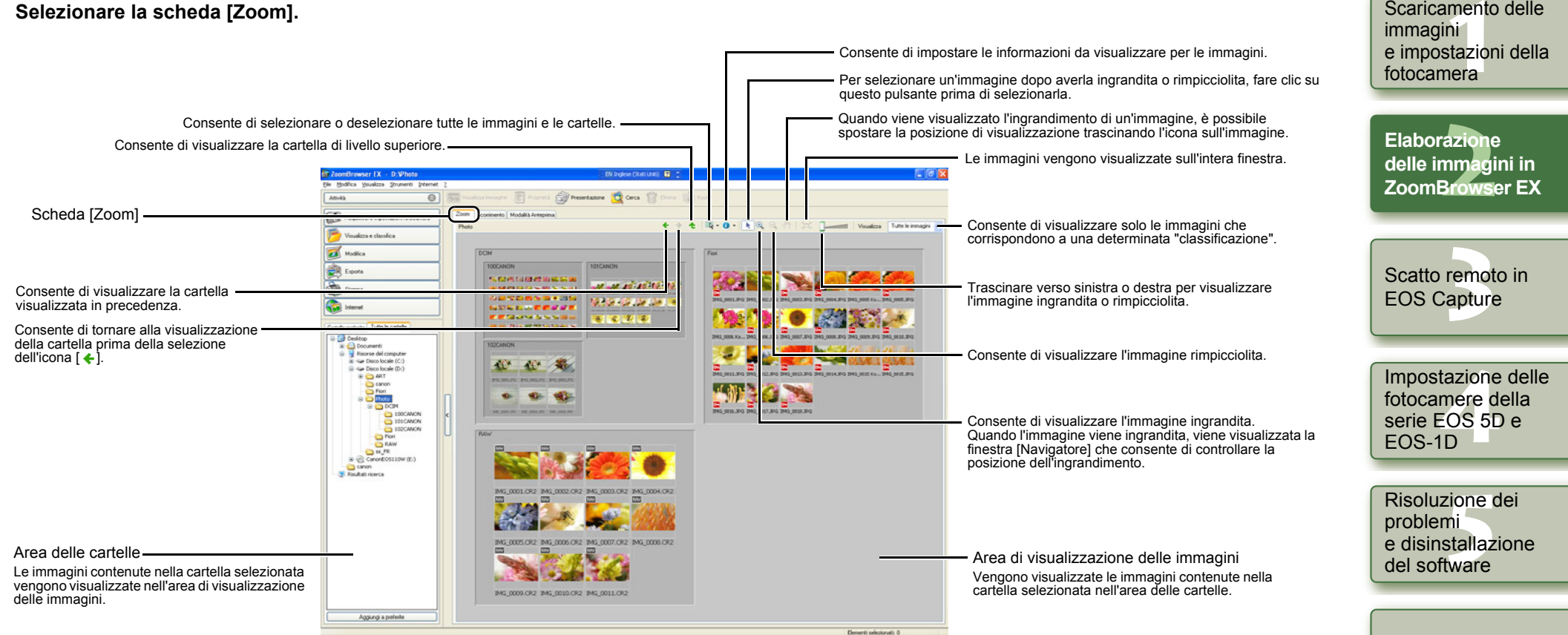

<span id="page-14-3"></span> $\bullet$ Per selezionare un'immagine, fare clic su di essa.

zoom [\(p. 2-20\)](#page-30-3).

O Per selezionare più immagini consecutive, fare clic sulla prima immagine, quindi tenere premuto il tasto <Maiusc> e fare clic sull'ultima immagine.

Quando si seleziona una cartella nelle preferenze è possibile impostare la velocità dello

- O Per selezionare più immagini, tenere premuto il tasto <Ctrl> e fare clic sulle immagini desiderate.
- O Se si sposta il cursore sull'immagine e si attende qualche istante, l'immagine viene visualizzata come immagine singola.
- OÈ possibile ingrandire l'immagine facendo doppio clic all'interno della cornice della cartella.

 $2 - 4$ 

<span id="page-14-4"></span>Scaricamento delle

## <span id="page-15-0"></span>**Modalità di scorrimento**

È possibile visualizzare le immagini in più cartelle contemporaneamente.

#### <span id="page-15-2"></span>**Selezionare la scheda [Scorrimento].**

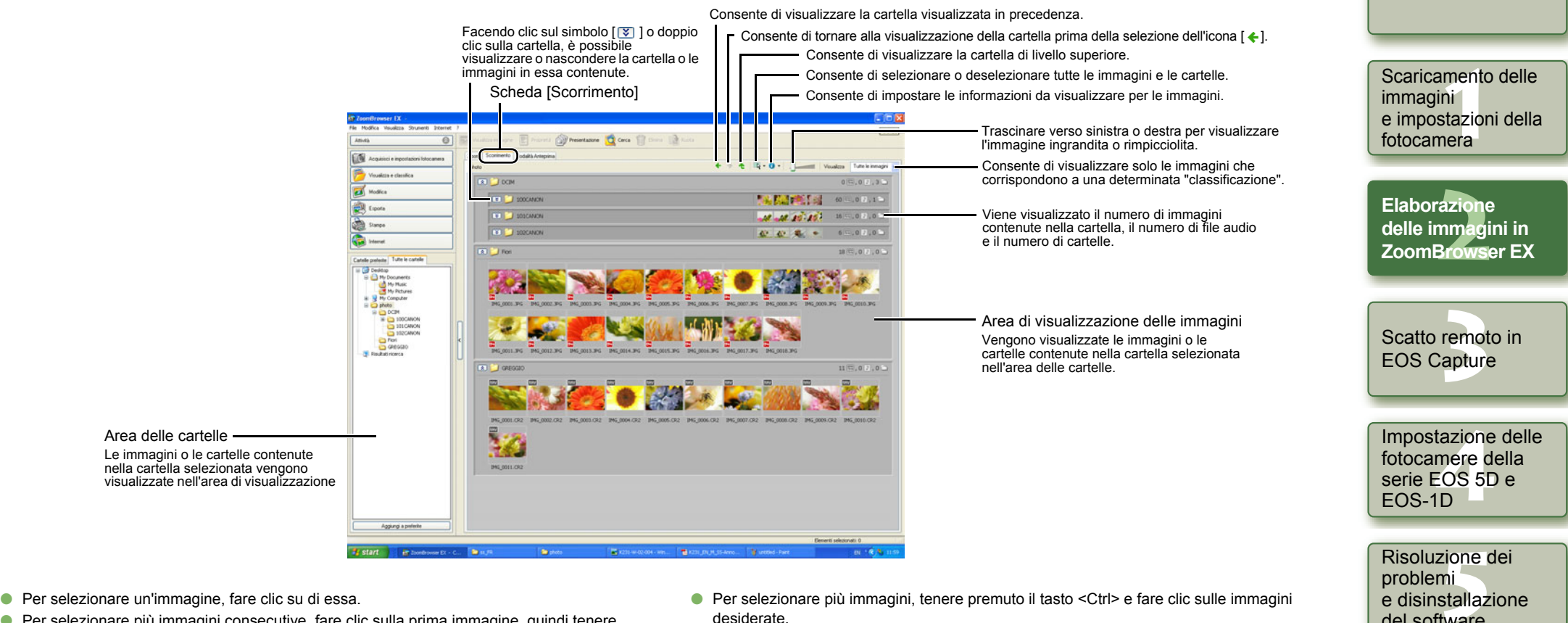

- <span id="page-15-1"></span>
- O Per selezionare più immagini consecutive, fare clic sulla prima immagine, quindi tenere premuto il tasto <Maiusc> e fare clic sull'ultima immagine.

 $\overline{\mathbb{F}_\bullet}$  È possibile impostare il livello della cartella contenente le immagini nelle preferenze [\(p. 2-20\)](#page-30-3).

- desiderate.
- O Se si sposta il cursore sull'immagine e si attende qualche istante, l'immagine viene visualizzata come immagine singola.

2-5

del software

[Indice](#page-53-0)

[Copertina/](#page-0-0) Sommario

[Introduzione](#page-1-0)

## <span id="page-16-0"></span>**Modalità di anteprima**

È possibile selezionare un'immagine visualizzata come miniatura e visualizzarla singolarmente.

<span id="page-16-2"></span>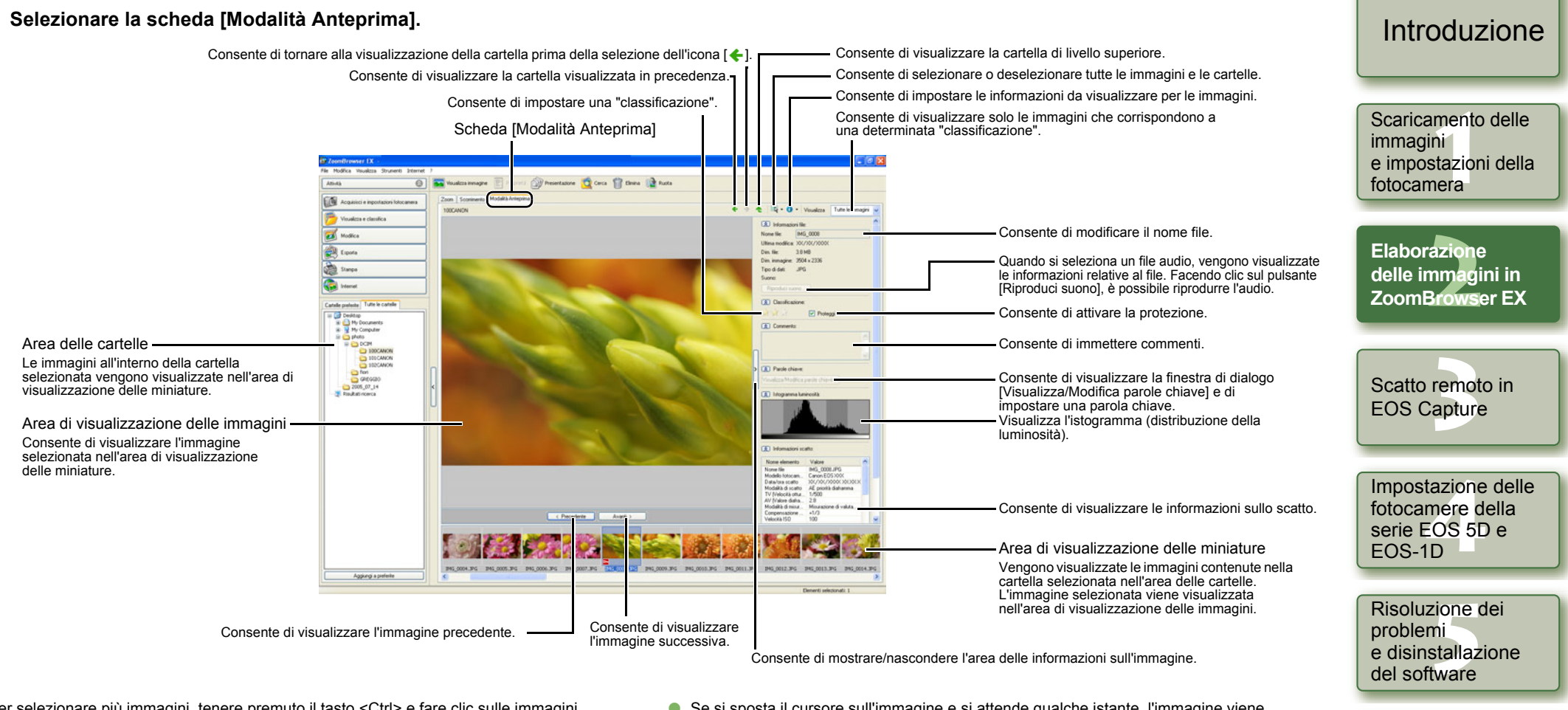

- <span id="page-16-1"></span>O Per selezionare più immagini, tenere premuto il tasto <Ctrl> e fare clic sulle immagini desiderate.
- O Per selezionare più immagini consecutive, fare clic sulla prima immagine, quindi tenere premuto il tasto <Maiusc> e fare clic sull'ultima immagine.
- $\bullet$  È possibile visualizzare o nascondere i singoli elementi facendo clic sul pulsante [ $\triangleright$ ].

Non è possibile modificare un'immagine protetta o il nome del file corrispondente.

- O Se si sposta il cursore sull'immagine e si attende qualche istante, l'immagine viene visualizzata come immagine singola.
- O Facendo doppio clic su una cartella nell'area di visualizzazione delle miniature, è possibile visualizzare le immagini in essa contenute.

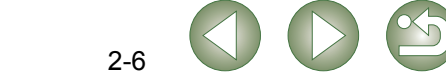

[Indice](#page-53-0)

[Copertina/](#page-0-0) Sommario

## <span id="page-17-1"></span><span id="page-17-0"></span>**Finestra del visualizzatore**

È possibile visualizzare le immagini in finestre separate.

#### <span id="page-17-2"></span>**Fare doppio clic sull'immagine.**

 $\rightarrow$  L'immagine selezionata viene visualizzata nella finestra del visualizzatore.

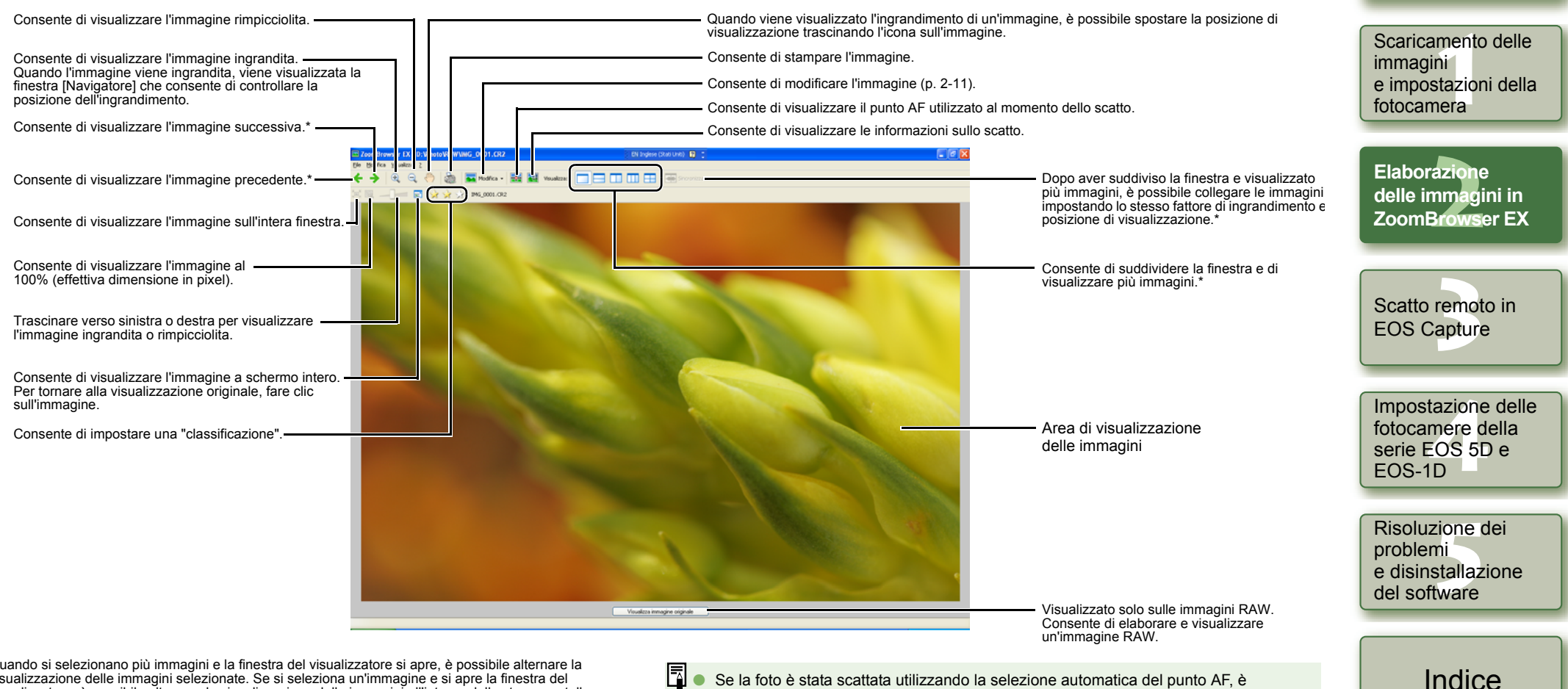

- \* Quando si selezionano più immagini e la finestra del visualizzatore si apre, è possibile alternare la visualizzazione delle immagini selezionate. Se si seleziona un'immagine e si apre la finestra del visualizzatore, è possibile alternare la visualizzazione delle immagini all'interno della stessa cartella.
- 围 Se la foto è stata scattata utilizzando la selezione automatica del punto AF, è Opossibile che vengano visualizzati più punti AF attivi.
	- O È possibile modificare i parametri di elaborazione delle immagini RAW [\(p. 2-12\)](#page-22-1).
	- O Nelle preferenze, è possibile impostare le voci da visualizzare nelle informazioni sullo scatto [\(p. 2-20\)](#page-30-1).

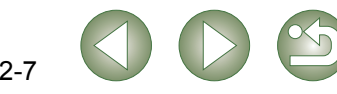

[Copertina/](#page-0-0) Sommario

[Introduzione](#page-1-0)

<span id="page-18-3"></span><span id="page-18-2"></span><span id="page-18-1"></span><span id="page-18-0"></span>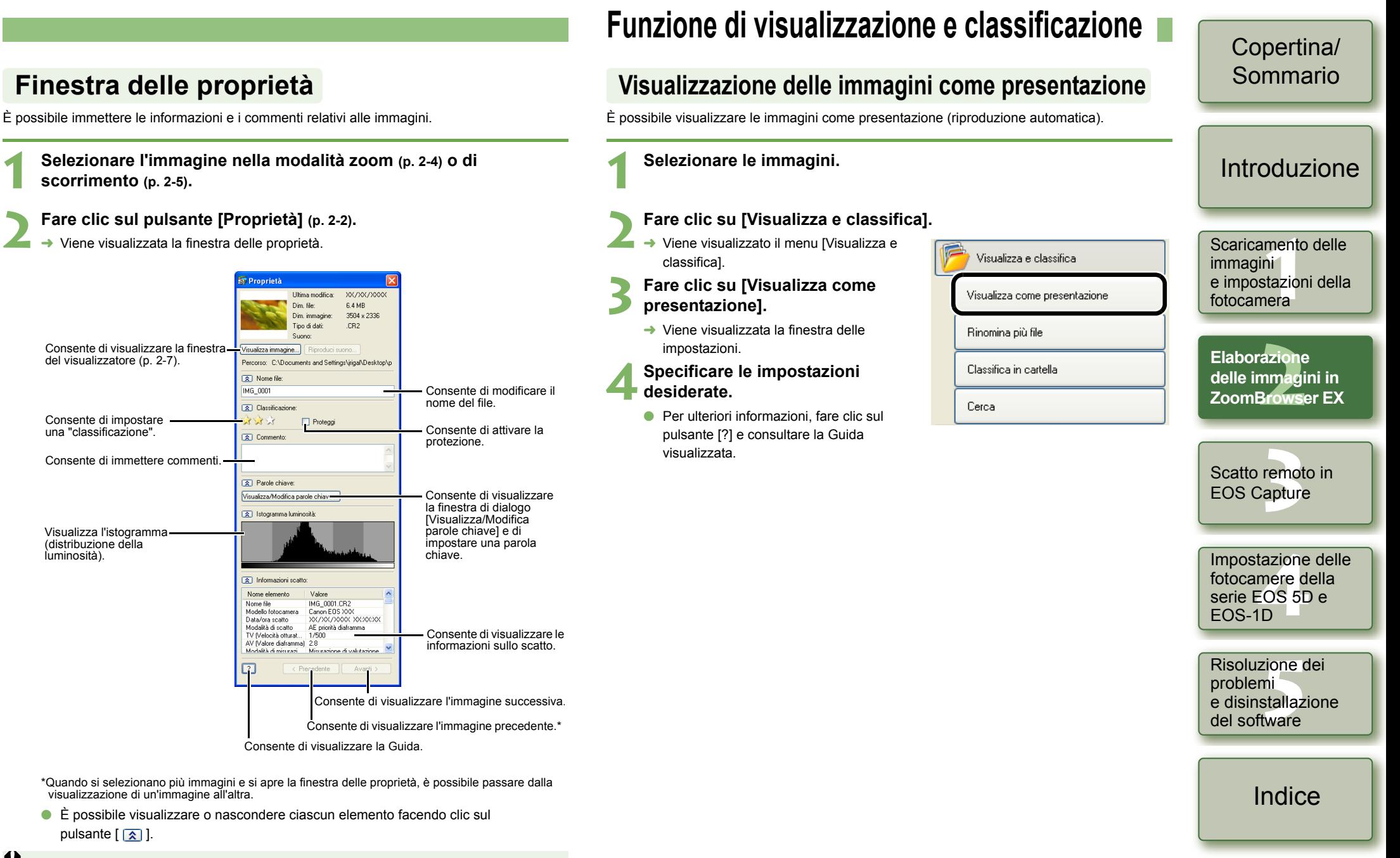

<span id="page-18-4"></span>2-8

Non è possibile modificare un'immagine protetta o il nome del file corrispondente.

### **Fare clic su [Avvia presentazione].**

 $\rightarrow$  La presentazione viene avviata.

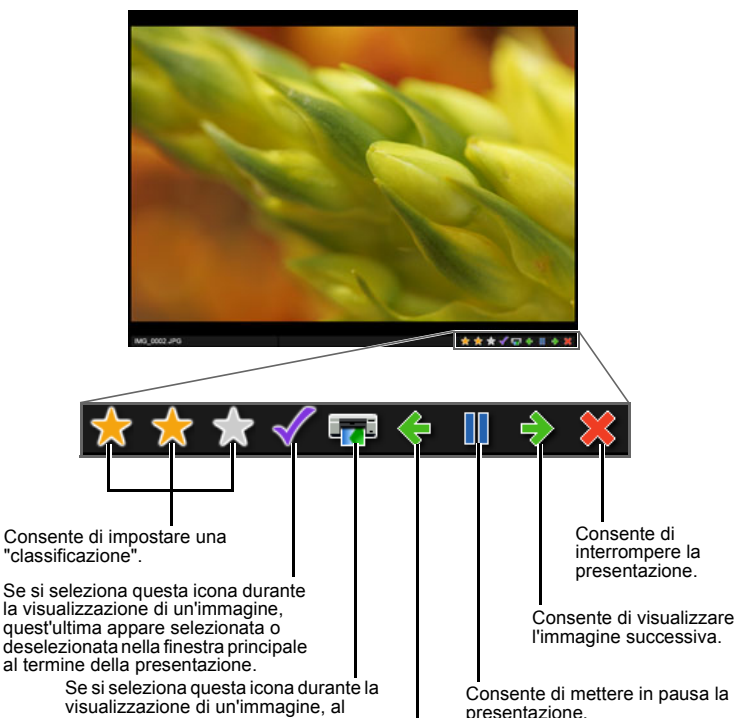

termine della presentazione viene visualizzata la finestra di dialogo relativa alla stampa [\(p. 2-16\)](#page-26-3) ed è possibile stampare l'immagine selezionata.

Consente di visualizzare l'immagine precedente. Consente di mettere in pausa la presentazione. l'immagine successiva.

 $\overline{E}$  È possibile interrompere la presentazione premendo il tasto <Esc> sulla tastiera.

<span id="page-19-1"></span><span id="page-19-0"></span>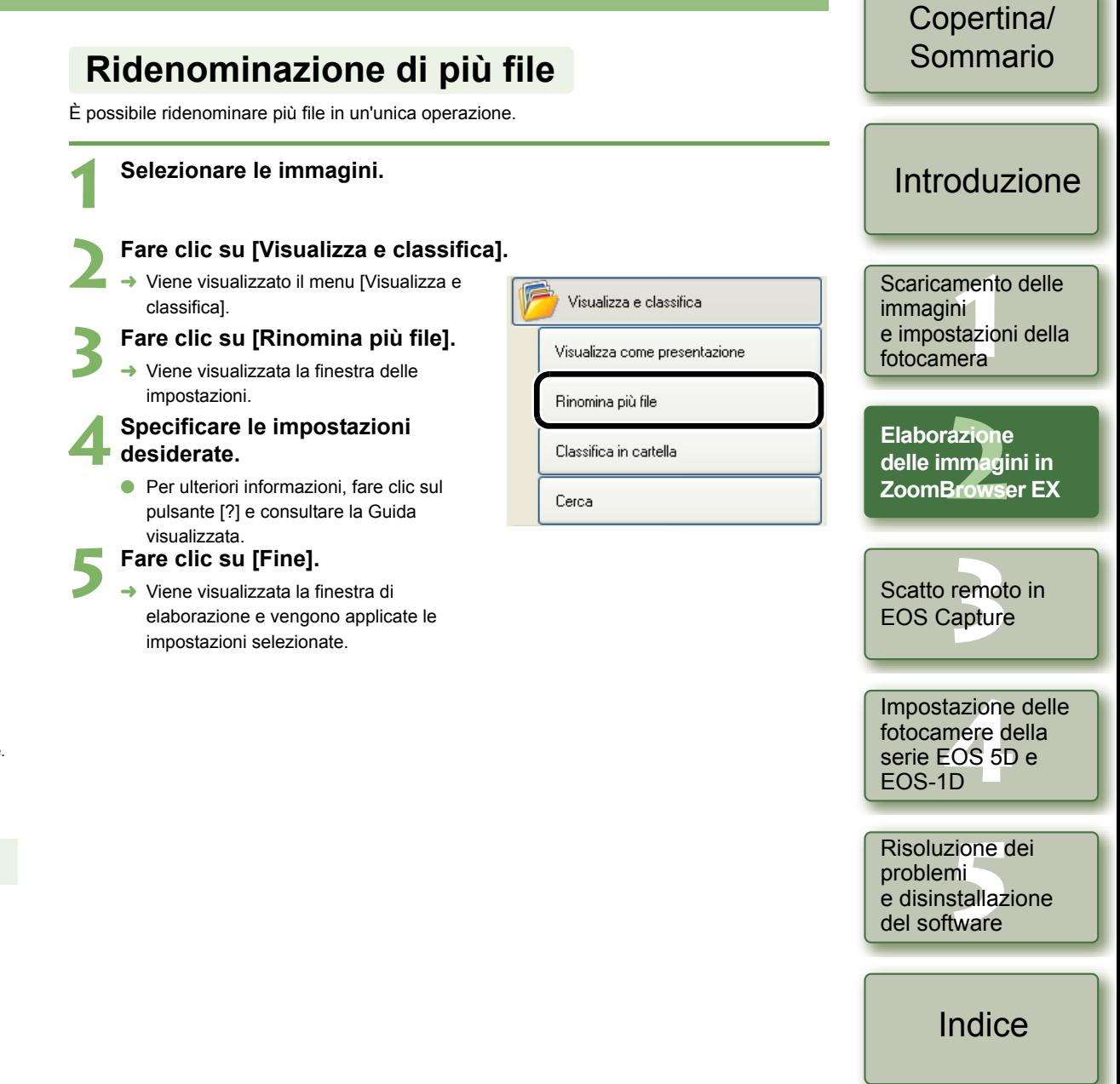

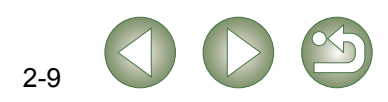

#### <span id="page-20-4"></span><span id="page-20-3"></span><span id="page-20-2"></span><span id="page-20-1"></span><span id="page-20-0"></span>[Copertina/](#page-0-0) Sommario**Classificazione delle immagini in cartelle Ricerca delle immagini**È possibile classificare le immagini in base alla data e all'ora di scatto. È possibile cercare le immagini in base alle condizioni impostate. **Selezionare le immagini. 1 Nell'area delle cartelle o nell'area di visualizzazione delle immagini, selezionare la cartella o l'unità in cui effettuare la**  [Introduzione](#page-1-0)**ricerca [\(p. 2-2\)](#page-12-1). 2Fare clic su [Visualizza e classifica]. 2Fare clic su [Visualizza e classifica].** Scaricamento delle  $\rightarrow$  Viene visualizzato il menu [Visualizza e Scaricamento delle<br>immagini<br>e impostazioni della<br>f **→** Viene visualizzato il menu [Visualizza e Visualizza e classifica classifica]. immagini Visualizza e classifica classifica]. **3 Fare clic su [Classifica in cartella]. 3 Fare clic su [Cerca].** Visualizza come presentazione Visualizza come presentazione fotocamera $\rightarrow$  Viene visualizzata la finestra delle  $\rightarrow$  Viene visualizzata la finestra delle Rinomina più file impostazioni. Rinomina più file impostazioni. Elaborazione<br>delle immagini in<br>ZoomBrowser EX **Elaborazione 4 Specificare le impostazioni desiderate. Specificare le impostazioni desiderate.** Classifica in cartella **delle immagini in**  Classifica in cartella Cerca ● Per ulteriori informazioni, fare clic sul Cerca **O** Per ulteriori informazioni, fare clic sul pulsante [?] e consultare la Guida pulsante [?] e consultare la Guida visualizzata.visualizzata.**[3](#page-31-0)** EOS Capture **5 Fare clic su [Avvia ricerca]. 5 Fare clic su [Fine].** Scatto remoto in  $\rightarrow$  Viene avviata la ricerca e vengono visualizzate le immagini che corrispondono alle  $\rightarrow$  Viene visualizzata la finestra di condizioni impostate. elaborazione e vengono applicate le **6Fare clic su [Fine].** impostazioni selezionate.  $\rightarrow$  Viene nuovamente visualizzata la finestra principale. Impostazione delle Impostazione de<br>fotocamere della<br>serie EOS 5D e<br>EOS 1D O Selezionare [Risultati ricerca] nell'area delle cartelle per visualizzare le immagini fotocamere della individuate.O Le immagini visualizzate in [Risultati ricerca] restano memorizzate fino alla EOS-1Dsuccessiva ricerca di un'immagine in base alle condizioni impostate o fino alla chiusura di ZoomBrowser EX.Risoluzione dei zione<br>ni<br>stallaz<br><sup>tware</sup> problemi e disinstallazione del software[Indice](#page-53-0)

**1**

**4**

<span id="page-20-5"></span>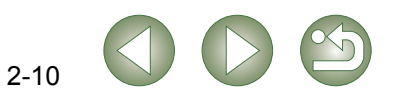

## <span id="page-21-2"></span><span id="page-21-0"></span>**Funzione di modifica**

## <span id="page-21-3"></span>**Modifica delle immagini**

È possibile modificare le immagini correggendo l'effetto occhi rossi, regolando la luminosità, il colore, la nitidezza o il ritaglio, inserendo del testo, applicando la correzione automatica, ecc. È inoltre possibile trasferire le immagini a un altro software di modifica.

#### **1Selezionare un'immagine.**

### **Fare clic su [Modifica].**

→ Viene visualizzato il menu [Modifica].

### **Fare clic su [Modifica immagine].**

 Viene visualizzata la finestra delle impostazioni.

#### **4Selezionare il contenuto da modificare e fare clic su [Fine].**

- **O** Per ulteriori informazioni, fare clic sul pulsante [?] e consultare la Guida visualizzata.
- O Per trasferire e modificare l'immagine utilizzando un altro software di modifica delle immagini, selezionare [Modifica con editor immagini esterno], fare clic sul pulsante [Gestisci elenco], quindi selezionare il software desiderato.

#### **Modificare l'immagine e fare clic sul pulsante [Salva con nome].**

Viene visualizzata la finestra di dialogo [Salva con nome].

#### **6Selezionare la cartella di destinazione nella quale salvare l'immagine e fare clic sul pulsante [Salva].**

- **→** L'immagine modificata viene salvata.
- $\bullet$  Non è possibile selezionare e modificare più immagini contemporaneamente. O
	- O Non è possibile modificare le immagini RAW. È possibile modificare le immagini RAW utilizzando RAW Image Task [\(p. 2-12\)](#page-22-1).
	- O Non è possibile ripristinare lo stato originale delle immagini modificate. Si consiglia di salvare le immagini modificate con un nome diverso.

## <span id="page-21-5"></span>ø Modifica Modifica immagine

**1**

 $\boldsymbol{\theta}$ 

**Selezionare più immagini.**

<span id="page-21-4"></span><span id="page-21-1"></span>**Unione delle immagini**

→ Viene visualizzato il menu [Modifica].

**Fare clic su [Modifica].** 

**Fare clic su [Unisci foto].** 

Unisci foto

Elabora immagini RAW...

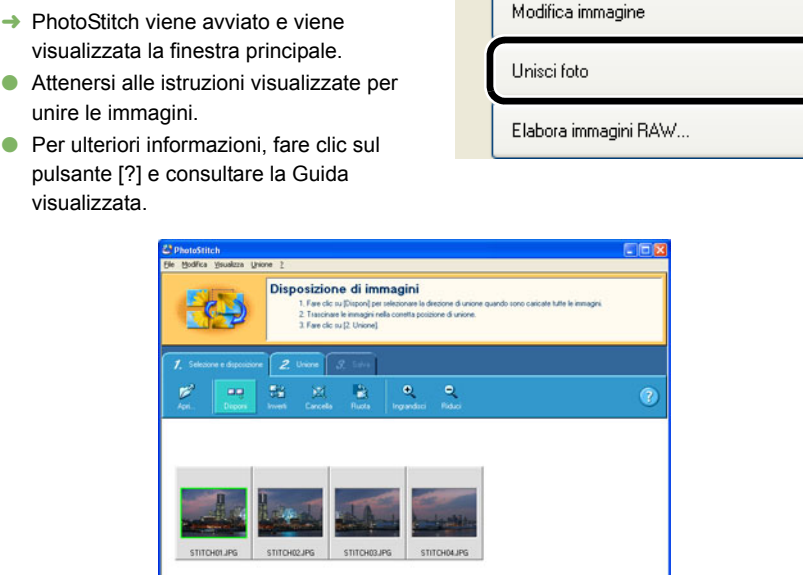

ø

Modifica

È possibile unire fino a un massimo di 4 immagini JPEG per creare un'immagine panoramica.

- ONon è possibile unire le immagini RAW in PhotoStitch.
- O Quando si uniscono più di 4 immagini potrebbe non essere possibile ottenere i risultati desiderati.

## [Copertina/](#page-0-0) Sommario

<span id="page-21-6"></span>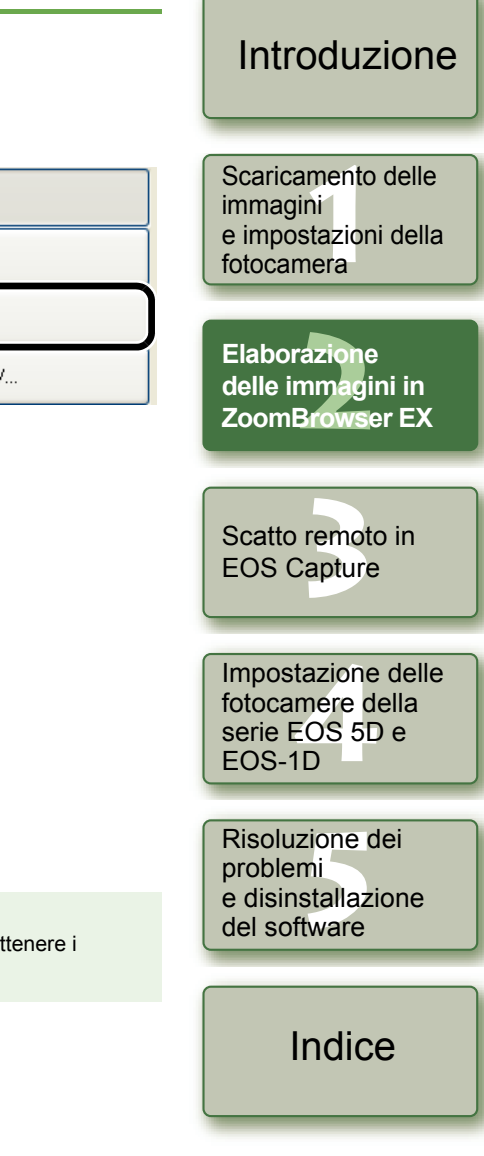

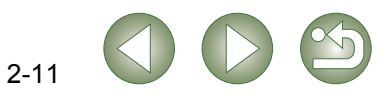

#### <span id="page-22-1"></span><span id="page-22-0"></span>**Elaborazione delle immagini RAW** È possibile specificare gli stessi parametri di elaborazione delle immagini RAW della fotocamera per migliorarne la qualità. È inoltre possibile convertire le immagini RAW in immagini TIFF o JPEG, salvarle o trasferirle in un altro software di fotoritocco oppure allegare ad esse i profili ICC. **1 Selezionare l'immagine RAW. 2Fare clic su [Modifica].**  $\rightarrow$  Viene visualizzato il menu [Modifica]. Ø Modifica **3 Fare clic su [Elabora immagini RAW...].** Modifica immagine  $\rightarrow$  RAW Image Task viene avviato e viene Unisci foto visualizzata la finestra principale. O Per la descrizione della finestra [RAW Elabora immagini RAW... Image Task], consultare la pagina seguente. O Per ulteriori informazioni, consultare il menu [?] e la [Guida RAW Image Task].

#### **4Regolare l'immagine.**

ORegolare i valori dell'immagine mediante la finestra [Regolazione qualità immagine].

#### **5 Fare clic su [Salva] nella barra degli strumenti.**

 $\rightarrow$  Viene visualizzata la finestra [Salva immagini].

#### **6Specificare le impostazioni desiderate.**

### **7 Fare clic sul pulsante [Salva].**

→ Viene visualizzata la finestra di elaborazione e l'immagine viene salvata.

## **8Selezionare il menu [File] ▶ [Esci].**<br>● **A L'anglicazione RAW Image Task viene chiu**

 $\rightarrow$  L'applicazione RAW Image Task viene chiusa.

#### <span id="page-22-2"></span>R Dal momento che vengono modificate soltanto le impostazioni dei parametri di Oelaborazione e che tali parametri non vengono aggiunti all'immagine RAW, è possibile modificare più volte i parametri o ripristinare quelli impostati al momento dello scatto. La modifica dei parametri di elaborazione non comporta alcun deterioramento delle immagini.

- O Quando è selezionato [Anteprima], ogni volta che si imposta un parametro di elaborazione, l'immagine viene elaborata/rivisualizzata. Per elaborare più parametri di elaborazione simultaneamente, deselezionare [Anteprima]. Dopo aver impostato i parametri di elaborazione desiderati, fare clic sul pulsante [Aggiorna]. I vari parametri di elaborazione verranno elaborati e nuovamente visualizzati in un'unica operazione.
- O Dopo aver impostato i parametri di elaborazione, è necessario attendere da 1 a 3 secondi per elaborare e visualizzare l'immagine.
- Tale valore è solo approssimativo. La durata dell'elaborazione varia a seconda della fotocamera utilizzata per acquisire l'immagine RAW, del tipo di computer e del soggetto della foto.
- I tempi di trasferimento si basano sugli standard di prova di Canon (che utilizzano i parametri riportati di seguito: sistema operativo: Windows XP, CPU:Pentium 4 da 2,2 GHz, 512 MB di RAM)
- O È possibile associare i profili ICC alle immagini TIFF e JPEG convertite e salvate da immagini RAW. Un profilo ICC contiene informazioni sui colori, quali le proprietà e gli spazi colore dei dispositivi autorizzati dall'ICC (International Color Consortium). Grazie al profilo ICC, numerosi sistemi di gestione del colore sono in grado di ridurre al minimo le differenze cromatiche tra i dispositivi.
- O RAW Image Task è compatibile con Color Management System. L'applicazione è inoltre compatibile con due tipi di spazio colore e, se nelle preferenze di ZoomBrowser EX è selezionata la casella di controllo [Regola colore immagini mediante profilo monitor] all'interno di [Gestione colore] [\(p. 2-20\)](#page-30-1), le immagini sRGB e Adobe RGB vengono visualizzate in RAW Image Task con gli stessi colori.
	- sRGB: spazio colore standard di Windows, comunemente utilizzato come standard per monitor, fotocamere digitali, scanner e altri dispositivi.
- Adobe RGB: spazio colore più ampio di sRGB utilizzato principalmente per documenti di lavoro.

### [Copertina/](#page-0-0) Sommario

## [Introduzione](#page-1-0)

Scaricamento delle<br>immagini<br>e impostazioni della<br>f fotocameraScaricamento delle immagini

Elaborazione<br>delle immagini in<br>ZoomBrowser EX **Elaborazione delle immagini in** 

**[3](#page-31-0)** EOS Capture Scatto remoto in

Impostazione de<br>fotocamere della<br>serie EOS 5D e<br>EOS 1D EOS-1DImpostazione delle fotocamere della

zione<br>ni<br>stallaz<br><sup>tware</sup> Risoluzione dei problemi e disinstallazione del software

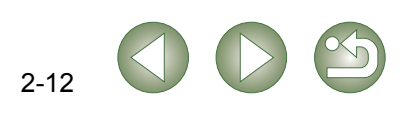

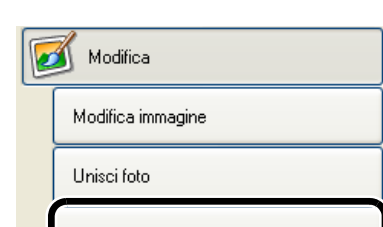

<span id="page-23-1"></span><span id="page-23-0"></span>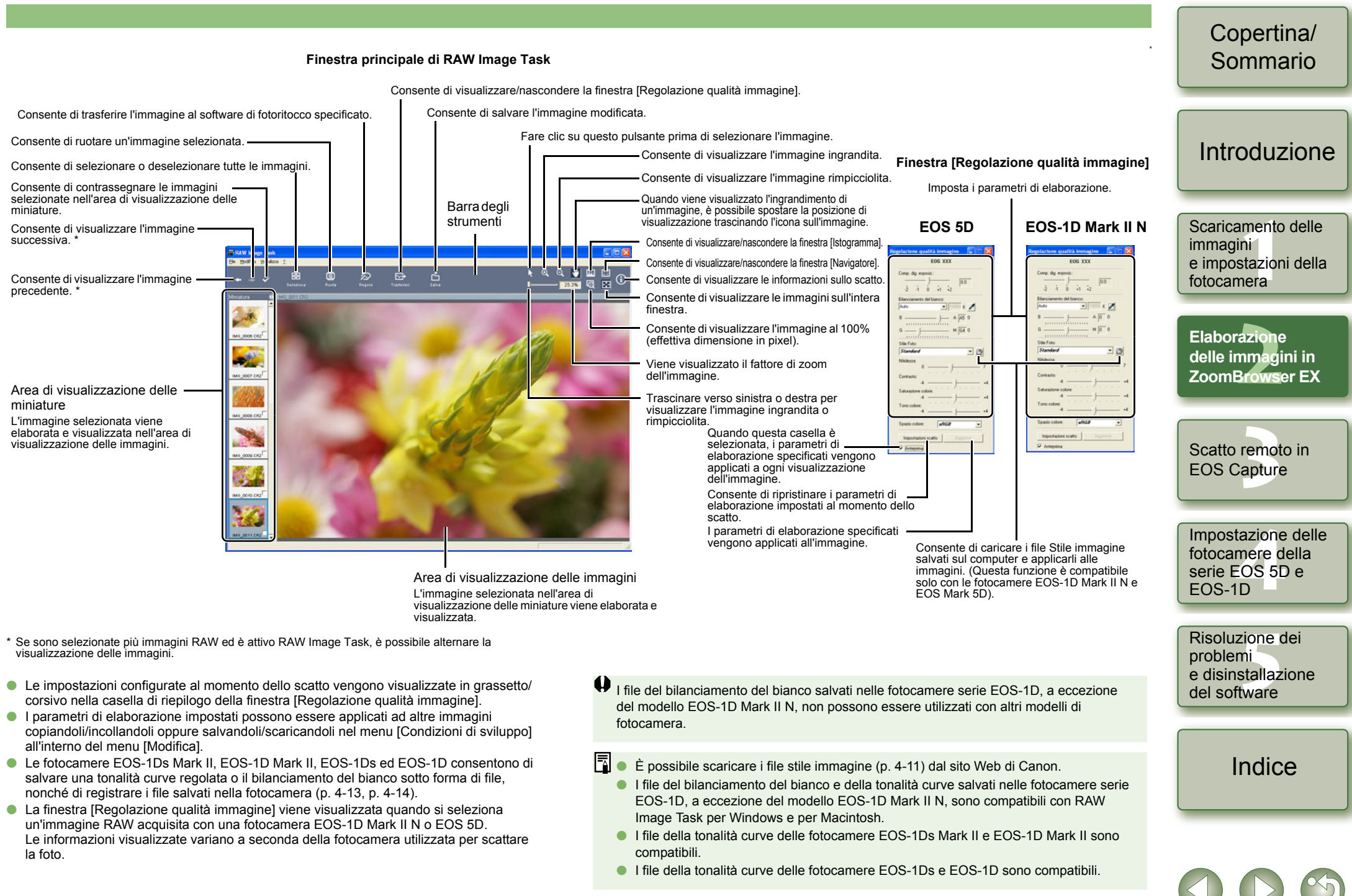

## <span id="page-24-1"></span><span id="page-24-0"></span>**Funzione di esportazione**

## <span id="page-24-2"></span>**Esportazione di immagini fisse**

È possibile modificare le dimensioni delle immagini JPEG o convertirle in immagini di altro tipo e salvarle.

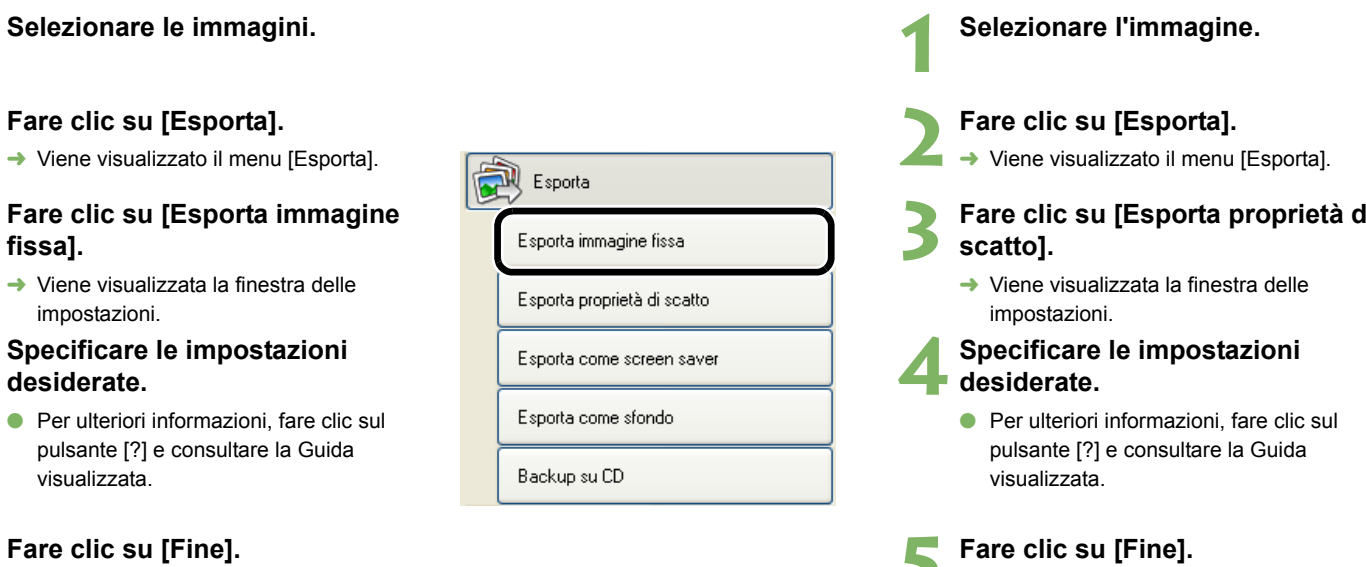

momento dello scatto.

<span id="page-24-4"></span>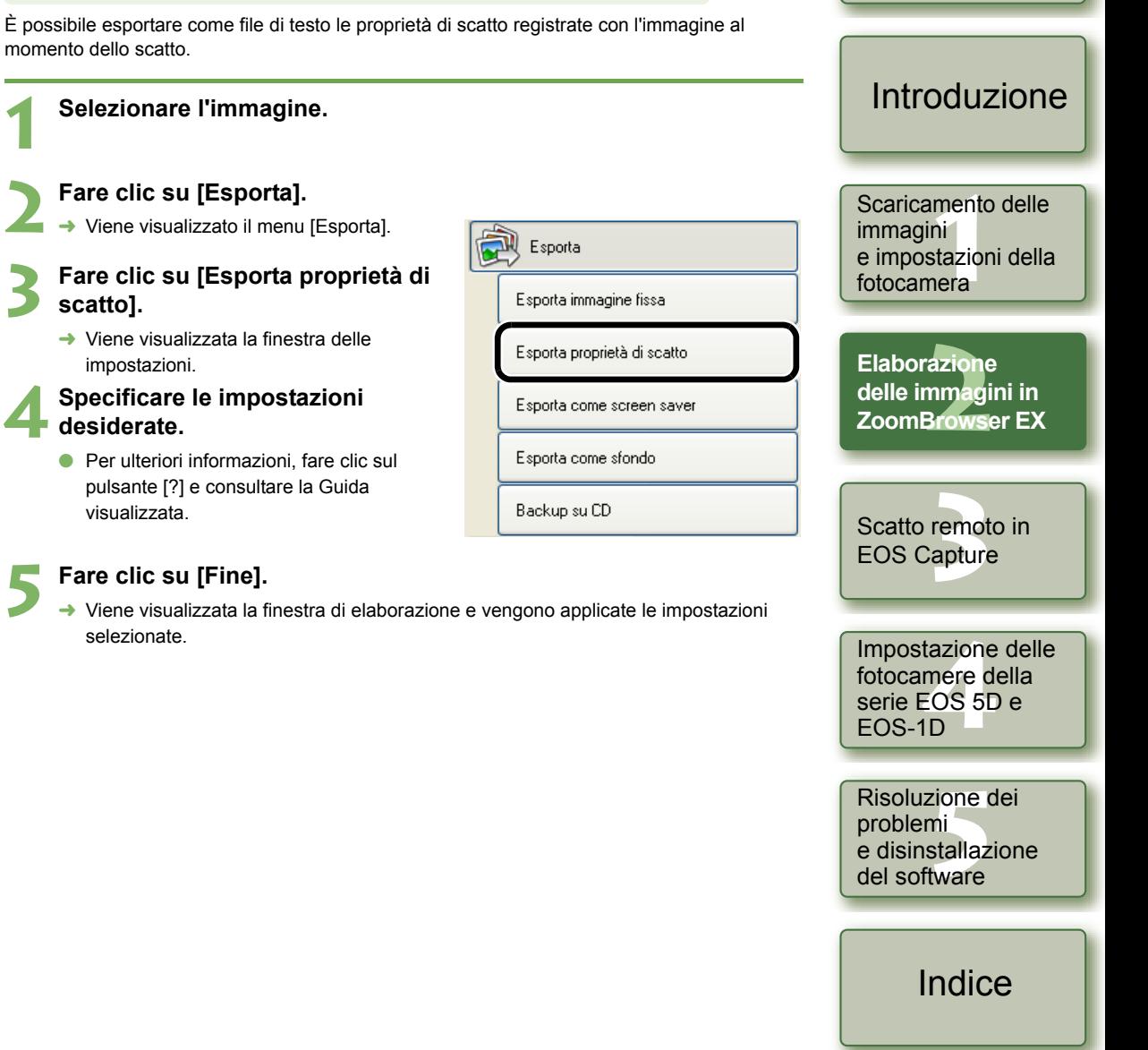

<span id="page-24-5"></span>[Copertina/](#page-0-0) Sommario

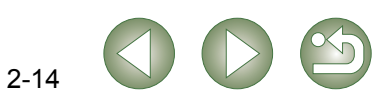

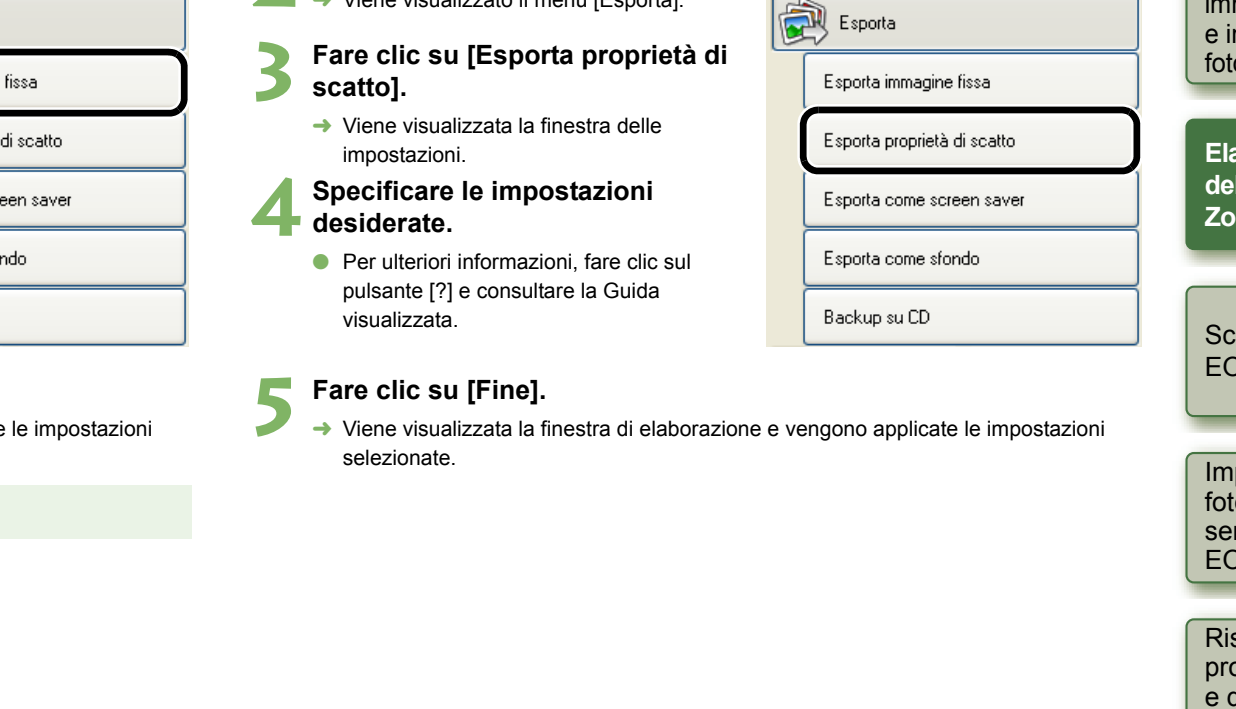

<span id="page-24-3"></span>**Esportazione delle proprietà di scatto**

Viene visualizzata la finestra di elaborazione e vengono applicate le impostazioni

selezionate.

Non è possibile esportare le immagini RAW.

→ Viene visualizzato il menu [Esporta].

**1**

**4**

#### <span id="page-25-0"></span>[Copertina/](#page-0-0) Sommario**Esportazione di un'immagine come screen saver Esportazione di un'immagine come sfondo**È possibile esportare un'immagine JPEG come file e impostarla come screen saver sul È possibile esportare un'immagine JPEG come file e impostarla come sfondo sul computer. computer. **Selezionare l'immagine. 1**[Introduzione](#page-1-0) **Selezionare l'immagine. 12Fare clic su [Esporta]. 2Fare clic su [Esporta].** Scaricamento delle → Viene visualizzato il menu [Esporta]. Scaricamento delle<br>immagini<br>e impostazioni della<br>f À Esporta → Viene visualizzato il menu [Esporta]. immagini à Esporta **3 Fare clic su [Esporta come sfondo]. 3 Fare clic su [Esporta come screen saver].** Esporta immagine fissa fotocameraEsporta immagine fissa  $\rightarrow$  Viene visualizzata la finestra delle Esporta proprietà di scatto impostazioni.  $\rightarrow$  Viene visualizzata la finestra delle Esporta proprietà di scatto razione<br>nmagi<br>Brows **Elaborazione** impostazioni. **Specificare le impostazioni desiderate. 4**Esporta come screen saver **Specificare le impostazioni desiderate. delle immagini in 4**Esporta come screen saver **ZoomBrowser EX**Esporta come sfondo ● Per ulteriori informazioni, fare clic sul Esporta come sfondo pulsante [?] e consultare la Guida **O** Per ulteriori informazioni, fare clic sul pulsante [?] e consultare la Guida Backup su CD visualizzata.**[3](#page-31-0)** EOS Capture visualizzata.Backup su CD Scatto remoto in **5 Fare clic su [Fine]. 5 Fare clic su [Fine].** → Viene visualizzata la finestra di elaborazione e vengono applicate le impostazioni

<span id="page-25-2"></span><span id="page-25-1"></span>selezionate.

Non è possibile esportare le immagini RAW.

 $2 - 15$ 

Impostazione de<br>fotocamere della<br>serie EOS 5D e<br>EOS 1D

<span id="page-25-3"></span>Impostazione delle fotocamere della

Risoluzione dei problemi

zione<br>ni<br>stallaz<br><sup>tware</sup>

[Indice](#page-53-0)

e disinstallazione del software

EOS-1D

→ Viene visualizzata la finestra di elaborazione e vengono applicate le impostazioni selezionate.

Non è possibile esportare le immagini RAW.

<span id="page-26-2"></span><span id="page-26-0"></span>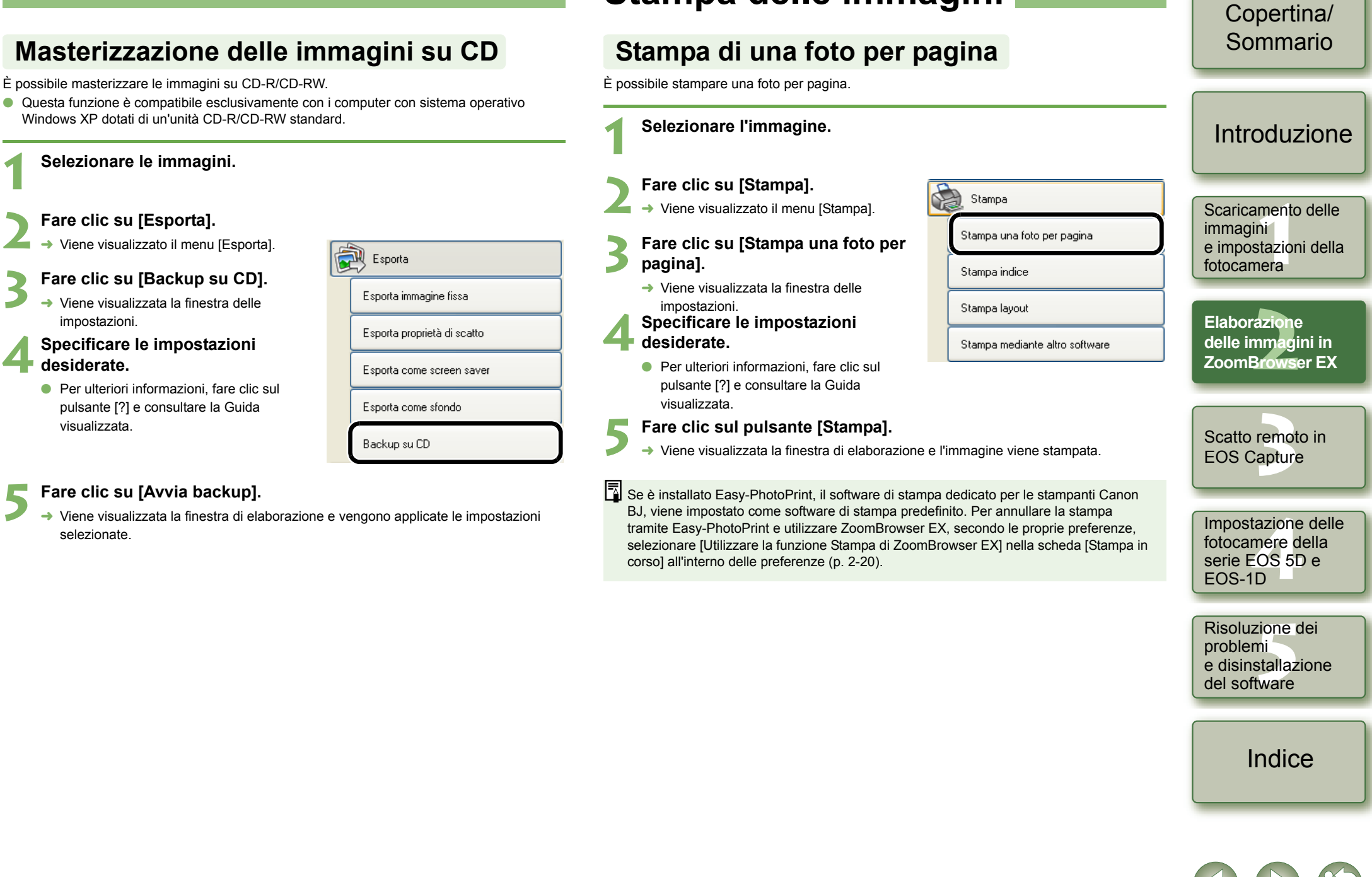

**1**

## <span id="page-26-7"></span><span id="page-26-6"></span><span id="page-26-5"></span><span id="page-26-4"></span><span id="page-26-3"></span><span id="page-26-1"></span>**Stampa delle immagini**

<span id="page-27-4"></span><span id="page-27-3"></span><span id="page-27-2"></span><span id="page-27-1"></span><span id="page-27-0"></span>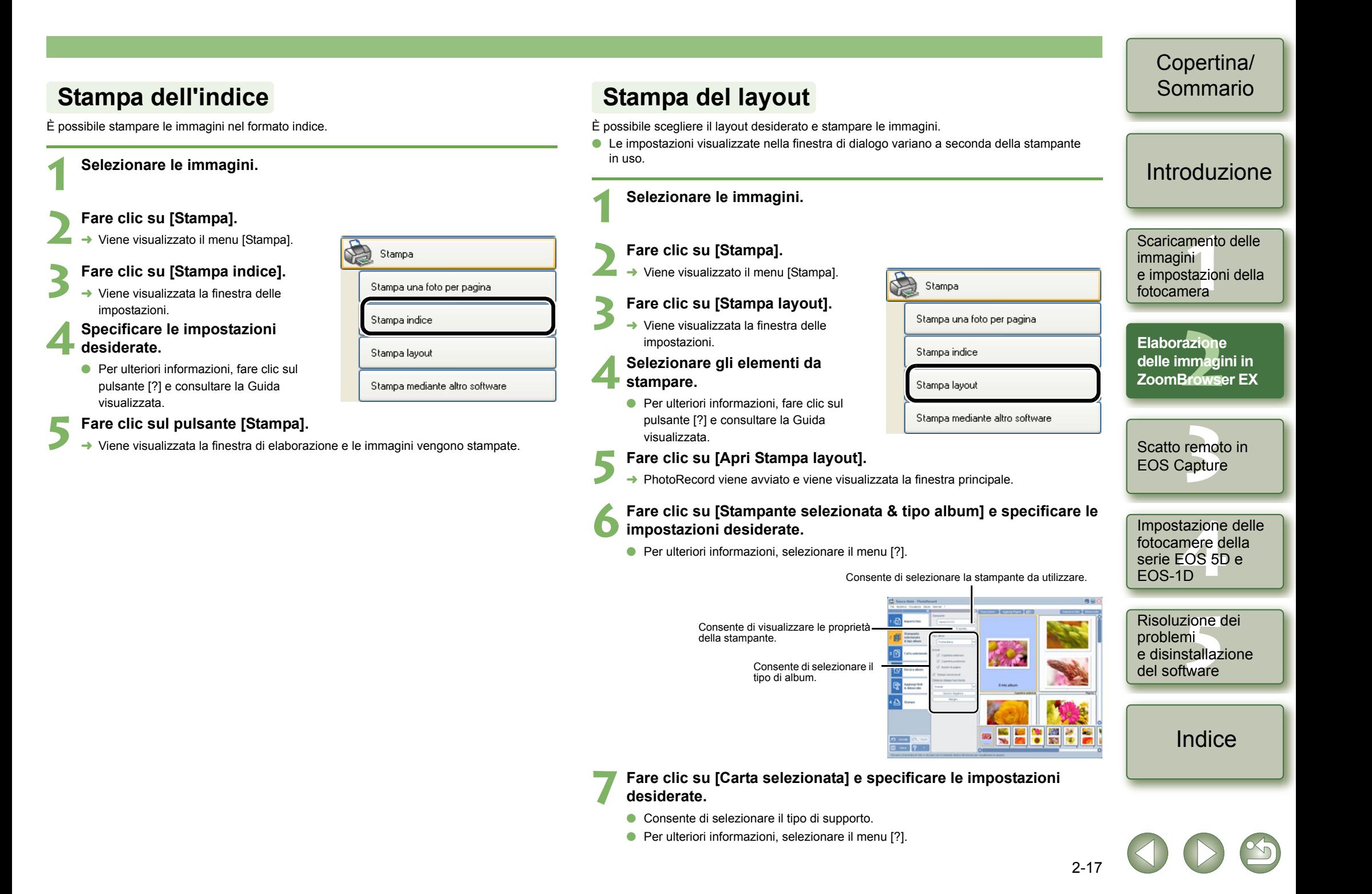

#### [Copertina/](#page-0-0) **8Fare clic su [Decora album] e specificare le impostazioni desiderate.** Sommario**Stampa con altro software**O Consente di selezionare la decorazione per l'immagine. È possibile eseguire la stampa utilizzando un software diverso da ZoomBrowser EX. O Per ulteriori informazioni, selezionare il menu [?]. **9Fare clic su [Aggiungi titoli & didascalie] e specificare le impostazioni desiderate. Selezionare un'immagine. 1**[Introduzione](#page-1-0)O Consente di impostare un titolo e/o una didascalia da stampare con l'immagine. **Fare clic su [Stampa].** O Per ulteriori informazioni, selezionare il menu [?]. R Stampa **1Fare clic su [Stampa].** → Viene visualizzato il menu [Stampa]. Scaricamento delle Scaricamento delle<br>immagini<br>e impostazioni della<br>f Viene visualizzata la finestra delle impostazioni. immagini Stampa una foto per pagina **3 Fare clic su [Stampa mediante altro software]. 11Fare clic sul pulsante [Stampa].**<br>→ Le immagini vengono stampate fotocameraStampa indice Le immagini vengono stampate.  $\rightarrow$  Viene visualizzata la finestra delle impostazioni. Stampa layout razione<br>nmagi<br>Brows **Elaborazione** Ő **Selezionare il software per la stampa e specificare le 4**

<span id="page-28-3"></span><span id="page-28-2"></span>**impostazioni desiderate.**

stampare le immagini.

visualizzata.

● Per ulteriori informazioni, fare clic sul pulsante [?] e consultare la Guida

**5 Fare clic sul pulsante [Seleziona software].**<br>
Il software selezionato al passo 4 viene avviato. Seguire le istruzioni visualizzate per

Stampa mediante altro software

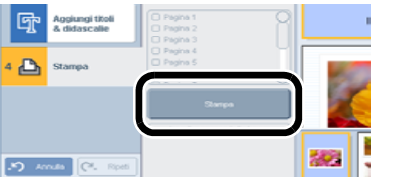

## <span id="page-28-1"></span><span id="page-28-0"></span>**Stampa con Easy-PhotoPrint**

Il software Easy-PhotoPrint è progettato per l'uso esclusivo con le stampanti Canon BJ. Se tale software è installato sul computer, è possibile stampare tramite Easy-PhotoPrint.

**1Selezionare un'immagine.**

#### **Fare clic su [Stampa].**

→ Viene visualizzato il menu [Stampa].

## **5 Fare clic su [Easy-PhotoPrint].** → **Fasy-PhotoPrint** viene avviato

- Easy-PhotoPrint viene avviato.
- O Seguire le istruzioni visualizzate per stampare le immagini.

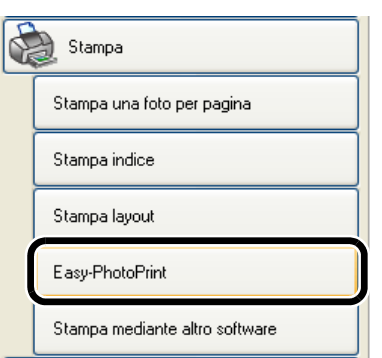

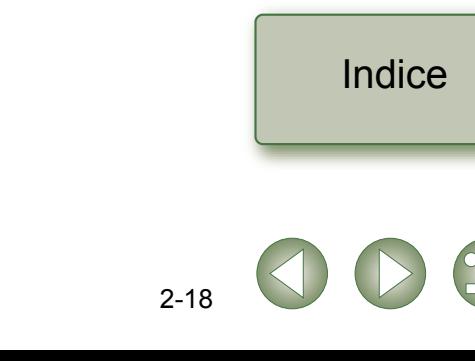

**[3](#page-31-0)** EOS Capture

Scatto remoto in

**delle immagini in ZoomBrowser EX**

Impostazione de<br>fotocamere della<br>serie EOS 5D e<br>EOS 1D

Impostazione delle fotocamere della

Risoluzione dei problemi

zione<br>ni<br>stallaz<br><sup>tware</sup>

e disinstallazione del software

EOS-1D

## <span id="page-29-1"></span><span id="page-29-0"></span>**Funzione Internet**

## <span id="page-29-2"></span>**Invio di un'immagine tramite posta elettronica**

Internet

GATEWAY

Immagini per posta elettronica

CANON IMAGE GATEWAY

Reg./Modifica info accesso Pagina iniziale CANON iMAGE

Album CANON IMAGE GATEWAY

Carica su CANON iMAGE GATEWAY

Scarica contenuti di My Camera

È possibile allegare un'immagine a un messaggio di posta elettronica e inviarla.

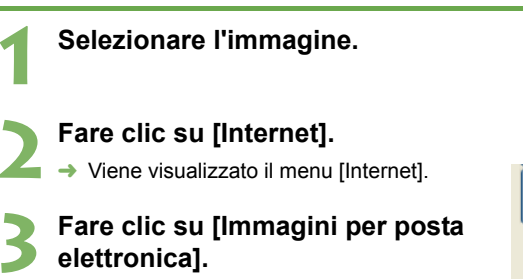

 $\rightarrow$  Viene visualizzata la finestra delle impostazioni.

#### **4 Specificare le impostazioni desiderate e fare clic su [Invia o salva].**

**O** Per ulteriori informazioni, fare clic sul pulsante [?] e consultare la Guida visualizzata.

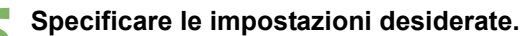

**5 Specificare le impostazioni desiderate.**<br>
Per ulteriori informazioni, fare clic sul pulsante [?] e consultare la Guida visualizzata.

#### **6Fare clic su [Fine].**

- $\rightarrow$  Viene avviato il software di posta elettronica.
- O Immettere le informazioni necessarie e inviare il messaggio.

## <span id="page-29-3"></span>**Uso di CANON iMAGE GATEWAY**

CANON iMAGE GATEWAY è un servizio Internet online gratuito (che non prevede alcuna quota annuale o di iscrizione) riservato a coloro che hanno acquistato una fotocamera digitale Canon.

Per collegarsi a CANON iMAGE GATEWAY, è necessario innanzitutto registrarsi. Effettuare la registrazione tramite la schermata del programma di installazione visualizzata quando si inserisce il Solution Disk in dotazione nell'unità CD-ROM del computer. In alternativa, è possibile eseguire la registrazione tramite la procedura descritta di seguito.

Per ulteriori informazioni su CANON iMAGE GATEWAY, consultare la Guida di CANON iMAGE **GATFWAY** 

## <span id="page-29-7"></span><span id="page-29-6"></span><span id="page-29-4"></span>**Registrazione a CANON iMAGE GATEWAY o modifica delle informazioni relative al collegamento**

È possibile registrarsi a CANON iMAGE GATEWAY e modificare le informazioni relative al collegamento.

#### **1Fare clic su [Internet].**<br>→ Viene visualizzato il menu [Internet]. Internet **2Fare clic su [CANON iMAGE GATEWAY Reg./Modifica info**  Immagini per posta elettronica **accesso].** CANON IMAGE GATEWAY Reg./Modifica info accesso  $\rightarrow$  Viene visualizzata la finestra di dialogo relativa alla registrazione e alle Pagina iniziale CANON iMAGE informazioni per il collegamento. **GATEWAY** O Se non è stata eseguita la registrazione, Album CANON IMAGE GATEWAY

- fare clic sul pulsante [Registra] e registrarsi seguendo le istruzioni visualizzate nella finestra di dialogo.
- O Se è già stata eseguita la registrazione, è possibile modificare le informazioni relative al collegamento nonché aggiungere una fotocamera da registrare.

## <span id="page-29-5"></span>**Visualizzazione della pagina iniziale o della pagina di un album fotografico di CANON iMAGE GATEWAY**

 EOS-1DInternet Immagini per posta elettronica CANON IMAGE GATEWAY Reg./Modifica info accesso Pagina iniziale CANON iMAGE GATEWAY Album CANON IMAGE GATEWAY Carica su CANON IMAGE GATEWAY Scarica contenuti di My Camera

Carica su CANON IMAGE GATEWAY

Scarica contenuti di My Camera

È possibile visualizzare la pagina iniziale o la pagina dell'album fotografico di CANON iMAGE GATEWAY nel browser in uso.

#### <span id="page-29-8"></span>**1Fare clic su [Internet].**<br>→ Viene visualizzato il menu [Internet].

### **2Fare clic su [Pagina iniziale CANON iMAGE GATEWAY] o su [Album CANON iMAGE GATEWAY].**

 $\rightarrow$  Quando viene visualizzata la finestra della connessione e il collegamento è stato completato, viene avviato il browser in uso e appare la pagina iniziale o la pagina dell'album fotografico di CANON iMAGE **GATFWAY** 

[Introduzione](#page-1-0)

[Copertina/](#page-0-0) Sommario

Scaricamento delle<br>immagini<br>e impostazioni della<br>f fotocameraScaricamento delle **immagini** 

Elaborazione<br>delle immagini in<br>ZoomBrowser EX **Elaborazione delle immagini in** 

**[3](#page-31-0)** EOS Capture Scatto remoto in

<span id="page-29-9"></span>Impostazione de<br>fotocamere della<br>serie EOS 5D e<br>EOS 1D Impostazione delle fotocamere della

zione<br>ni<br>stallaz<br><sup>tware</sup> Risoluzione dei problemi e disinstallazione del software

[Indice](#page-53-0)

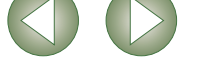

## <span id="page-30-0"></span>**Registrazione di un'immagine in CANON iMAGE GATEWAY**

È possibile registrare un'immagine tramite la funzione album fotografico di CANON iMAGE GATEWAY.

#### **1Selezionare l'immagine.**

#### **Fare clic su [Internet].**

→ Viene visualizzato il menu [Internet].

## **3 Fare clic su [Carica su CANON iMAGE GATEWAY].**

 $\rightarrow$  Viene visualizzata la finestra delle impostazioni.

#### **4 Specificare le impostazioni desiderate e fare clic sul pulsante [Avanti].**

**O** Per ulteriori informazioni, fare clic sul pulsante [?] e consultare la Guida visualizzata.

<span id="page-30-7"></span>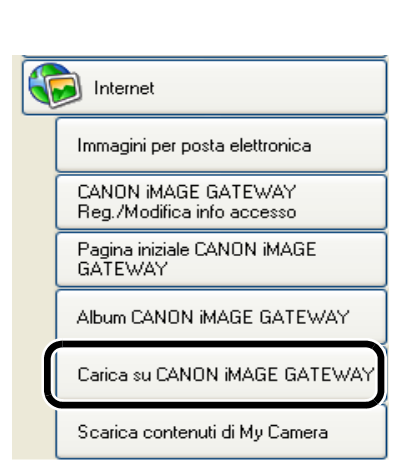

## **5 Verificare le informazioni visualizzate nella finestra di dialogo, quindi fare clic sul pulsante [Carica].**

- $\rightarrow$  Quando viene visualizzata la finestra della connessione e il collegamento è stato completato, viene avviato il browser in uso e appare l'immagine registrata nella pagina dell'album fotografico.
- O Per ulteriori informazioni, fare clic sul pulsante [?] e consultare la Guida visualizzata.

# <span id="page-30-1"></span>**Modifica delle impostazioni di ZoomBrowser EX**

## <span id="page-30-2"></span>**Impostazioni di visualizzazione dei pulsanti delle attività**

È possibile specificare quali pulsanti delle attività visualizzare o nascondere.

Selezionare il menu [Strumenti] > [Personalizza].

#### **2**Selezionare gli elementi da visualizzare.<br> **O Deselezionare gli elementi da non visualizzare.**

**1**

**1**

## <span id="page-30-3"></span>**Impostazione delle preferenze**

È possibile configurare diverse impostazioni di ZoomBrowser EX.

Selezionare il menu [Strumenti] > [Preferenze].

### **Specificare le impostazioni desiderate.**

**2**Per ulteriori informazioni, selezionare il menu [?].

### <span id="page-30-5"></span><span id="page-30-4"></span>[Copertina/](#page-0-0) Sommario

### [Introduzione](#page-1-0)

<span id="page-30-6"></span>Scaricamento delle<br>immagini<br>e impostazioni della<br>f fotocameraScaricamento delle immagini

Elaborazione<br>delle immagini in<br>ZoomBrowser EX **Elaborazione delle immagini in** 

**[3](#page-31-0)** EOS Capture Scatto remoto in

Impostazione de<br>fotocamere della<br>serie EOS 5D e<br>EOS 1D EOS-1DImpostazione delle fotocamere della

zione<br>ni<br>stallaz<br><sup>tware</sup> Risoluzione dei problemi e disinstallazione del software

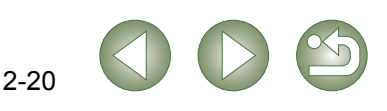

# <span id="page-31-1"></span>**Scatto remoto in EOS Capture**

Questo capitolo spiega come utilizzare EOS Capture per scattare foto in modalità remota dal computer.

<span id="page-31-0"></span>**3**

Per ulteriori informazioni sulle limitazioni relative a EOS Capture, consultare la documentazione indicata di seguito.

- Leggimi: Fare clic sul pulsante [Start] > selezionare [Tutti i programmi] ([Programmi] nelle versioni di Windows diverse da Windows  $XP$ )  $\blacktriangleright$  [Canon Utilities]  $\triangleright$  [EOS Capture xx] ("xx" indica la versione)  $\triangleright$  [Leggimi di EOS Capture].
- O **Lo scatto remoto in EOS Capture è disponibile con EOS-1D Mark II N, EOS-1Ds Mark II, EOS-1D Mark II, EOS-1Ds, EOS-1D, EOS 5D, EOS 350D DIGITAL e EOS 20D.**
- O Non è possibile utilizzare EOS Capture quando la modalità di comunicazione della fotocamera è impostata su [Stampa/PTP] o [PTP]. Impostare la modalità di comunicazione della fotocamera su [Conness. PC], [Connessione PC] o [Normale] [\(p. 1-1\)](#page-4-2).
- O Fare clic sulla voce dell'indice per visualizzare la relativa pagina. **Scatto remoto [.....................................................................................................3-2](#page-32-1)** Scatto a fotogramma singolo [...........................................................................3-2](#page-32-2) [Scatto a tempo.................................................................................................3-3](#page-33-1) [Scatto a intervalli timer.....................................................................................3-3](#page-33-2)**[Selezione delle impostazioni della fotocamera](#page-33-3) ...............................................3-3** Impostazioni della fotocamera [.........................................................................3-3](#page-33-4) [Regolazione del bilanciamento del bianco.......................................................3-4](#page-34-0) [Selezione della cartella di destinazione nella quale salvare le immagini.........3-4](#page-34-1)

### [Copertina/](#page-0-0) Sommario

## [Introduzione](#page-1-0)

Scaricamento delle<br>immagini<br>e impostazioni della<br>f fotocameraScaricamento delle immagini

<mark>azione</mark><br>nmagi<br>3rowse Elaborazione delle immagini in ZoomBrowser EX

**1**<br>aptur **Scatto remoto in EOS Capture**

Impostazione de<br>fotocamere della<br>serie EOS 5D e<br>EOS 1D EOS-1DImpostazione delle fotocamere della

zione<br>ni<br>stallaz<br><sup>tware</sup> Risoluzione dei problemi e disinstallazione del software

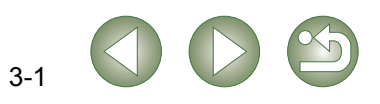

## <span id="page-32-4"></span><span id="page-32-1"></span><span id="page-32-0"></span>**Scatto remoto**

## <span id="page-32-5"></span><span id="page-32-2"></span>**Scatto a fotogramma singolo 4 Specificare le impostazioni desiderate.**

È possibile scattare foto in modalità remota controllando la fotocamera dal computer.

 $\mathbf{M}$  $125.55$ Consente di ruotare e Consente di specificare e scaricare le immagini acquisite controllare le impostazioni ັທດ indipendentemente dalla **1Collegare la fotocamera al computer [\(p. 1-2\)](#page-5-1).**<br>→ Viene visualizzata la finestra [CameraWindow]. **AWR** [Introduzione](#page-1-0)della fotocamera [\(p. 3-3\)](#page-33-3). posizione della fotocamera.  $\odot$  RAW+4L  $\Box$ L'immagine viene ruotata di 90° ogni volta che si fa clic sul O Quando ZoomBrowser EX è in esecuzione, selezionare [Acquisisci e impostazioni pulsante. Per utilizzare la funzione di fotocamera] S [Scatto remoto] per avviare [CameraWindow]. \* $A$ rotazione, è necessario **2 Selezionare la scheda [Scatto remoto] e fare clic sul pulsante [Avvia Scatto remoto].** attivarla nella finestra di Scaricamento delle Scaricamento delle<br>immagini<br>e impostazioni della<br>f  $\Box$  ONE SHOT dialogo [Impost. salvataggio] immagini 422  $(p. 3-4)$ .  $\rightarrow$  Viene visualizzata la finestra di CameraWindow - EOSXXX Fare clic per mostrare/ Pulsante [Scatta] dialogo [Seleziona cartella]. nascondere la finestra di fotocameraAcquisizione immagini | Imposta su fotocamera | Scatto remoto Fare clic sul pulsante [Scatta] dialogo della regolazione per scattare una foto.  $A4$ 65 del bilanciamento del bianco.Consente di regolare il Elaborazione<br>delle immagin<br>ZoomBrowser bilanciamento del bianco [\(p. 3-4\)](#page-34-0). 6 Avvia Scatto remoto delle immagini in Consente di visualizzare lo ZoomBrowser EXstato.O Nella finestra riportata sopra vengono visualizzate le informazioni disponibili quando la fotocamera EOS 5D è collegata. Le informazioni visualizzate variano in base al V Questa schermata viene visualizzata quando la fotocamera è connessa modello della fotocamera collegata. **1**<br>aptur Fine **Scatto remoto in Fare clic sul pulsante [Scatta].**<br>→ L'immagine acquisita viene salvata nella cartella specificata e visualizzata in **3 Selezionare la cartella di destinazione nella quale verranno salvate le immagini e fare clic sul pulsante [OK]. EOS Capture**

ZoomBrowser EX.

del computer [\(p. 3-3\)](#page-33-3).

indicati.

eseguire la messa a fuoco manualmente. O L'esposizione Bulb non è disponibile.

Pentium 4 da 2,2 GHz, 512 MB di RAM)

la foto.

O

O

O In alternativa, è possibile premere il pulsante di scatto della fotocamera per acquisire

● Per chiudere EOS Capture, selezionare il menu [File] ▶ [Esci].

con EOS Capture varia approssimativamente da 4 a 7 secondi.

O Se la fotocamera non è pronta per lo scatto (ad esempio, se l'obiettivo non è montato), non è possibile effettuare l'operazione nel modo descritto.

File Strumento

O Quando si utilizza la messa a fuoco automatica, non è possibile scattare foto se la fotocamera non riesce a mettere a fuoco il soggetto. In tal caso, è necessario

In alternativa, è inoltre possibile premere la barra spaziatrice per scattare le foto.

O Il tempo impiegato per il trasferimento al computer di un immagine RAW acquisita

Il numero di scatti disponibili varia a seconda dello spazio disponibile sul disco rigido

• Tale valore è solo una stima. I tempi di trasferimento variano ampiamente in base al modello di fotocamera usato, al tipo di computer e al soggetto della foto. • I tempi di trasferimento si basano sugli standard di prova di Canon

(che utilizzano i parametri riportati di seguito: sistema operativo: Windows XP, CPU:

• I tempi di trasferimento delle immagini JPEG saranno inferiori rispetto a quelli sopra

3-2

Impostazione de<br>fotocamere della<br>serie EOS 5D e<br>EOS 1D

Impostazione delle fotocamere della

Risoluzione dei problemi

[Copertina/](#page-0-0) Sommario

zione<br>ni<br>stallaz<br><sup>tware</sup>

[Indice](#page-53-0)

e disinstallazione del software

EOS-1D

<span id="page-32-3"></span> $\rightarrow$  ZoomBrowser EX e EOS Capture vengono avviati e viene visualizzata la finestra principale di EOS Capture.

## <span id="page-33-7"></span><span id="page-33-1"></span>**Scatto a tempo**

È possibile scattare automaticamente una foto quando è trascorso l'intervallo di tempo specificato.

#### **1Selezionare il menu [Strum.] ▶ [Scatto a tempo].**<br>→ Viene visualizzata la casella di controllo [Impost. scatto a tempo]. Selezionare il menu [Strum.] > [Scatto a tempo].

## **2Immettere il valore desiderato per l'intervallo e fare clic sul pulsante [Inizia].**

- O Immettere un valore compreso tra 0 secondi e 99 minuti e 59 secondi in incrementi di un secondo.
- $\rightarrow$  La foto viene scattata quando è trascorso l'intervallo di tempo specificato.

## <span id="page-33-2"></span>**Scatto a intervalli timer**

**1**

È possibile scattare più foto automaticamente impostando l'intervallo tra gli scatti e il numero di scatti.

#### **Selezionare il menu [Strum.] ▶ [Scatto a tempo].**<br>→ Viene visualizzata la casella di controllo [Impost. scatto a tempo]. Selezionare il menu [Strum.] > [Scatto a tempo].

**2Selezionare la casella di controllo [Scatto a intervalli timer].**

## **3 Specificare l'intervallo e il numero degli scatti, quindi fare clic sul pulsante [Inizia].**

- O Immettere un valore compreso tra 5 secondi e 99 minuti e 59 secondi in incrementi di un secondo.
- O È possibile scattare fino a 9999 foto con le fotocamere serie EOS-1D e fino a 999 foto con gli altri modelli di fotocamera.
- → Viene eseguito il numero di scatti impostato, con l'intervallo tra gli scatti specificato.

 $\bullet$ Con alcuni tipi di computer, se è stato impostato un intervallo breve tra gli scatti e il tempo non è sufficiente per scaricare e salvare le immagini, potrebbe non essere possibile scattare in base all'intervallo di tempo specificato. In tal caso, impostare un intervallo di tempo più lungo tra gli scatti e scattare di nuovo le foto.

## <span id="page-33-3"></span><span id="page-33-0"></span>**Selezione delle impostazioni della fotocamera**

#### È possibile controllare e modificare le impostazioni della fotocamera in modalità remota dal computer.

## <span id="page-33-4"></span>**Impostazioni della fotocamera**

È possibile controllare e selezionare le impostazioni della fotocamera.

O **Con EOS-1D, è possibile verificare il contenuto delle impostazioni, ma non modificarlo.**

<span id="page-33-6"></span>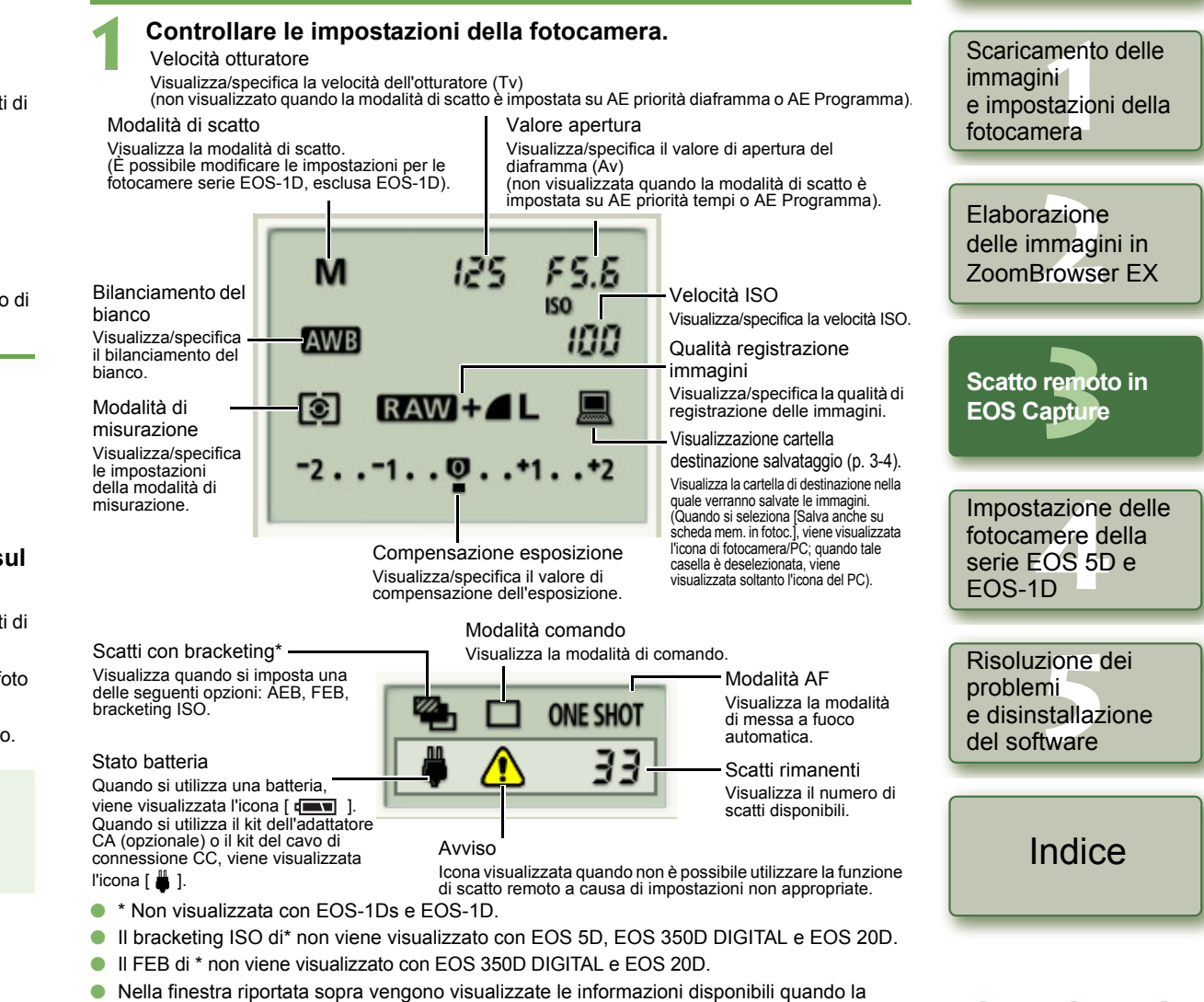

fotocamera EOS 5D è collegata. Le informazioni visualizzate variano in base al modello

della fotocamera collegata.

[Copertina/](#page-0-0) Sommario

<span id="page-33-5"></span>[Introduzione](#page-1-0)

#### **Fare clic sull'icona dell'impostazione desiderata.**

 L'icona visualizzata nell'immagine mostra il valore di compensazione dell'esposizione come esempio.

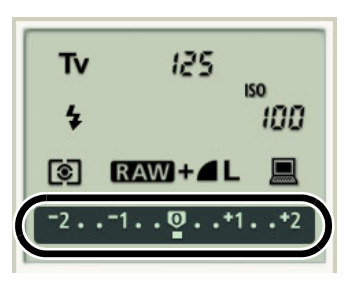

#### **5 Utilizzare i pulsanti per modificare un valore.**

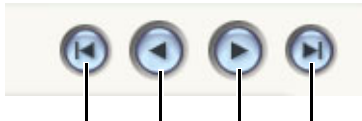

Consente di specificare il valore minimo.

Consente di specificare il valore massimo.

Consente di diminuire il valore di 1 punto.

<span id="page-34-2"></span>Consente di aumentare il valore di 1 punto.

- $\rightarrow$  Le impostazioni modificate vengono applicate alla fotocamera.
- O Prima di selezionare le impostazioni, accertarsi che la fotocamera sia pronta per lo scatto. Se la fotocamera non è pronta per lo scatto (ad esempio se l'obiettivo non è montato o simili), non sarà possibile selezionare alcune impostazioni.
	- O Impostare le funzioni che non è stato possibile selezionare mediante EOS Capture (modalità comando, modalità AF e così via) tramite la fotocamera.

## <span id="page-34-0"></span>**Regolazione del bilanciamento del bianco**

È possibile compensare il bilanciamento del bianco mediante il filtro digitale blu/ambra/verde/ magenta.

 $\bullet$  Se la finestra di dialogo non viene visualizzata, fare clic sul pulsante [ $\bullet$ ].

#### **Fare clic sulla posizione di compensazione.**

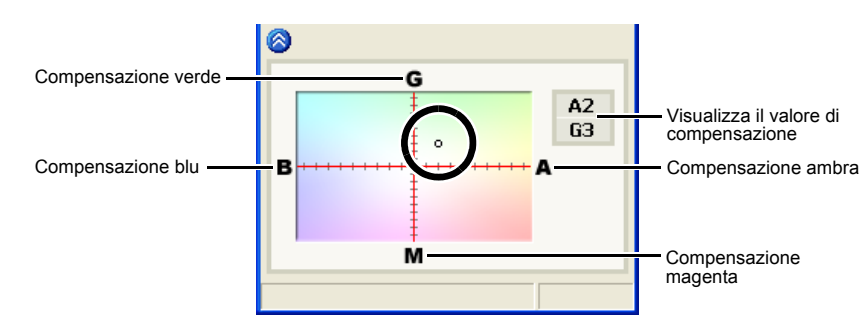

<span id="page-34-3"></span><span id="page-34-1"></span>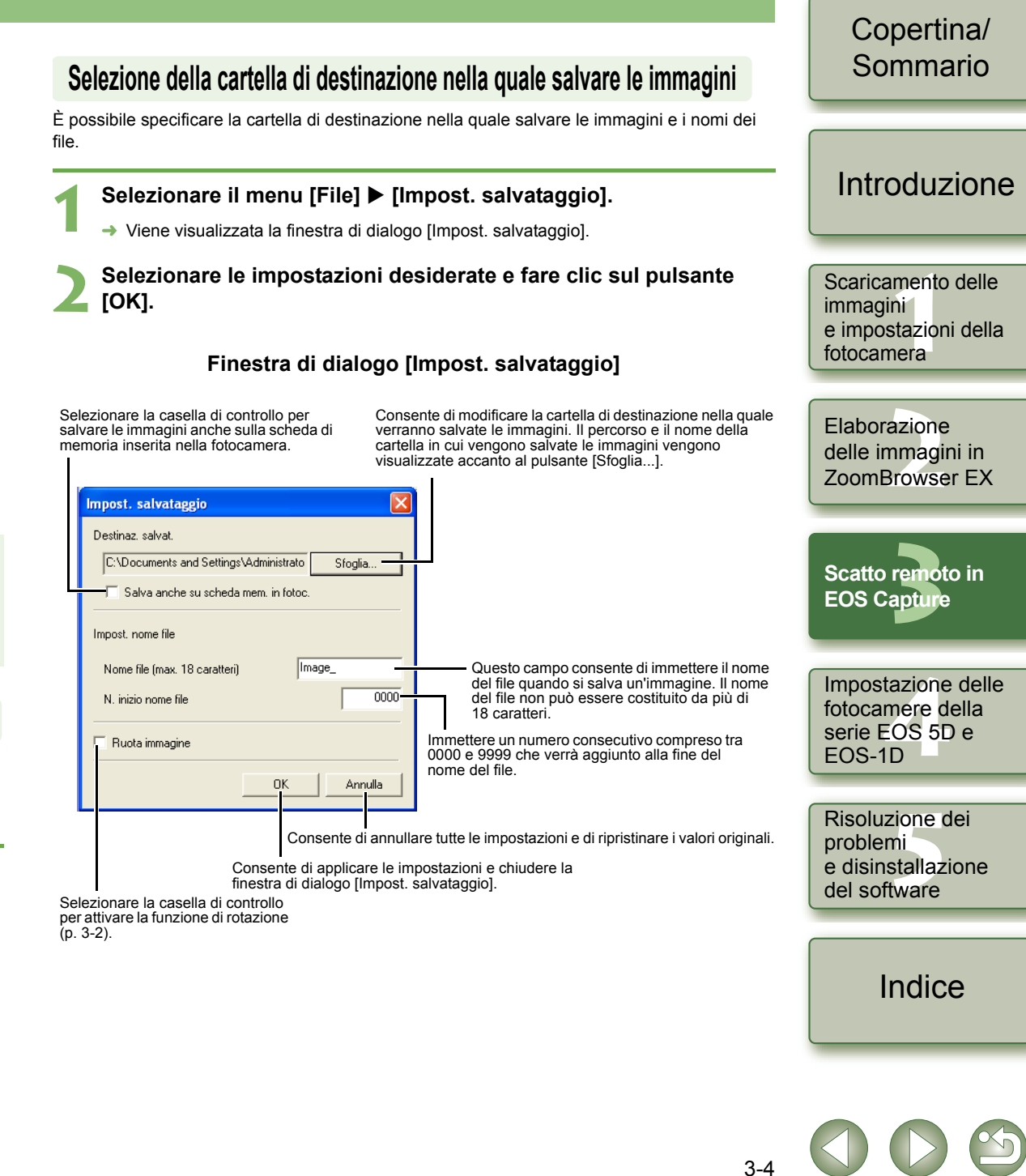

## <span id="page-35-1"></span>**Impostazione delle fotocamere serie EOS 5D e EOS-1D**

[Copertina/](#page-0-0) Sommario

Questo capitolo spiega le funzioni che possono essere impostate con le fotocamere serie EOS 5D e EOS-1D.

<span id="page-35-0"></span>**4**

Per il collegamento della fotocamera al computer, consultare il capitolo 1 [\(p. 1-2\)](#page-5-2). Per le impostazioni di fotocamere diverse dalla serie EOS 5D e EOS-1D, consultare il capitolo 1 [\(p. 1-5\)](#page-8-0).

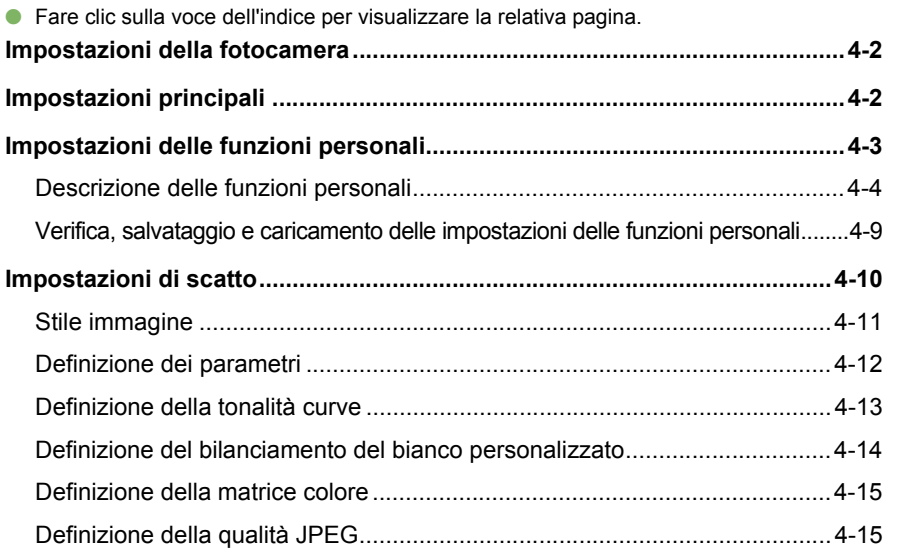

## [Introduzione](#page-1-0)

Scaricamento delle<br>immagini<br>e impostazioni della<br>f fotocameraScaricamento delle immagini

<mark>azione</mark><br>nmagi<br>3rowse Elaborazione delle immagini in ZoomBrowser EX

**[3](#page-31-0)** EOS Capture Scatto remoto in

tazione<br>Im**er**e d<br>EOS 5D<br>ID **EOS-1DImpostazione delle fotocamere della serie EOS 5D e**

zione<br>ni<br>stallaz<br><sup>tware</sup> Risoluzione dei problemi e disinstallazione del software

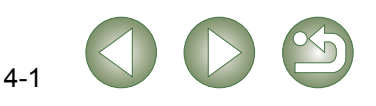

## <span id="page-36-2"></span><span id="page-36-0"></span>**Impostazioni della fotocamera**

È possibile impostare opzioni quali il nome del proprietario della fotocamera, la data e l'ora, le funzioni personali e tutte le impostazioni di scatto.

**1**

**fotocamera].**

 **Aprire la finestra di dialogo [Impostazioni fotocamera]. Selezionare la scheda [Imposta su fotocamera].**<br>→ Viene visualizzata la scheda<br>**GLComeraWindew - FOSXXX 1** $\rightarrow$  Viene visualizzata la scheda n [Imposta su fotocamera]. Acquisizione immagini Imposta su fotocamera Scatto remoto **2 Selezionare la scheda [I[mpostazioni principali\]](#page-1-0). Impostazione DPOF**  Viene visualizzata la scheda ¿Impostazioni fotocamera [Impostazioni principali]. Confermare/modificare le impostazioni della fotocamera Impostazioni principali Funzioni personali | Impostazioni scatto Caricare immagini sulla fotocamera **3 Specificare le impostazi[oni desiderate.](#page-4-0)** O Questa schermata viene visualizzata quando la fotocamera è connessa Fine Visualizza le informazioni relative Immettere un valore o fare clic sui alla fotocamera.pulsanti [▲]/[▼] per specificare la data e l'ora.[Imm](#page-11-0)ettere il nome del proprietario della fotocamera. È possibile immettere fino a 31 caratteri. Importa la data e l'ora dal Consente di applicare alla fotocamera tutte le [com](#page-31-0)puter Sist scheda? Il livello della batteria della Ski schools Cl impostazioni relative allo scatto. fotocamera è indicato dall'icona Installato<br>122.30 MB Visualizza le informazioni relative 230.97 MB  $\left[ \begin{array}{ccc} \overline{a} & \overline{b} & \overline{c} & \overline{d} \end{array} \right]$  of  $\left[ \begin{array}{ccc} \overline{a} & \overline{b} & \overline{d} \end{array} \right]$  . 122.41 M alla scheda di memoria della fotocamera.\*Quando si utilizza il kit del cavo di connessione CC o il kit dell'adattatore CA (opzionale), viene visualizzato il simbolo  $\left[\begin{array}{c} 1 \\ 0 \end{array}\right]$ . [Annulla tutte](#page-35-0) le impostazioni e Applica le impostazioni alla fotocamera. chiude la finestra di dialogo. Applica le impostazioni alla fotocamera e chiude la finestra di dialogo.\* Con EOS 5D, EOS-1Ds e EOS-1D, il pulsante [Formatta] viene visualizzato nella schermata delle Con EOS 5D, EOS-1Ds e EOS-1D, [il pulsante \[Formatta\] viene visua](#page-50-0)lizzato nella schermata delle informazioni della scheda CF. È pos[sibile inizializzare la scheda CF fa](#page-50-0)cendo clic su tale pulsante.

> O La finestra riportata sopra mostra tutte le informazioni disponibili quando la fotocamera EOS-1D Mark II N [è collegata. Le informazioni](#page-53-0) visualizzate variano in

base al modello della fotocamera collegata.

#### **4Fare clic sul pulsante [OK].**

registrati sulla scheda CF.

<span id="page-36-3"></span><span id="page-36-1"></span>**Impostazioni [principali](#page-0-0)**

della batteria e della scheda di memoria.

→ Le impostazioni vengono applicate e la finestra di dialogo [Impostazioni fotocamera] viene chiusa.

Prestare particolare attenzione poiché selezionando il comando [Formatta] si eliminano tutti i dati

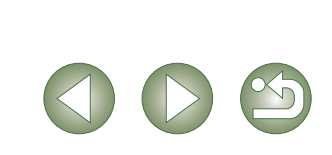

4-2

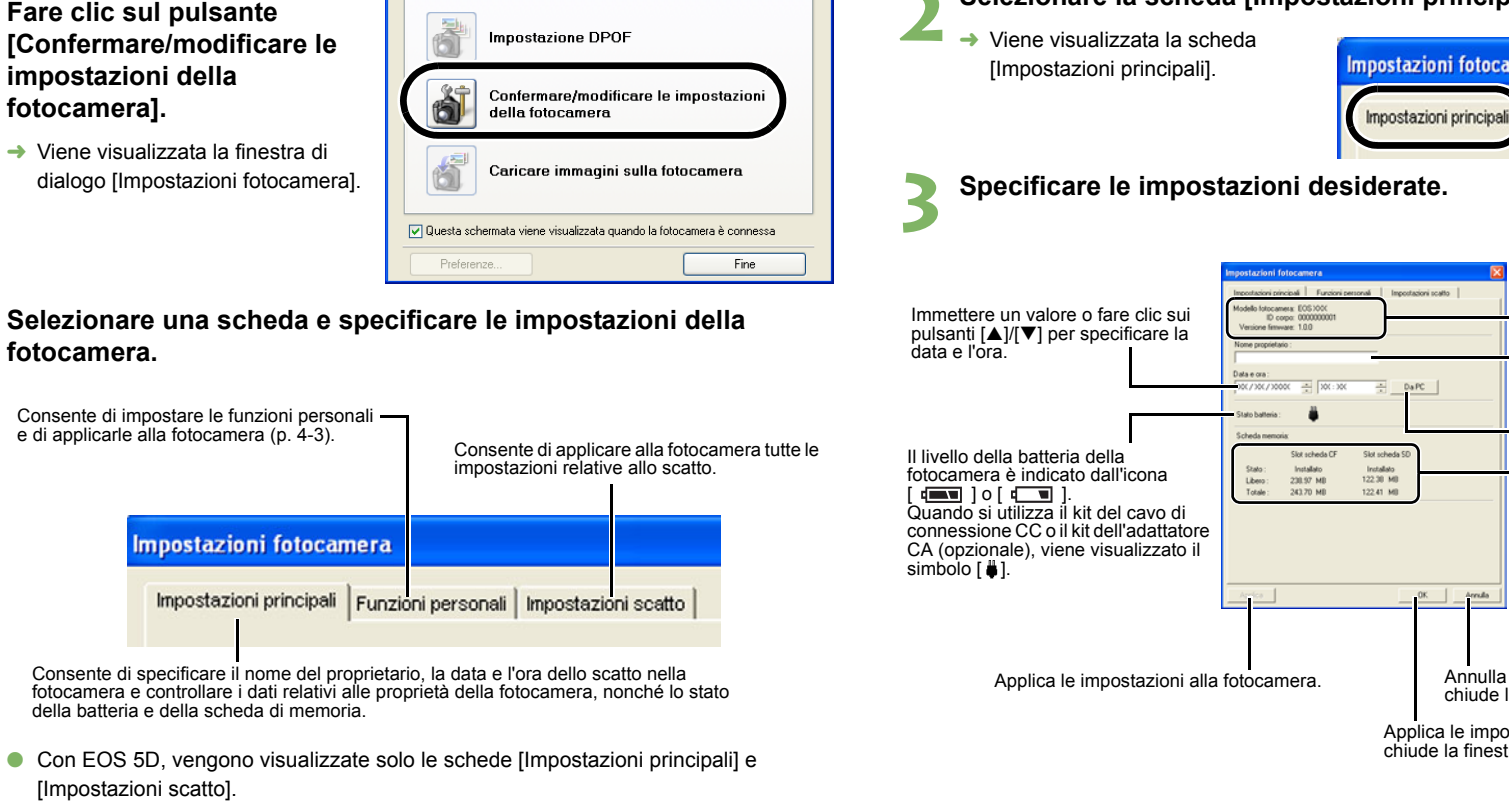

● Con EOS-1Ds e EOS-1D, vengono visualizzate solo le schede [Impostazioni principali] e [Impostazioni dettagliate]. Nella scheda [Impostazioni dettagliate], è possibile impostare le funzioni personali [\(p. 4-3\)](#page-37-1), i parametri di elaborazione [\(p. 4-12\)](#page-46-1)e il bilanciamento del bianco personalizzato [\(p. 4-14\)](#page-48-1) e applicare le impostazioni alla fotocamera.

È possibile specificare il nome del proprietario, la data e l'ora dello scatto e verificare lo stato

## Copertina/ Sommario

Scaricamento delle<br>immagini<br>e impostazioni della<br><sup>f</sup>

Scaricamento delle

Introduzione

<mark>azione</mark><br>nmagi<br>3rowse

**3** EOS Capture

Scatto remoto in

**Impostazione c<br>fotocamere del<br>serie EOS 5D e<br>EOS 4D** 

**Impostazione delle fotocamere della** 

Risoluzione dei problemi

zione<br>ni<br>stallaz<br><sup>tware</sup>

Indice

e disinstallazione del software

**EOS-1D**

fotocamera

Elaborazione delle immagini in ZoomBrowser EX

**immagini** 

## <span id="page-37-1"></span><span id="page-37-0"></span>**Impostazioni delle funzioni personali**

È possibile impostare funzioni personali adatte a diversi tipi di fotografia e applicarle alla fotocamera. È inoltre possibile salvare le impostazioni specificate sul computer e caricarle sulla fotocamera.

- O **Queste funzioni sono compatibili solo con le fotocamere serie EOS-1D.**
- **1Aprire la finestra di dialogo [Impostazioni fotocamera] [\(p. 4-2\)](#page-36-2).**

#### **2Selezionare la scheda [Funzioni personali].**

- $\rightarrow$  Viene visualizzata la scheda [Funzioni personali].
- Con EOS-1Ds e EOS-1D, selezionare la scheda [Impostazioni dettagliate] e fare clic sul pulsante [Funzioni personali].

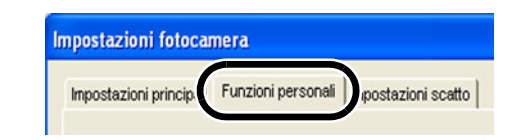

**3 Dalla casella di riepilogo, selezionare la finestra nella quale si desidera specificare le impostazioni.**

● Con EOS-1Ds e EOS-1D, selezionare la scheda da impostare.

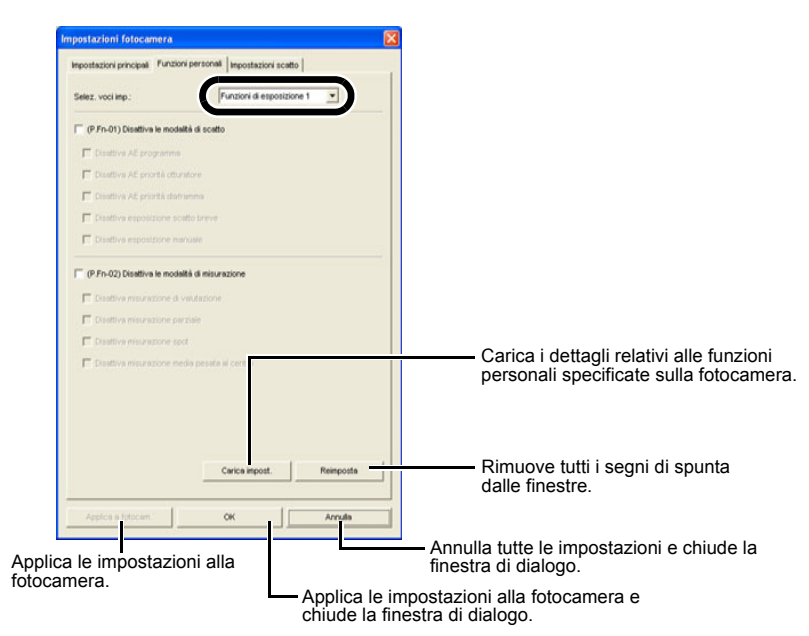

- $\rightarrow$  Viene visualizzata la finestra selezionata.
- O Nella finestra [Combinazione], è possibile controllare le funzioni personali specificate e verificarne l'eventuale applicazione alla fotocamera. È inoltre possibile salvare e caricare le funzioni personali impostate [\(p. 4-9\)](#page-43-0).

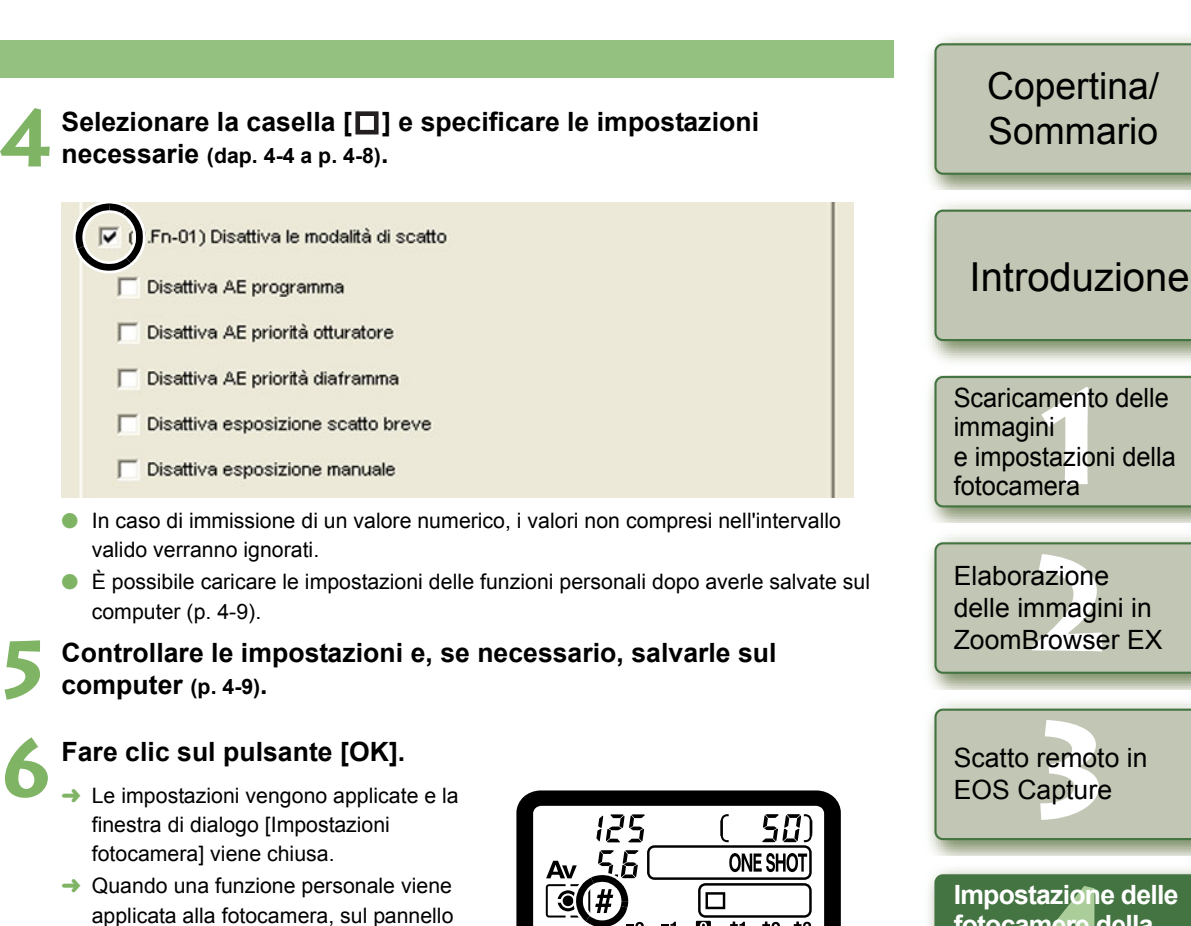

LCD viene visualizzata l'icona  $\leq \frac{H}{L}$ .

 $.0...1...12...13$ 

**Impostazione c<br>fotocamere del<br>serie EOS 5D e<br>EOS [4](#page-35-0)D EOS-1DImpostazione delle fotocamere della** 

zione<br>ni<br>stallaz<br><sup>tware</sup> Risoluzione dei problemi e disinstallazione del software

[Indice](#page-53-0)

## <span id="page-38-0"></span>**Descrizione delle funzioni personali**

 $\bullet$  In questa sezione, vengono descritte brevemente le impostazioni delle funzioni personalizzate (indicate dall'icona ) per le rispettive funzioni della fotocamera. Per ulteriori informazioni, vedere "Impostazione delle funzioni personalizzate" nel manuale di istruzioni della fotocamera.

#### **Disattiva le modalità di scattoP.Fn-01**

- OSelezionare le modalità di scatto che non si desidera utilizzare.
- O È possibile ignorare tali modalità al momento della selezione della modalità di scatto desiderata.
- O In questo modo, la procedura di selezione della modalità di scatto desiderata risulta più rapida.
- O **Con EOS-1Ds e EOS-1D, viene visualizzata anche l'opzione [Disattiva AE profondità di campo].**
- È necessario lasciare deselezionata almeno una casella di controllo.

#### **Disattiva le modalità di misurazioneP.Fn-02**

- O Selezionare le modalità di misurazione che non si desidera utilizzare.
- O È possibile ignorare tali modalità al momento della selezione della modalità di misurazione desiderata.
- O In questo modo, la procedura di selezione della modalità di misurazione desiderata risulta più rapida.
- È necessario lasciare deselezionata almeno una casella di controllo.

#### **Specifica la modalità di misurazione per l'esposizione manuale P.Fn-03**

- O Selezionare la modalità di misurazione da specificare.
- O È possibile specificare la modalità di misurazione che si desidera utilizzare nella modalità di esposizione manuale.
- O Quando si imposta la modalità di esposizione manuale, la modalità di misurazione qui selezionata verrà impostata automaticamente. Nella modalità di esposizione manuale, ciò consente di utilizzare una modalità di misurazione diversa da quella utilizzata nelle modalità AE.

#### <span id="page-38-1"></span>**Imposta le velocità massima e minima per l'otturatore P.Fn-04**

- $\bullet~$  Dalla casella di riepilogo, selezionare la velocità massima e minima per l'otturatore. Ad esempio, se la velocità massima impostata è di 1/2000 di secondo e quella minima è 1/60 di secondo, l'intervallo di velocità dell'otturatore sarà compreso tra 1/2000 e 1/60 di secondo.
- O Ciò consente una più rapida selezione della velocità dell'otturatore ed evita problemi di sincronizzazione lenta nella modalità AE priorità diaframma con uso del flash.
- $\bullet$  Se la velocità massima e/o minima per l'otturatore è stata impostata su valori che non Ocostituiscono un incremento esatto di un punto (ad esempio, 1/750 di secondo), l'intervallo controllabile e selezionabile di tale velocità potrebbe non corrispondere esattamente a quello impostato (potrebbe verificarsi una leggera deviazione). Ciò potrebbe verificarsi anche se le funzioni personalizzate C. Fn-6-1 e C. Fn-6-2 e la velocità massima e/o minima per l'otturatore sono state impostate su valori che non costituiscono un incremento esatto di un punto (ad esempio 1/3200 di secondo).
	- O Per essere certi di impostare una velocità di sincronizzazione del flash corretta nella modalità AE Programma, non è possibile impostare un intervallo di velocità dell'otturatore compreso tra 1/200 e 1/80 di secondo con EOS-1D Mark II N, EOS-1Ds Mark II, EOS-1D Mark II e EOS-1Ds, mentre con EOS-1D non è possibile impostare un intervallo compreso tra 1/400 e 1/80 di secondo.
	- O Se è stata attivata la rettifica automatica di sicurezza (con C.Fn-16), questa avrà la priorità sull'intervallo di velocità dell'otturatore della funzione P.Fn-04.

#### **Imposta l'apertura massima e minima per il diaframma P.Fn-05**

- O Dalla casella di riepilogo, selezionare l'apertura massima e minima per il diaframma. Ad esempio, se l'apertura massima impostata è 1.4 e quella minima è 8.0, l'intervallo di apertura utilizzabile sarà compreso tra f/1.4 e f/8.0.
- O È possibile controllare in modo più efficace le aperture utilizzate impostando l'intervallo di apertura che è possibile utilizzare.
- O Specificare un valore minimo di apertura inferiore a quello massimo. Se si seleziona un valore minimo di apertura superiore al valore massimo, viene visualizzato un messaggio di avvertimento e ripristinato il valore predefinito.
	- O Se l'apertura massima e/o minima per il diaframma è stata impostata su valori che non costituiscono un incremento esatto di un punto (ad esempio f/4.5), l'intervallo controllabile e selezionabile di tale apertura potrebbe non corrispondere esattamente a quello impostato (potrebbe verificarsi una leggera deviazione). Ciò potrebbe verificarsi anche se la funzione personalizzata C. Fn-6-1 o C. Fn-6-2 e l'apertura massima e/o minima del diaframma sono state impostate su valori che non costituiscono un incremento esatto di un punto (ad esempio f/6.3).
	- O Se l'apertura massima dell'obiettivo montato è inferiore all'apertura massima impostata con P. Fn-05, l'apertura massima impostata corrisponderà all'apertura massima dell'obiettivo. Se l'apertura massima dell'obiettivo montato è inferiore all'apertura massima impostata con P. Fn-05, l'apertura massima impostata corrisponderà all'apertura massima dell'obiettivo.
	- Se è stata attivata la rettifica automatica di sicurezza (con C.Fn-16), questa avrà la priorità sull'intervallo di apertura della funzione P.Fn-05.

### [Copertina/](#page-0-0) Sommario

### [Introduzione](#page-1-0)

Scaricamento delle<br>immagini<br>e impostazioni della<br><sup>f</sup> fotocameraScaricamento delle immagini

Elaborazione<br>delle immagin<br>ZoomBrowser delle immagini in ZoomBrowser EX

**[3](#page-31-0)** EOS Capture Scatto remoto in

**Impostazione c<br>fotocamere del<br>serie EOS 5D e<br>EOS [4](#page-35-0)D EOS-1DImpostazione delle fotocamere della** 

zione<br>ni<br>stallaz<br><sup>tware</sup> Risoluzione dei problemi e disinstallazione del software

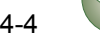

#### **Registra e commuta la modalità di scatto e quella di P.Fn-06 misurazione**

- **O** Premendo il pulsante <  $\left| \cdot \right|$  >, è possibile selezionare la modalità di scatto predefinita, l'impostazione dell'esposizione (quale l'apertura per AE priorità diaframma), la modalità di misurazione e il valore di compensazione dell'esposizione predefiniti.
- OSelezionare le impostazioni appropriate per ciascuna modalità di scatto.
- O Modalità e impostazioni sono predefinite sulla fotocamera. Vedere "Registrazione delle modalità e delle impostazioni sulla fotocamera" (descrizione a destra) per ulteriori informazioni sulle procedure della fotocamera.
- O Questa impostazione è utile quando si desidera selezionare nel più breve tempo possibile le modalità e le impostazioni predefinite adatte a una particolare situazione di scatto (ad esempio, soggetto controluce o illuminato frontalmente).

#### **Ripete il bracketing durante lo scatto continuo P.Fn-07**

- O Tenendo premuto il pulsante di scatto, il bracketing viene continuamente ripetuto nella modalità di funzionamento selezionata.
- O Questa funzione è utile quando si desidera ripetere continuativamente la sequenza di bracketing.

#### **Imposta il numero di fotogrammi da sottoporre a bracketing P.Fn-08**

- O Selezionare il numero di fotogrammi dalla casella di riepilogo.
- O Il numero dei fotogrammi da sottoporre a bracketing, normalmente impostato su 3, può essere impostato su 2, 3, 5 o 7.
- O Per i fotogrammi sottoposti a bracketing, se si seleziona un numero di 5 fotogrammi con incremento di 1 punto, il bracketing sarà –2, –1, 0, +1 e +2.
- O Questa funzione è utile per regolare l'intervallo del bracketing.
- O Anche nei casi in cui l'impostazione non è compresa nell'intervallo di visualizzazione del livello del bracketing, l'esposizione verrà compensata come specificato.
	- O Questa funzione può essere utilizzata in combinazione con le funzioni C. Fn-09-2/3 e P. Fn-09.

#### **Modifica la sequenza del bracketing per C. Fn-09-2/3 per P.Fn-09 aumentare la sovraesposizione, l'esposizione standard e la sottoesposizione**

- La sequenza del bracketing, quando è selezionata la funzione C.Fn-09-2/3 (sottoesposizione  $\rightarrow$  esposizione standard  $\rightarrow$  sovraesposizione), diventa sovraesposizione  $\rightarrow$  esposizione standard  $\rightarrow$  sottoesposizione.
- $\bullet$  Questa funzione è utile quando si desidera iniziare la sequenza del bracketing con un fotogramma sovraesposto.

Questa funzione può essere utilizzata in combinazione con la funzione P. Fn-08.

**Registrazione delle modalità e delle impostazioni sulla fotocamera ( ) P.Fn-06**

**1 Impostare la modalità di scatto e le relative impostazioni (ad esempio, apertura per la modalità AE priorità diaframma). Quindi, impostare la modalità di misurazione e il valore di compensazione dell'esposizione.**

**2Registrare modalità e impostazioni.**<br>
In primo luogo, premere il pulsante

< >, quindi premere < >.

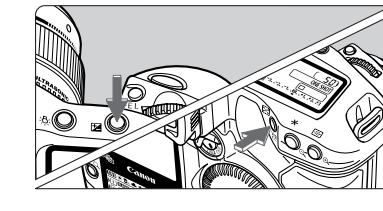

- $\rightarrow$  Il simbolo <  $\Box$  >, visualizzato sul pannello LCD, indica l'avvenuta registrazione di modalità e impostazioni.
- O Le modalità e le impostazioni registrate possono essere modificate tutte le volte che lo si desidera.

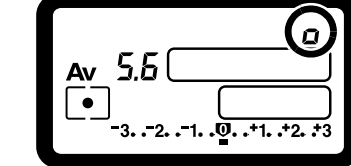

- Ü Per registrare modalità e impostazioni, premere il pulsante  $\leq \frac{1}{2}$  >, quindi premere O $\leq$   $\sqrt{2}$  >. Se si preme prima il pulsante  $\leq$   $\sqrt{2}$  >, la fotocamera si limiterà a selezionare le modalità e le impostazioni registrate.
	- ONon è possibile preimpostare l'esposizione Bulb.
	- O Durante lo scatto continuo, non è possibile selezionare le modalità e le impostazioni registrate.
- R o Se la funzione P.Fn-03 è stata impostata per specificare la modalità di misurazione per l'esposizione manuale e la funzione P.Fn-06 viene utilizzata per registrare la modalità di esposizione manuale e una modalità di misurazione diversa da quella specificata con la funzione P.Fn-03, è possibile selezionare la modalità di misurazione specificata con P.Fn-03 premendo il pulsante <  $\left| \mathbf{r} \right|$  >.
	- O Se sono state impostate le funzioni P. Fn-04 e/o P. Fn-05, alla velocità dell'otturatore e all'apertura devono essere assegnati valori compresi nell'intervallo specificato mediante le funzioni P. Fn-04 e/o P. Fn-05.
	- O Se le modalità di scatto e di misurazione che si desidera impostare risultano escluse a causa delle limitazioni delle funzioni P. Fn-01 e P. Fn-02, è necessario disattivare tali funzioni personali. Per informazioni sull'annullamento e sul ripristino delle funzioni personali, vedere la sezione "Annullamento e ripristino delle funzioni personali" nel Manuale di istruzioni della fotocamera.
	- O Le modalità di scatto e di misurazione selezionate con la funzione P. Fn-06, anche quando risultano escluse a causa delle limitazioni delle funzioni P. Fn-01 e P. Fn-02, restano comunque valide per questa funzione.
- $C.Fn$  Se è stata impostata la funzione C.Fn-4-1 o C.Fn-4-3, anche le funzioni AF e OAE verranno attivate premendo il pulsante <  $\blacktriangleright$   $\blacktriangleright$ .
	- O Se è stata impostata la funzione C. Fn-18, la funzione P. Fn-06 risulta disattivata.

## [Copertina/](#page-0-0) Sommario

### [Introduzione](#page-1-0)

Scaricamento delle<br>immagini<br>e impostazioni della<br><sup>f</sup> fotocameraScaricamento delle immagini

Elaborazione<br>delle immagin<br>ZoomBrowser delle immagini in ZoomBrowser EX

**[3](#page-31-0)** EOS Capture Scatto remoto in

tazione<br>Im**er**e d<br>EOS 5D<br>ID **EOS-1DImpostazione delle fotocamere della serie EOS 5D e**

zione<br>ni<br>stallaz<br><sup>tware</sup> Risoluzione dei problemi e disinstallazione del software

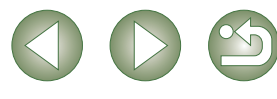

#### **Mantiene la quantità per cambio programma P.Fn-10**

- O Normalmente, la quantità per il cambio programma viene annullata dopo lo scatto della foto. Questa funzione personale mantiene la quantità per il cambio programma.
- O Questa funzione è utile quando si desidera cambiare la linea del programma standard in modo che la priorità venga assegnata alla velocità dell'otturatore o all'apertura.

Cambiando il programma, è possibile modificare la velocità dell'otturatore o l'apertura mantenendo sempre lo stesso livello di esposizione. Nelle stesse condizioni di luminosità, è possibile spostare la linea del programma verso destra per impostare una velocità dell'otturatore maggiore e un'apertura superiore (valore f/ più basso). In alternativa, è possibile spostare la linea del programma verso sinistra per impostare una velocità dell'otturatore inferiore e un'apertura più piccola (valore f/ più alto).

La funzione P. Fn-10 mantiene la quantità di cambio programma. Selezionare la quantità di cambio appropriata al livello di priorità che si desidera assegnare alla velocità dell'otturatore o all'apertura.

#### Più scuro Luminosità (EV a ISO100) Più chiaro

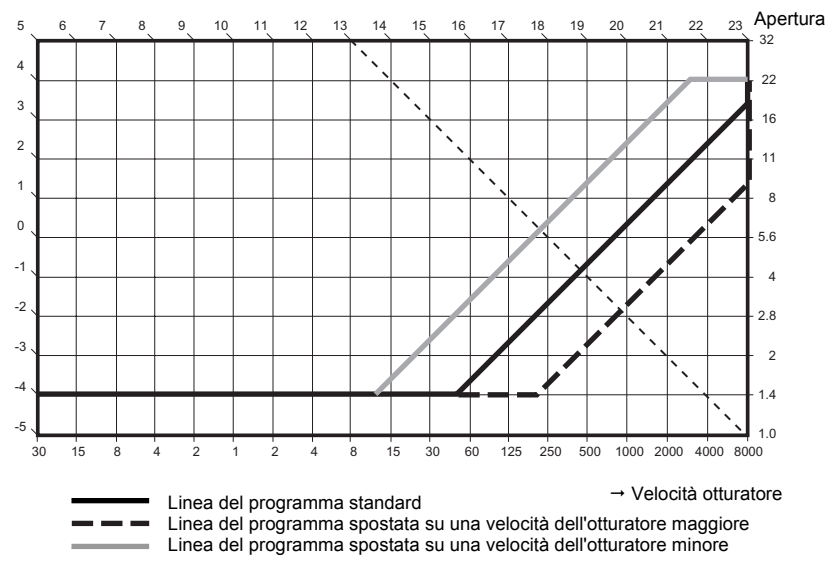

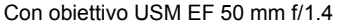

- 围 La quantità per il cambio programma resta attiva fino al ripristino manuale del Oprogramma standard, alla sostituzione della batteria o finché non viene premuto il pulsante <CANCELLA>.
	- O La quantità per il cambio viene mantenuta anche dopo la sostituzione dell'obiettivo.

#### **Esegue lo scatto continuo AF AI Servo P.Fn-13**

- O Durante lo scatto continuo, viene attivata la priorità del tempo di scatto invece della priorità della messa a fuoco.
- O Questa funzione è utile se si desidera acquisire un'immagine anche con una messa a fuoco non ottimale.
- O **Questa funzione è compatibile solo con EOS-1D.**

#### **Disattiva la messa a fuoco automatica (guida ricerca) mediante P.Fn-14 la guida obiettivi**

- O Generalmente, quando il pulsante di scatto viene premuto a metà e non è possibile raggiungere la messa a fuoco, il motore dell'obiettivo ricerca la messa a fuoco corretta. È possibile disattivare tale funzione dell'obiettivo.
- O Quando la messa a fuoco viene raggiunta una sola volta, la successiva messa a fuoco effettuata automaticamente dall'obiettivo può risultare poco precisa. La messa a fuoco effettuata dall'obiettivo viene quindi disattivata. La funzione P. Fn-14 è particolarmente adatta se si dispone di un super teleobiettivo.
- Se si cerca di effettuare una messa a fuoco automatica quando l'obiettivo è fuori fuoco, questo potrebbe smettere di funzionare. Eseguire manualmente la messa a fuoco fino a quando il profilo del soggetto diventa chiaramente visibile, quindi passare alla messa a fuoco automatica.

#### **Disattiva l'emissione del fascio di supporto AF P.Fn-15**

- OQuesta funzione disattiva il fascio di supporto incorporato dello Speedlite esterno.
- O Durante un servizio fotografico in condivisione, questa funzione evita che il fascio di supporto AF proiettato sul soggetto venga fotografato da altri.

#### **Attiva lo scatto automatico al raggiungimento del fuoco nel P.Fn-16punto fisso mentre il pulsante di scatto è premuto fino in fondo**

- O Attivando questa funzione, la foto viene scattata automaticamente quando il soggetto si trova alla distanza di messa a fuoco preimpostata. Il rilevamento della messa a fuoco viene eseguito utilizzando il punto AF selezionato.
- O Impostare l'interruttore della modalità di messa a fuoco dell'obiettivo su <MF> ed eseguire la messa a fuoco manuale fino al raggiungimento del fuoco nel punto desiderato.
- O Tenere completamente premuto il pulsante di scatto.
- O In attesa di scattare la foto, è possibile bloccare il pulsante di scatto con un accessorio come il telecomando RS-80N3.
- O Quando il pulsante di scatto viene premuto completamente, la fotocamera resta in modalità standby causando un consumo più rapido della batteria. Per sessioni fotografiche particolarmente lunghe, si consiglia di utilizzare il kit del cavo di connessione CC.
	- O Quando questa funzione viene utilizzata in combinazione con il flash, quest'ultimo resta in modalità standby al massimo livello di carica. Di conseguenza, le batterie del flash si esauriscono più rapidamente (la modalità SE dello Speedlite viene disattivata).
	- O Quando si utilizza il flash con questa funzione, impostare la modalità di funzionamento sullo scatto a fotogramma singolo. Selezionando lo scatto continuo, il flash non viene caricato in tempo per gli scatti successivi ed entra in funzione prima che la carica sia completa.
	- O Se la modalità di funzionamento viene impostata sullo scatto continuo, impostare il numero di scatti in P. Fn-20. In caso contrario, non appena il soggetto viene messo a fuoco, lo scatto continuo viene ripetuto fino all'esaurimento dello spazio sulla scheda di memoria.
- O P. Fn-16 non può essere utilizzato con obiettivi con messa a fuoco manuale o con obiettivi troppo lenti per la messa a fuoco automatica.
- O Non utilizzare questa funzione quando è stata impostata la funzione C. Fn-4-1/3 poiché, in questo caso, le foto verranno scattate anche se l'immagine non è stata messa a fuoco.

匤 Per bloccare il pulsante di scatto, si raccomanda di utilizzare un accessorio come il telecomando RS-80N3.

### [Copertina/](#page-0-0) Sommario

### [Introduzione](#page-1-0)

Scaricamento delle<br>immagini<br>e impostazioni della<br><sup>f</sup> fotocameraScaricamento delle immagini

Elaborazione<br>delle immagin<br>ZoomBrowser delle immagini in ZoomBrowser EX

**[3](#page-31-0)** EOS Capture Scatto remoto in

tazione<br>Im**er**e d<br>EOS 5D<br>ID **EOS-1DImpostazione delle fotocamere della serie EOS 5D e**

zione<br>ni<br>stallaz<br><sup>tware</sup> Risoluzione dei problemi e disinstallazione del software

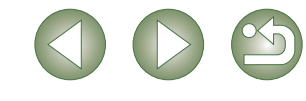

#### **Disattiva la selezione automatica del punto AF P.Fn-17**

- O Eseguendo una selezione al di là del punto AF periferico, la selezione viene interrotta in quel punto. In questo modo, la selezione di un punto AF periferico risulta più rapida.
- Se è stata impostata la funzione C.Fn-11-2, è possibile passare alla selezione automatica del punto AF premendo il pulsante  $\leq$   $\frac{1}{2}$  > durante la messa a fuoco automatica.  $\mapsto$  "Selezione del punto AF" nel Manuale di istruzioni fornito con la fotocamera).
- Se la selezione automatica del punto AF è stata preimpostata su [Registrazione fotogramma AF], questa impostazione non viene disattivata ( $\rightarrow$  "Registrazione e attivazione del punto AF" nel Manuale di istruzioni della fotocamera).

#### **Attiva la selezione automatica del punto AF quando è P.Fn-18 impostato C. Fn-11-2**

- O Attiva la selezione standard orizzontale del punto AF insieme alla selezione automatica del punto AF con C. Fn-11-2.
- O Questa funzione è utile quando si desidera utilizzare la selezione automatica del punto AF mentre è impostata la funzione C. Fn-11-2.
- Se è stata impostata anche la funzione P. Fn-17 [Disattiva la selezione automatica del punto AF], quest'ultima avrà la priorità sulla funzione P. Fn-18 e disattiverà la selezione automatica del punto AF.

#### **Imposta la velocità dello scatto continuo P.Fn-19**

- $\bullet$ Nella casella di riepilogo, selezionare la velocità degli scatti durante lo scatto continuo.
- O Per aumentare la stabilità dello scatto continuo AF AI Servo, ridurre la velocità massima dello scatto continuo.
- O **Con EOS-1Ds Mark II e EOS-1Ds, viene visualizzata solo l'opzione [Scatto continuo].**
- Nella modalità AF AI Servo, potrebbe non essere possibile ottenere la velocità selezionata degli scatti continui.

#### **Limita il numero di fotogrammi durante lo scatto continuo P.Fn-20**

- O Questa funzione consente di immettere il numero massimo di scatti da esporre durante lo scatto continuo quando il pulsante di scatto è premuto completamente.
- O Questa funzione è utile quando non si desidera fotografare la scena successiva.

#### **Attiva il funzionamento silenzioso quando il pulsante di scatto P.Fn-21 si trova su OFF dopo lo scatto**

- O Quando viene selezionato lo scatto a fotogramma singolo, questa funzione attiva il funzionamento silenzioso della fotocamera quando si passa dalla pressione completa alla pressione parziale del pulsante di scatto.
- O Questa funzione è utile nei casi in cui il rumore del funzionamento della fotocamera potrebbe rappresentare un disturbo dopo che la foto è stata scattata.

Se si seleziona lo scatto continuo, la fotocamera funzionerà normalmente.

#### $C$ Fn Se con la funzione C. Fn-12 viene impostato il blocco dello specchio, il rumore dello scatto risulterà ulteriormente ridotto.

#### **Modifica l'intervallo del time**r**P.Fn-23**

- O Dopo aver premuto e rilasciato un pulsante, la funzione corrispondente resta attiva per un determinato numero di secondi. Tale intervallo può essere modificato in base alle proprie esigenze.
- O Il tempo di attivazione della funzione può essere impostato su un intervallo compreso tra 0 e 3600 secondi (1 ora).
- O Se l'intervallo standard è troppo breve o lungo, è possibile regolarlo in base alle proprie esigenze.

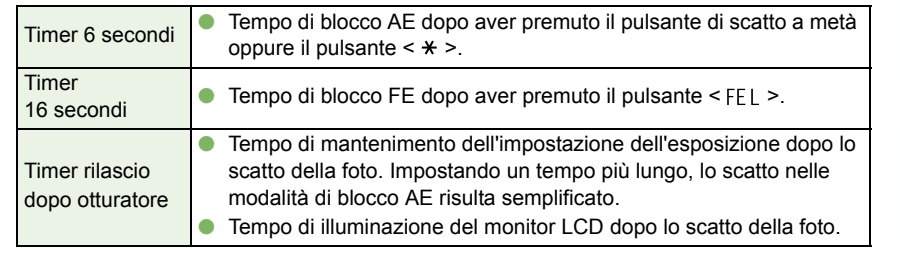

- L'impostazione di un tempo di attivazione più lungo riduce la durata della batteria e diminuisce il numero di scatti disponibili.
- Per disattivare il tempo di attivazione della funzione durante l'uso, premere il pulsante < MODE > oppure < AF > o ancora <  $\circ$   $\circ$   $\sim$

#### **Illumina il monitor LCD durante le esposizioni a scatto breve P.Fn-24**

- O Dopo l'avvio dell'esposizione a scatto breve, premere il pulsante [Illuminazione monitor LCD] per illuminare il monitor fino al termine dell'esposizione.
- O Questa funzione è utile per controllare il tempo trascorso delle esposizioni a scatto breve.
- L'uso prolungato dell'esposizione a scatto breve riduce la durata della batteria e diminuisce il numero di scatti disponibili.

## [Copertina/](#page-0-0) Sommario

### [Introduzione](#page-1-0)

Scaricamento delle<br>immagini<br>e impostazioni della<br><sup>f</sup> fotocameraScaricamento delle immagini

<mark>azione</mark><br>nmagi<br>3rowse Elaborazione delle immagini in ZoomBrowser EX

**[3](#page-31-0)** EOS Capture Scatto remoto in

tazione<br>Im**er**e d<br>EOS 5D<br>ID **EOS-1DImpostazione delle fotocamere della serie EOS 5D e**

zione<br>ni<br>stallaz<br><sup>tware</sup> Risoluzione dei problemi e disinstallazione del software

[Indice](#page-53-0)

- **Imposta i valori predefiniti quando il pulsante <CANCELLA> è P.Fn-25 in posizione ON**
- O È possibile utilizzare questa funzione per selezionare la modalità predefinita selezionata quando viene premuto il pulsante <CANCELLA>.
- O Questa funzione è utile quando si desidera passare alle impostazioni utilizzate più frequentemente nel più breve tempo possibile.

#### **Riduzione del tempo di scatto P.Fn-26**

- O Generalmente, il tempo di scatto dell'otturatore viene controllato per ottenere una maggiore stabilità. Questa funzione personale disattiva tale controllo. Pertanto, il tempo di scatto viene ridotto fino a un massimo del 20 per cento nei casi in cui è necessario ridurre il valore dell'apertura di non più di 3 punti.
- O Questa funzione è utile quando la brevità del tempo di scatto è più importante di una maggiore stabilità.
- O **Questa funzione è compatibile solo con EOS-1D Mark II N, EOS-1Ds Mark II e EOS-1D Mark II.**

Poiché ali incrementi sono di 10 millisecondi, l'utente potrebbe non avvertire alcuna differenza di rilievo nel tempo di scatto.

#### **Attiva la funzione di selezione elettronica da utilizzare nella P.Fn-27direzione inversa**

- O La funzione di rotazione del quadrante elettronico può essere invertita per selezionare il punto AF e impostare la velocità dell'otturatore e l'apertura.
- O Facendo corrispondere la direzione di rotazione del quadrante a una particolare operazione, il funzionamento potrebbe risultare più intuitivo.
- Quando la funzione di rotazione del quadrante principale è invertita, la direzione della selezione del punto AF orizzontale non cambia.

#### **Impedisce la compensazione dell'esposizione con il quadrante P.Fn-28 di controllo rapido**

- O Non è possibile utilizzare il quadrante di controllo rapido per impostare la compensazione dell'esposizione.
- O Ciò impedisce che la compensazione dell'esposizione venga impostata inavvertitamente durante la selezione del punto AF.
- **Permette int. quadr. di contr. rapido di acc./speg. quadr. P.Fn-30 princip.**
- O Se si imposta l'interruttore del quadrante di controllo rapido su [OFF], il quadrante principale e i quadranti di controllo rapido vengono disattivati.
- O **Questa funzione è compatibile solo con EOS-1D Mark II N, EOS-1Ds Mark II e EOS-1D Mark II.**

#### **Modalità di allargamento P.Fn-30**

- O Selezionare la parte dell'immagine da ingrandire.
- O Se l'immagine viene acquisita con questa funzione attivata, è possibile ingrandire l'immagine.
- O Per ulteriori informazioni sull'uso di questa funzione della fotocamera, vedere "P. Fn-30 Ingrandimento dell'immagine" nel manuale di istruzioni della fotocamera EOS-1Ds.
- O **Questa funzione è compatibile solo con EOS-1Ds.**
- O Se si desidera ingrandire un'immagine, attivare la funzione P. Fn-30 durante lo scatto e la riproduzione. L'immagine acquisita sulla fotocamera, senza l'attivazione di tale funzione, non può essere ingrandita.
- O Le immagini acquisite con una fotocamera diversa da EOS-1Ds non possono essere ingrandite.

#### <span id="page-42-0"></span>**Aggiungi dati decisione originale P.Fn-31**

O I dati che mostrano se l'immagine è quella originale possono essere aggiunti all'immagine stessa.

Quando si seleziona il formato di visualizzazione delle informazioni relative allo scatto (INFO), viene visualizzata un'icona raffigurante l'immagine acquisita completa dei dati di verifica dell'immagine originale.

Per ulteriori informazioni, vedere "Visualizzazione delle informazioni fotografiche" nel Manuale di istruzioni della fotocamera.

- O Per i dati dell'immagine originale, è necessario procurarsi l'accessorio dedicato (opzionale).
- O **Questa funzione è compatibile solo con EOS-1D Mark II N, EOS-1Ds Mark II e EOS-1D Mark II e EOS-1Ds.**
- Non è possibile aggiungere questo tipo di dati alle immagini JPEG o TIFF convertite da immagini RAW.

### [Copertina/](#page-0-0) Sommario

### [Introduzione](#page-1-0)

Scaricamento delle<br>immagini<br>e impostazioni della<br><sup>f</sup> fotocameraScaricamento delle immagini

Elaborazione<br>delle immagin<br>ZoomBrowser delle immagini in ZoomBrowser EX

**[3](#page-31-0)** EOS Capture Scatto remoto in

tazione<br>Im**er**e d<br>EOS 5D<br>ID **EOS-1DImpostazione delle fotocamere della serie EOS 5D e**

zione<br>ni<br>stallaz<br><sup>tware</sup> Risoluzione dei problemi e disinstallazione del software

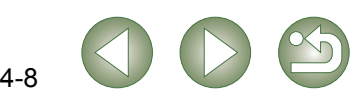

#### <span id="page-43-1"></span><span id="page-43-0"></span>[Copertina/](#page-0-0) **Verifica, salvataggio e caricamento delle impostazioni delle funzioni personali Salvataggio delle impostazioni** Sommario**1**Fare clic sul pulsante [Salva con nome]. È possibile controllare le funzioni personali specificate e verificarne l'eventuale applicazione alla fotocamera. È inoltre possibile salvare tali impostazioni sul computer e successivamente **→** Viene visualizzata la finestra di dialogo caricarle e applicarle alla fotocamera. [Salva con nome]. [Introduzione](#page-1-0) **Specificare le funzioni personali (da [p. 4-3](#page-37-1) a [p. 4-8\)](#page-42-0).** Salva con nome Scaricamento delle Scaricamento delle<br>immagini<br>e impostazioni della<br><sup>f</sup> **Selezionare [Combinazione] dalla casella di riepilogo.**<br>→ Viene visualizzata la finestra immagini Carica impost. Viene visualizzata la finestra [Combinazione]. fotocameraFunzioni di esposizione 1 **Selezionare la cartella di destinazione, specificare il nome del file e fare clic sul pulsante [Salva]. 2**Funzioni di esposizione 2 ● Con EOS-1Ds e EOS-1D, selezionare la scat Funzioni di esposizione 3 scheda [Combinazione]. Funzioni AF Elaborazione<br>delle immagin<br>ZoomBrowser Modalità di funzionamento  $\rightarrow$  Le impostazioni delle funzioni personali specificate vengono salvate. Altre funzioni 1 Altre funzioni 2 delle immagini in Le impostazioni delle funzioni personali non sono compatibili con fotocamere diverse da ZoomBrowser EXquella sulla quale è stata impostata la funzione. **3 Verificare le impostazioni, salvarle e caricarle.**<br> **3** È possibile controllare le impostazioni delle funzioni persor l5 Per aggiornare un file esistente, fare clic sul pulsante [Salva]. **[3](#page-31-0)** EOS Capture È possibile controllare le impostazioni delle funzioni personali e verificarne OScatto remoto in l'applicazione alla fotocamera. O I dati relativi alle impostazioni delle funzioni personali salvati sul computer sono compatibili per Windows e Macintosh. npostazioni fotocamera Impostazioni principali Funzioni personali | Impostazioni scatto | Caler und in  $\overline{\cdot}$ **Caricamento delle impostazioni** erti : non anglicate alla foto **Impostazione delle Impostazione c<br>fotocamere del<br>serie EOS 5D e<br>EOS [4](#page-35-0)D** P. Fin. 01.1 Disattiva le modalité di scatto<br>
P. Fin. 01.1 Disattiva le modalité di scatto<br>
P. Fin. 02.1 Disattiva le modalité di scatto<br>
P. Fin. 03.1 Disattiva le modalité di misurazione per fresposizione manuale Misuraz **fotocamere della Fare clic sul pulsante [Apri...]. 1 EOS-1D→** Viene visualizzata la finestra di dialogo [Apri]. P.Fn-15-1 Disettive l'errissione del fascio di supporto Al P.Fn.16.1 Affixa lo scatto automatico al raggiungimento del func P.Pr. 16-1. Although scatter and<br>conditions are deploted in the CP of the CP of the CP of the CP of the<br>CP of the CP of the CP of the CP of the CP of the CP of the CP of the<br>P.Pr. 16-1. Although setticize and condition di Risoluzione dei zione<br>ni<br>stallaz<br><sup>tware</sup> problemi Salva Apri.. e disinstallazione del softwareAgel Salva con nome Reimposta Carica impost [Indice](#page-53-0)**2 Aprire la cartella contenente le impostazioni, selezionare il file, quindi fare clic sul pulsante [Apri...].** Angles a fotogram  $\sim$ Annulla  $\rightarrow$  I dati relativi alle impostazioni delle funzioni personali salvati nel file vengono caricati.

**1**

**2**

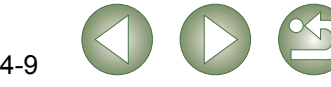

## <span id="page-44-7"></span><span id="page-44-0"></span>**Impostazioni di scatto**

È possibile specificare più impostazioni di scatto e applicare successivamente tali impostazioni alla fotocamera.

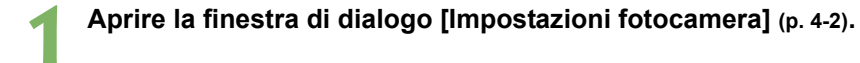

#### **2**Selezionare la scheda [Impostazioni scatto].

- Viene visualizzata la scheda [Impostazioni scatto].
- Con EOS-1Ds e EOS-1D, selezionare la scheda [Impostazioni dettagliate].

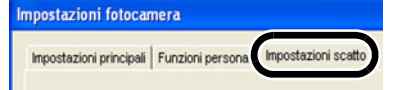

**3 Fare clic su uno dei pulsanti per visualizzare la finestra di dialogo corrispondente e specificare le impostazioni desiderate (da [p. 4-11](#page-45-1) a [p. 4-15](#page-49-2)).**

#### **Fare clic sul pulsante [OK].**

→ Le impostazioni vengono applicate alla fotocamera e la finestra di dialogo [Impostazioni fotocamera] viene chiusa.

#### **Finestra EOS-1D Mark II N e EOS 5D**

<span id="page-44-5"></span><span id="page-44-4"></span><span id="page-44-1"></span>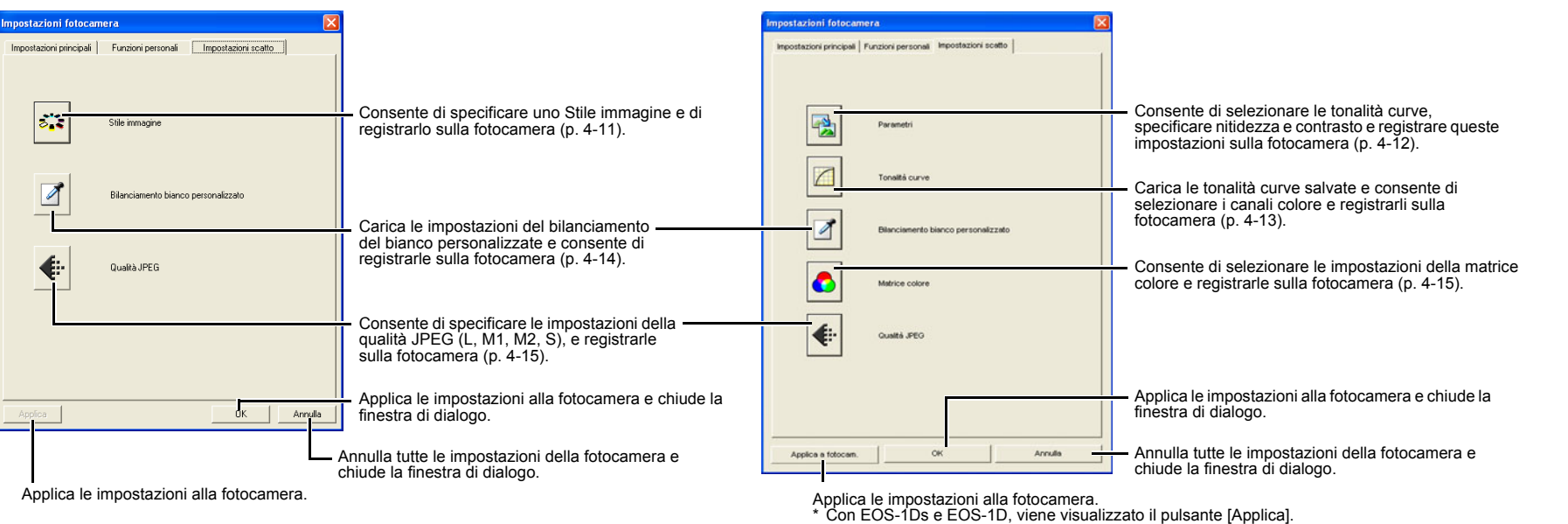

**Finestra EOS-1Ds Mark II, EOS-1D Mark II,** 

<span id="page-44-6"></span><span id="page-44-3"></span><span id="page-44-2"></span>**EOS-1Ds e EOS-1D**

- Con EOS 5D, i pulsanti [Bilanciamento bianco personalizzato] e [Qualità JPEG] non vengono visualizzati.
- Con EOS-1Ds e EOS-1D, i pulsanti [Tonalità curve], [Matrice colore] e [Qualità JPEG] non vengono visualizzati.

### [Copertina/](#page-0-0) Sommario

### [Introduzione](#page-1-0)

Scaricamento delle<br>immagini<br>e impostazioni della<br>f fotocameraScaricamento delle immagini

<mark>azione</mark><br>nmagi<br>3rowse Elaborazione delle immagini in ZoomBrowser EX

## **[3](#page-31-0)** EOS Capture Scatto remoto in

**Impostazione c<br>fotocamere del<br>serie EOS 5D e<br>EOS [4](#page-35-0)D EOS-1DImpostazione delle fotocamere della** 

zione<br>ni<br>stallaz<br><sup>tware</sup> Risoluzione dei problemi e disinstallazione del software

[Indice](#page-53-0)

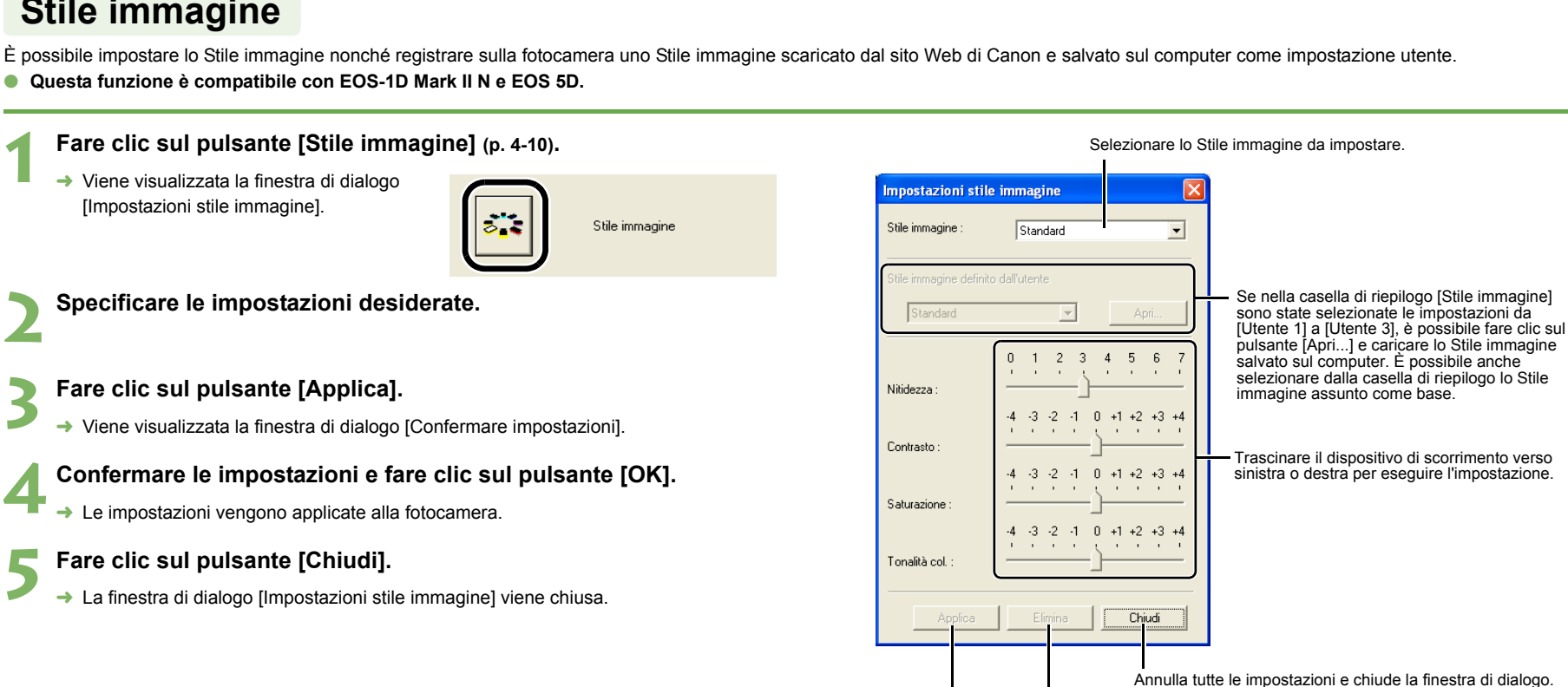

### <span id="page-45-1"></span><span id="page-45-0"></span>**Stile immagine**

O È possibile registrare massimo 3 impostazioni utente sulla fotocamera.

- O Quando si seleziona [Bianco&Nero] nelle caselle di riepilogo [Stile immagine] e [Stile immagine definito dall'utente], vengono visualizzate le caselle di riepilogo [Effetto Filtro ] e [Effetto Tonale].
- O Vedere "Registrazione dello Stile immagine" nel Manuale di istruzioni della fotocamera per le informazioni riguardo l'utilizzo degli stili di foto registrati nella fotocamera.

Un file stile immagine è un file che estende la funzione Stile immagine. Per ulteriori informazioni sulla funzione Stile immagine, visitare il sito Web di Canon.

## [Copertina/](#page-0-0) Sommario

Scaricamento delle<br>immagini<br>e impostazioni della<br>f

Scaricamento delle

[Introduzione](#page-1-0)

fotocamera

immagini

Elaborazione<br>delle immagin<br>ZoomBrowser

delle immagini in ZoomBrowser EX

Scatto remoto in

## **[3](#page-31-0)** EOS Capture tazione<br>Im**er**e d<br>EOS 5D<br>ID **EOS-1D**zione<br>ni<br>stallaz<br><sup>tware</sup> Risoluzione dei problemi e disinstallazione del software[Indice](#page-53-0)**Impostazione delle fotocamere della serie EOS 5D e**

Elimina dalla fotocamera lo Stile immagine selezionato.

Applica le impostazioni alla fotocamera.

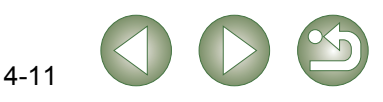

## <span id="page-46-1"></span><span id="page-46-0"></span>**Definizione dei parametri**

È possibile selezionare le tonalità curve, specificare i valori di nitidezza e contrasto e registrare fino a tre gruppi di impostazioni sulla fotocamera.

- O Per ulteriori informazioni sull'impostazione dei parametri di elaborazione della fotocamera, vedere "Impostazione dei parametri di elaborazione" nel manuale di istruzioni della fotocamera.
- O **Questa funzione è compatibile solo con EOS-1Ds Mark II, EOS-1D Mark II,EOS-1Ds e EOS-1D.**

## **Fare clic sul pulsante [Parametri] [\(p. 4-10\)](#page-44-2).**<br>→ Viene visualizzata la finestra di dialogo

[Impostazioni parametri].

**1**

**2**

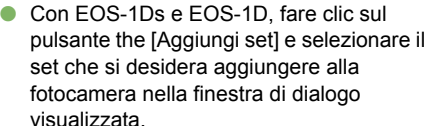

**Selezionare la scheda [Imposta 1], [Imposta 2] o [Imposta 3].**

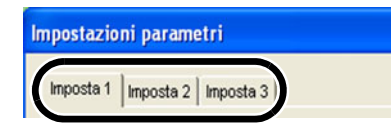

<span id="page-46-2"></span>Parametri

**Specificare le impostazioni desiderate.**<br>→ Con EOS-1Ds Mark II e EOS-1D Mark II, viene visualizzata la finestra di dialogo riportata di seguito.

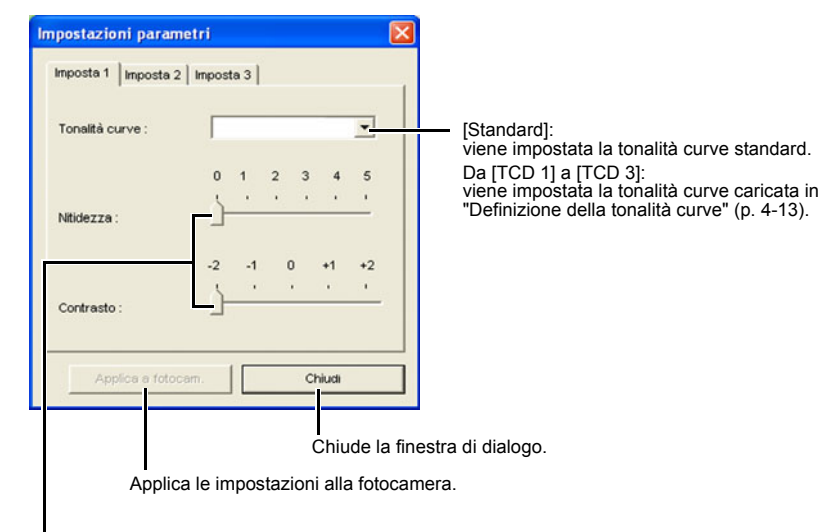

 $\rightarrow$  Con EOS-1Ds e EOS-1D, viene visualizzata la finestra di dialogo riportata di seguito. postazioni parametr Impostal | Imposta 2 | Imposta 3 | [Normale]: **Curva took** Mormale Viene impostata la tonalità curve standard. **Midderra** Da [TCD 1] a [TCD 3] (EOS-1Ds), [Introduzione](#page-1-0)Intensità [Definita dall'utente] (EOS-1D): **Oggetto** Viene impostata la tonalità curve caricata in "Definizione della tonalità curve" [\(p. 4-13\)](#page-47-1). Qualità JPEG Alta qualità In ciascuna casella di riepilogo, selezionare le

voci da impostare.

- Viene impostata la tonalità curve da registrare in [TCD 1], [TCD 2], [TCD 3] o [Definita dall'utente]  $(p. 4-13)$ .
- Apre la finestra di dialogo della Guida. Chiude la finestra di dialogo.

Elimina il gruppo di impostazioni selezionato.\*

Aggiunge un nuovo gruppo di impostazioni.\*

Elimina set

**Qualità** non

\* Pulsante visualizzato quando si collega EOS-1D.

Curva toni definita dall'utente.

Chiudi |

#### **Fare clic sul pulsante [Applica a fotocam.].**

→ Viene visualizzata la finestra di dialogo [Confermare impostazioni].

**5 Confermare le impostazioni e fare clic sul pulsante [Sì] o [Applica a fotocam.].**

 $\rightarrow$  Il parametro viene registrato sulla fotocamera.

**Fare clic sul pulsante [Chiudi].**<br>→ La finestra di dialogo [Impostazioni parametri] viene chiusa.

Scaricamento delle<br>immagini<br>e impostazioni della<br>f fotocamera<mark>azione</mark><br>nmagi<br>3rowse **[3](#page-31-0)** EOS Capture **Impostazione c<br>fotocamere del<br>serie EOS 5D e<br>EOS [4](#page-35-0)D EOS-1D**Scaricamento delle immagini Elaborazione delle immagini in ZoomBrowser EXScatto remoto in Risoluzione dei **Impostazione delle fotocamere della** 

[Copertina/](#page-0-0) Sommario

zione<br>ni<br>stallaz<br><sup>tware</sup> problemi e disinstallazione del software

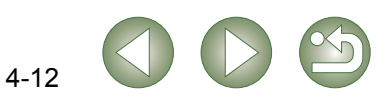

#### <span id="page-47-2"></span><span id="page-47-1"></span><span id="page-47-0"></span>**5 Selezionare un canale dall'elenco e confermare la selezione. Definizione della tonalità curve**È possibile scaricare da un computer [\(p. 2-13\)](#page-23-0) le tonalità curve salvate e registrarne fino a un  $TCD1$  |  $TCD2$  |  $TCD3$  | massimo di tre sulla fotocamera. Dalla casella di riepilogo riportata in ["Definizione dei](#page-46-1)  File impostazioni curva toni [parametri"\(p. 4-12\)](#page-46-1), è inoltre possibile selezionare la tonalità curve caricata nelle schede da Apri... TC01.TCD anale colore ● Per ulteriori informazioni sulla registrazione dei dati della tonalità curve (da [TCD 1] a [TCD Roa 3]) sulla fotocamera, vedere "Impostazione dei parametri di elaborazione" nel Manuale di istruzioni della fotocamera.O **Questa funzione è compatibile solo con EOS-1Ds Mark II, EOS-1D Mark II, EOS-1Ds e**  ● Con EOS-1D, è possibile registrare i dati di una sola tonalità curve. **Fare clic sul pulsante [Tonalità curve] [\(p. 4-10\)](#page-44-3).**  $\rightarrow$  Viene visualizzata la finestra di dialogo [Impostazioni curva toni]. Tonalità curve Applica a fotocam. Chius ● Con EOS-1Ds e EOS-1D, fare clic sul pulsante [Parametri], quindi su [Curva toni definita dall'utente] nella finestra di dialogo Chiude la finestra di dialogo. [Impostazioni parametri]. Applica le impostazioni alla fotocamera.**Selezionare la scheda [TCD 1], [TCD 2] o [TCD 3].**<br>● Per EOS-1D, andare al passo 3. **6Fare clic sul pulsante [Applica a fotocam.].** Per EOS-1D, andare al passo 3.  $\rightarrow$  La curva toni viene registrata sulla fotocamera.  $TCD 1$   $TCD 2$   $TCD 3$ **7 Fare clic sul pulsante [Chiudi].** → La finestra di dialogo [Impostazioni curva toni] viene chiusa. **3 Fare clic sul pulsante [Apri...].**  $\rightarrow$  Viene visualizzata la finestra di dialogo File impostazioni curva toni Canale colore **Aprire la cartella contenente la curva toni, selezionare un file, quindi fare clic sul pulsante [Apri...].**  $\rightarrow$  La curva toni viene caricata.

[TCD 1] a [TCD 3].

**EOS-1D.**

**1**

**2**

**4**

O

[Apri].

## Scaricamento delle<br>immagini<br>e impostazioni della<br>f fotocamera<mark>azione</mark><br>nmagi<br>3rowse **[3](#page-31-0)** EOS Capture tazione<br>Im**er**e d<br>EOS 5D<br>ID **EOS-1D**Scaricamento delle immagini Elaborazione delle immagini in ZoomBrowser EXScatto remoto in **Impostazione delle fotocamere della serie EOS 5D e**[Introduzione](#page-1-0)

[Copertina/](#page-0-0) Sommario

zione<br>ni<br>stallaz<br><sup>tware</sup> Risoluzione dei problemi e disinstallazione del software

[Indice](#page-53-0)

## <span id="page-48-1"></span><span id="page-48-0"></span>**Definizione del bilanciamento del bianco personalizzato 3 Fare clic sul pulsante [Apri...] o [Sfoglia...]. Definizione del bianciamento del bianco personalizzato**

- È possibile scaricare da un computer il file relativo al bilanciamento del bianco salvato
- [\(p. 2-13\)](#page-23-0)e registrarne fino a un massimo di tre sulla fotocamera.
- O Quando un'impostazione personalizzata del bilanciamento del bianco viene caricata sulla fotocamera, sul pannello LCD posteriore vengono visualizzate le icone da <  $PI - 1 > a$ < | 2 - 3 >.
- O Per ulteriori informazioni sull'impostazione del bilanciamento del bianco personalizzato sulla fotocamera, vedere "Impostazione del bilanciamento del bianco" nel manuale di istruzioni della fotocamera.
- O **Questa funzione è compatibile solo con EOS-1D Mark II N, EOS-1Ds Mark II e EOS-1D Mark II, EOS-1Ds e EOS-1D.**
- **1 Fare clic sul pulsante [Bilanciamento bianco personalizzato] [\(p. 4-10\)](#page-44-4).**
	- $\rightarrow$  Viene visualizzata la finestra di dialogo [Imp. bilanciamento bianco personalizzato].

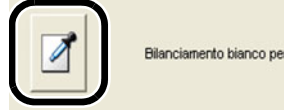

rsonalizzato

**2Dall'elenco, selezionare l'impostazione Bilanciamento bianco personalizzato (PC) da registrare.**

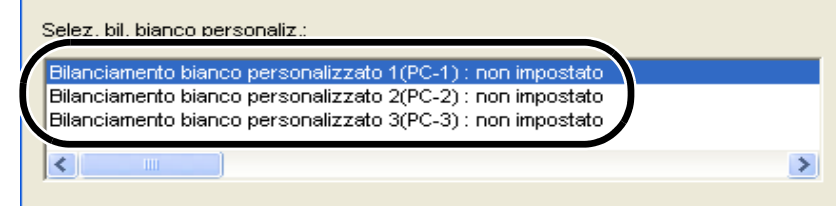

<span id="page-48-2"></span>**→** Viene visualizzata la finestra di dialogo [Apri].

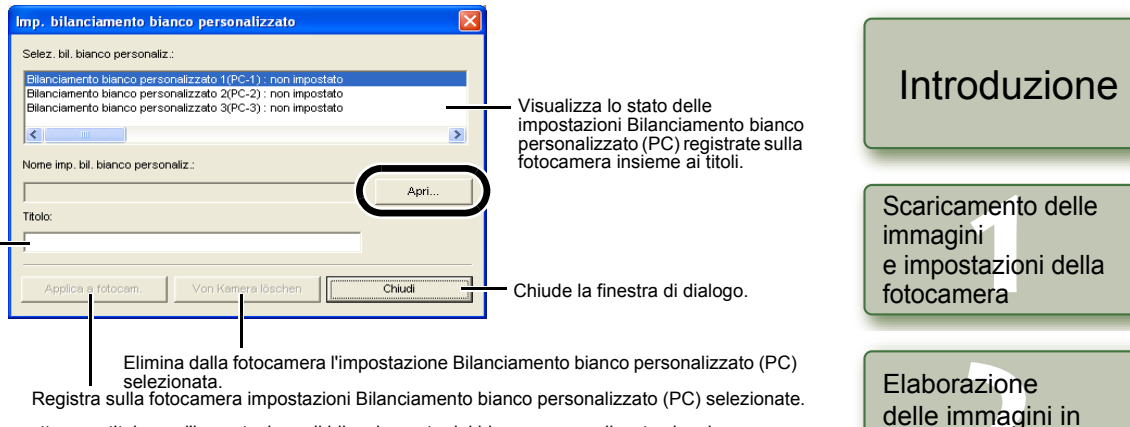

Immettere un titolo per l'impostazione di bilanciamento del bianco personalizzato che si desidera registrare.

**4 Aprire la cartella contenente l'impostazione di bilanciamento del bianco salvata, selezionare il file corrispondente, quindi fare clic sul pulsante [Apri...].**

 $\rightarrow$  L'impostazione di bilanciamento del bianco viene caricata.

**5 Immettere un titolo nella casella di immissione [Titolo] o [Didascalia].**

#### **Fare clic sul pulsante [Applica a fotocam.].**

- **→** L'impostazione di bilanciamento del bianco viene registrata sulla fotocamera.
- O Per registrare un'altra impostazione, ripetere i passi da 2 a 6. È possibile registrare fino a 3 impostazioni (PC-1, PC-2 e PC-3).
- O Per eliminare un'impostazione registrata, selezionare l'impostazione Bilanciamento bianco personalizzato (PC) dall'elenco e fare clic sul pulsante [Elimina da fotocam.].

#### **Fare clic sul pulsante [Chiudi].**

→ La finestra di dialogo [Imp. bilanciamento bianco personalizzato] viene chiusa.

## [Copertina/](#page-0-0) Sommario

<mark>azione</mark><br>nmagi<br>3rowse delle immagini in ZoomBrowser EX

**[3](#page-31-0)** EOS Capture Scatto remoto in

**Impostazione c<br>fotocamere del<br>serie EOS 5D e<br>EOS [4](#page-35-0)D EOS-1DImpostazione delle fotocamere della** 

zione<br>ni<br>stallaz<br><sup>tware</sup> Risoluzione dei problemi e disinstallazione del software

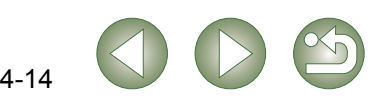

## <span id="page-49-1"></span><span id="page-49-0"></span>**Definizione della matrice colore**

È possibile specificare spazio, saturazione e tonalità del colore e successivamente registrare fino a un massimo di due gruppi di queste impostazioni sulla fotocamera. Inoltre, è possibile selezionare la matrice colore predefinita dalla casella di riepilogo per facilitare la selezione delle impostazioni.

- O Per ulteriori informazioni sull'impostazione della matrice colore sulla fotocamera, vedere "Impostazione della matrice colore" nel manuale di istruzioni della fotocamera.
- O **Questa funzione è compatibile solo con EOS-1Ds Mark II e EOS-1D Mark II.**
- **1Fare clic sul pulsante [Matrice colore] [\(p. 4-10\)](#page-44-6).** 
	- Viene visualizzata la finestra di dialogo [Impostazioni matrice colori].

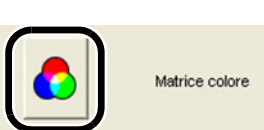

#### **2**Selezionare [CM set1] o [CM set2] dalla casella di riepilogo.

- $\rightarrow$  In questo modo vengono attivate le caselle di riepilogo [Spazio colore], [Saturazione] e [Tonalità col.].
- **O** Non è possibile registrare sulla fotocamera un'impostazione matrice colore diversa da [CM set1] o [CM set2].

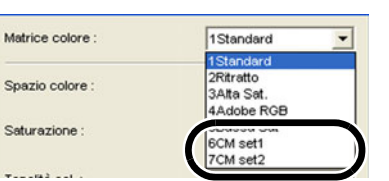

**3 Selezionare le impostazioni desiderate dalle caselle di riepilogo.**

Spaz

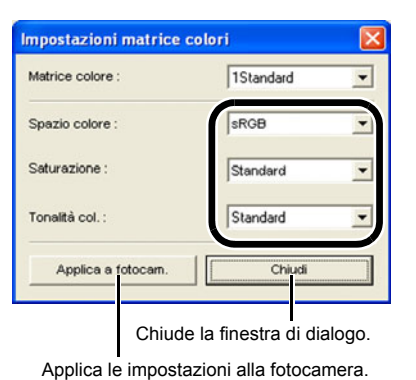

### **Fare clic sul pulsante [Applica a fotocam.].**

→ La matrice colore viene registrata sulla fotocamera.

#### **Fare clic sul pulsante [Chiudi].**

→ La finestra di dialogo [Impostazioni matrice colori] viene chiusa.

## <span id="page-49-2"></span>**Definizione della qualità JPEG**

<span id="page-49-3"></span>È possibile specificare la qualità JPEG per ogni formato: L (Grande), M1 (Media 1), M2 (Media 2) e S (Piccola) e registrare successivamente tali impostazioni sulla fotocamera.

O **Questa funzione è compatibile solo con EOS-1D Mark II N, EOS-1Ds Mark II e EOS-1D Mark II.**

#### **1Fare clic sul pulsante [Qualità JPEG] [\(p. 4-10\)](#page-44-5).**

**→** Viene visualizzata la finestra di dialogo

Impostazioni qualità JPEG

<span id="page-49-4"></span>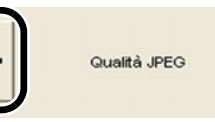

Scaricamento delle<br>immagini<br>e impostazioni della<br>f fotocameraScaricamento delle immagini

[Copertina/](#page-0-0) Sommario

[Introduzione](#page-1-0)

## **2Trascinare il dispositivo di scorrimento verso sinistra o destra per regolare la qualità JPEG.**

O A un valore maggiore corrisponde una percentuale di compressione minore e una migliore qualità dell'immagine, indipendentemente dal formato.

[Impostazioni qualità JPEG].

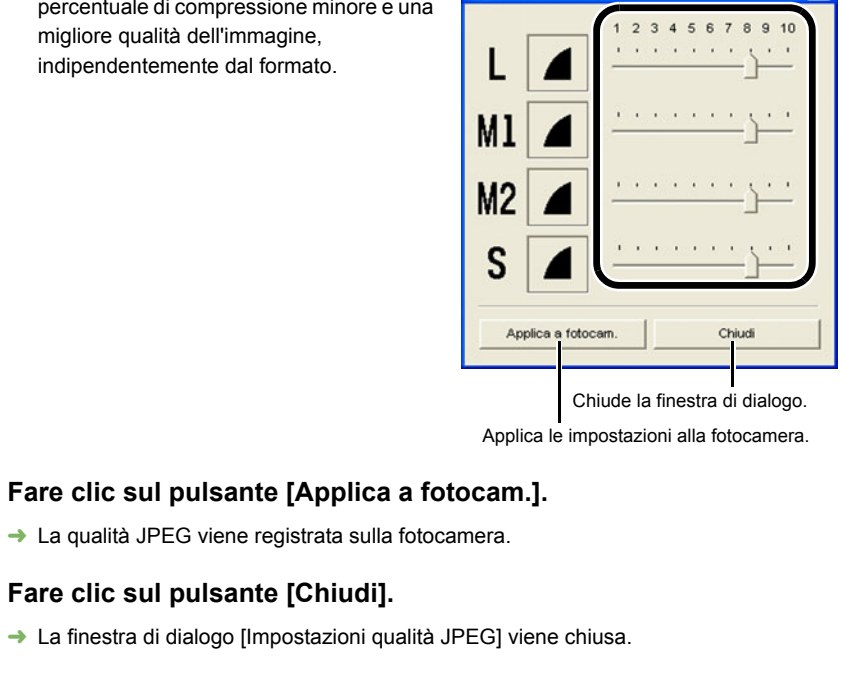

Elaborazione<br>delle immagin<br>ZoomBrowser delle immagini in ZoomBrowser EX

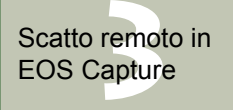

tazione<br>Im**er**e d<br>EOS 5D<br>ID **EOS-1DImpostazione delle fotocamere della serie EOS 5D e**

zione<br>ni<br>stallaz<br><sup>tware</sup> Risoluzione dei problemi e disinstallazione del software

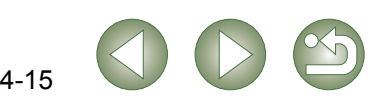

# <span id="page-50-1"></span>**Risoluzione dei problemi e disinstallazione del software**

Questo capitolo spiega come risolvere i problemi e disinstallare il software.

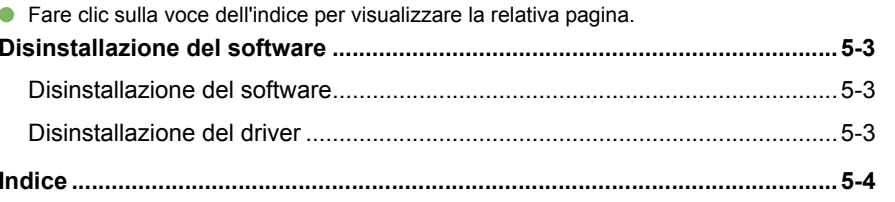

## **Risoluzione dei problemi**

Se non è stato possibile portare correttamente a termine l'installazione, si sono verificati problemi di comunicazione tra la fotocamera e il computer o se la fotocamera non è stata collegata al computer prima dell'installazione del software, leggere le informazioni riportate di seguito.

O Per informazioni sull'installazione, consultare il "Manuale del software" fornito con la fotocamera.

#### **Errore di installazione**

<span id="page-50-0"></span>**5**

- O **In Windows XP Professional o Windows 2000, il computer viene utilizzato con un'impostazione utente diversa da [Amministratore del computer] o [Amministratore]?**
	- $\rightarrow$  Non è possibile installare il software se viene selezionata un'impostazione utente diversa da [Amministratore del computer] o [Amministratore]. Selezionare l'impostazione utente [Amministratore del computer] in Windows XP Professional o [Amministratore] in Windows 2000. Per ulteriori informazioni sulle modalità di selezione dell'impostazione utente, consultare il manuale dell'utente fornito con il computer.

#### O **Il cavo è stato inserito correttamente nella presa?**

 $\rightarrow$  Per completare l'installazione, assicurarsi che i connettori del cavo dedicato siano saldamente inseriti nelle porte della fotocamera e del computer quando si collegano i due dispositivi.

#### O **La fotocamera e il computer sono configurati correttamente per la comunicazione?**

- $\rightarrow$  L'interruttore di accensione della fotocamera è posizionato su <ON>?
- $\rightarrow$  Anche se l'interruttore di accensione è posizionato su <ON>, la funzione di spegnimento automatico disattiverà automaticamente la fotocamera. Per evitare questo inconveniente, disattivare la funzione di spegnimento automatico (consultare il Manuale di istruzioni della fotocamera).

#### O **Durante l'installazione viene visualizzata la finestra di dialogo [Installazione guidata nuovo hardware]?**

 $\rightarrow$  Fare clic sul pulsante [Annulla], scollegare il cavo dedicato, quindi ripetere la procedura di installazione dall'inizio.

#### O **La schermata del programma di installazione non viene visualizzata?**

 $\rightarrow$  Per visualizzare la schermata del programma di installazione, attenersi alla procedura riportata di seguito.

**SETUF** 

Fare clic sul pulsante [Start]  $\blacktriangleright$  [Risorse del computer] (nelle versioni di Windows diverse da Windows XP, fare doppio clic sull'icona [Risorse del computer] visualizzata sul desktop) > fare clic con il pulsante destro del mouse sull'unità CD-ROM contenente il CD X selezionare [Apri] dal menu visualizzato  $\blacktriangleright$  fare doppio clic sull'icona riportata a destra.

#### **Il software è installato, ma non viene attivata la comunicazione tra fotocamera e computer**

#### O **Il driver è installato?**

- $\rightarrow$  Per consentire la comunicazione tra la fotocamera e il computer è necessario installare il driver. Se si desidera attivare la comunicazione tra i due dispositivi, accertarsi che sul computer sia installato uno dei driver indicati di seguito (a seconda della versione di Windows in uso).
	- Windows XP/Windows Me: driver WIA
	- Windows 2000/Windows 98 SE: driver TWAIN

#### O **È stato installato il driver WIA (o il driver TWAIN)?**

 $\rightarrow$  Anche se è stato installato il driver WIA (o il driver TWAIN), l'installazione non viene completata finché non si collega la fotocamera al computer. Inserire Solution Disk nell'unità CD-ROM, installare il driver WIA o il driver TWAIN, quindi collegare la fotocamera al computer.

#### O **Il computer è conforme ai requisiti indicati di seguito?**

- **Fotocamere diverse dai modelli serie EOS-1D**
	- $\rightarrow$  Computer con sistema Windows XP, Windows 2000, Windows Me o Windows 98 SE preinstallato e dotato di porta USB.
		- \* Non si garantisce il corretto funzionamento se la connessione viene utilizzata con sistemi diversi da quelli sopra indicati.

#### **Fotocamere serie EOS-1D**

- $\rightarrow$  Computer con sistema Windows XP, Windows 2000, Windows Me o Windows 98 SE preinstallato e dotato di porta IEEE1394.
	- \* Non si garantisce il corretto funzionamento se la connessione viene utilizzata con sistemi diversi da quelli sopra indicati.

#### O **La fotocamera e il computer sono collegati correttamente?**

 $\rightarrow$  Collegare correttamente la fotocamera al computer tramite il cavo dedicato [\(p. 1-2\)](#page-5-1).

#### O **Sono state impostate le impostazioni di comunicazione corrette per le fotocamere che le richiedono?**

 $\rightarrow$  Impostare la modalità di comunicazione della fotocamera su [Conness. PC] o [Connessione PC] per EOS 5D e EOS 350D DIGITAL e su [Normale] per EOS 20D, EOS 300D DIGITAL e EOS 10D [\(p. 1-1\)](#page-4-2).

Con EOS 10D, è inoltre necessario aggiornare il firmware alla versione 2.0.0 o successiva. Per informazioni sull'aggiornamento, visitare il sito Web di Canon.

### [Copertina/](#page-0-0) Sommario

### [Introduzione](#page-1-0)

Scaricamento delle<br>immagini<br>e impostazioni della<br>f fotocameraScaricamento delle immagini

Elaborazione<br>delle immagin<br>ZoomBrowser delle immagini in ZoomBrowser EX

**[3](#page-31-0)** EOS Capture Scatto remoto in

**Impostazione d**<br>fotocamere dell<br>serie EOS 5D e<br>EOS 1D EOS-1DImpostazione delle fotocamere della

zione<br>mi<br>stalla:<br><sup>fware</sup> **Risoluzione dei problemi e disinstallazione del software**

[Indice](#page-53-0)

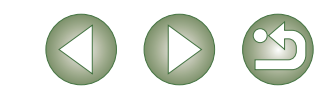

#### O **La batteria della fotocamera dispone di sufficiente carica residua?**

 $\rightarrow$  Il computer non alimenta la fotocamera. Collegare il kit dell'adattatore CA (opzionale) per le fotocamere EOS 5D, EOS 350D DIGITAL, EOS 20D, EOS 300D DIGITAL e EOS 10D, il cavo di connessione CC in dotazione per le fotocamere EOS D60 e EOS D30 e il kit del cavo di connessione CC in dotazione per le fotocamere della serie EOS-1D. In alternativa, inserire una batteria completamente carica nella fotocamera prima di collegarla al computer.

#### O **Sono state collegate più fotocamere al computer?**

Se si collegano più fotocamere allo stesso computer, è possibile che il driver e la fotocamera non funzionino correttamente.

 $\rightarrow$  Chiudere il software e scollegare tutti i cavi dedicati. Quindi, provare a ricollegare una sola fotocamera allo stesso computer.

> **Gestione periferiche** File Aricon Visualizza 3  $\rightarrow$  6  $\rightarrow$  8  $\rightarrow$  9 **B** BROAZAG

- ally university<br>- B - Se Computer<br>- B - © Controller audio, video e giochi El Controller disco floppy 로 - 글 Controller disco Roppy<br>모 - 글 Controller IDE ATA/ATAP1<br>日 - 이 Controller USB (Universal serial bus) all Perferirhe d'imagir  $\approx$  EOS Porte (COM e LPT) Processori 9 **Bill** Schede direte<br>9 Bill Schede video<br>9 Bill Schermi

O **Il driver funziona correttamente?**

Collegare la fotocamera al computer tramite il cavo dedicato, posizionare l'interruttore di accensione della fotocamera su <ON> e aprire [Gestione periferiche].

Fare clic sul simbolo più [+] visualizzato a sinistra di [Periferiche di imaging] e verificare che la fotocamera collegata sia visualizzata.

 $\rightarrow$  Se la fotocamera collegata non viene visualizzata, il driver non funziona correttamente.

Scollegare per qualche istante il cavo dedicato, quindi ricollegarlo correttamente. Se la fotocamera collegata non viene ancora visualizzata, attenersi alla procedura descritta di seguito per reinstallare il driver.

- **1** Scollegare il cavo dedicato e disinstallare il driver [\(p. 5-3\)](#page-52-0).
- **2** Reinstallare il driver.
- $\rightarrow$  Se accanto alla fotocamera collegata viene visualizzato il simbolo [X], [!] o [?], è possibile che una parte del driver non sia presente o sia danneggiata. Per reinstallare il driver, attenersi alla procedura indicata di seguito.
	- **1** Eliminare la fotocamera visualizzata in [Periferiche di imaging].
	- **2** Scollegare il cavo dedicato ed eliminare il driver [\(p. 5-3\)](#page-52-0).
	- **3** Reinstallare il driver.

#### O **Il driver è installato correttamente?**

 $\rightarrow$  Collegare la fotocamera al computer tramite il cavo dedicato, posizionare l'interruttore di accensione della fotocamera su <ON> e aprire [Gestione periferiche]. Fare clic sul simbolo più [+] visualizzato a sinistra di [Altre periferiche] o di [Periferiche sconosciute] e controllare se viene visualizzata la fotocamera collegata o la voce [Canon Digital Camera].

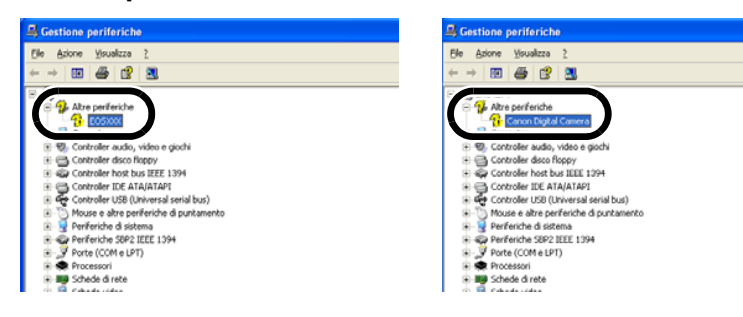

- $\rightarrow$  Se la fotocamera collegata o la voce [Canon Digital Camera] viene visualizzata in [Altre periferiche] o in [Periferiche sconosciute], il driver non è stato installato correttamente. Per reinstallare il driver, attenersi alla procedura riportata di seguito.
	- **1** Eliminare la fotocamera o la voce [Canon Digital Camera] visualizzata in [Altre periferiche] o in [Periferiche sconosciute].
	- **2** Scollegare il cavo dedicato ed eliminare il driver [\(p. 5-3\)](#page-52-0).
	- **3** Reinstallare il driver.

#### **La fotocamera è stata collegata al computer prima dell'installazione del software**

#### O **L'interruttore di accensione della fotocamera è stato posizionato su <ON>?**

- $\rightarrow$  Se l'interruttore di accensione non è stato posizionato su <ON>, attenersi alla procedura riportata di seguito:
- **1** Scollegare il cavo dedicato che collega la fotocamera al computer.
- **2** Installare il software contenuto in Solution Disk sul computer seguendo la corretta procedura di installazione, quindi collegare la fotocamera al computer per portare a termine l'installazione.
- $\rightarrow$  Se l'interruttore di accensione è stato posizionato su <ON>, attenersi alla seguente procedura:

**1** Se viene visualizzata la finestra di dialogo [Installazione guidata nuovo hardware] o altre finestre, fare clic sul pulsante [Annulla] per annullare tutte le finestre di dialogo.

- **2** Posizionare l'interruttore di accensione della fotocamera su <OFF>.
- **3** Scollegare il cavo dedicato dalla fotocamera e dal computer.
- **4** Installare il software Solution Disk sul computer seguendo la corretta procedura di installazione, quindi collegare la fotocamera al computer per portare a termine l'installazione.

### **Per visualizzare Gestione periferiche**

#### ● Windows XP

 $\rightarrow$  Fare clic sul pulsante [Start]  $\triangleright$  selezionare [Pannello di controllo]  $\triangleright$  [Prestazioni e manutenzione] ▶ [Visualizzare informazioni di base sul computer]. Quindi selezionare la scheda [Hardware] e fare clic sul pulsante [Gestione periferiche].

#### O **Windows 2000**

 $\rightarrow$  Fare clic sul pulsante [Start]  $\triangleright$  selezionare [Impostazioni]  $\triangleright$  [Pannello di controllo]. Quindi fare doppio clic sull'icona [Sistema], selezionare la scheda [Hardware] e fare clic sul pulsante [Gestione periferiche].

#### O **Windows Me e Windows 98 SE**

 $\rightarrow$  Fare clic sul pulsante [Start]  $\triangleright$  selezionare [Impostazioni]  $\triangleright$  [Pannello di controllo]. Quindi fare doppio clic sull'icona [Sistema] e selezionare la scheda [Gestione periferiche].

### [Copertina/](#page-0-0) Sommario

### [Introduzione](#page-1-0)

Scaricamento delle<br>immagini<br>e impostazioni della<br>f fotocameraScaricamento delle immagini

Elaborazione<br>delle immagin<br>ZoomBrowser delle immagini in ZoomBrowser EX

**[3](#page-31-0)** EOS Capture Scatto remoto in

**Impostazione d**<br>fotocamere dell<br>serie EOS 5D e<br>EOS 1D EOS-1DImpostazione delle fotocamere della

zione<br>mi<br>stalla:<br><sup>fware</sup> **Risoluzione dei problemi e disinstallazione del software**

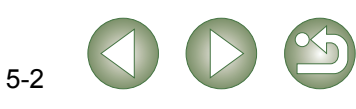

## <span id="page-52-0"></span>**Disinstallazione del software**

O Prima di avviare la disinstallazione, chiudere tutti i programmi in esecuzione e scollegare il cavo dedicato dal computer.

## <span id="page-52-1"></span>**Disinstallazione del software**

La procedura di disinstallazione di ZoomBrowser EX descritta di seguito viene fornita come esempio e può essere utilizzata anche per la disinstallazione di altri programmi.

- O In Windows XP Professional o Windows 2000, accedere al sistema utilizzando i privilegi di Amministratore del computer.
- O Prima di avviare la disinstallazione, chiudere tutti i programmi in esecuzione e scollegare il cavo dedicato dal computer.
- O Per evitare problemi di funzionamento, riavviare sempre il computer dopo la disinstallazione del software. Se il software viene reinstallato senza aver prima riavviato il computer, possono verificarsi problemi di funzionamento.
- **1 Fare clic sul pulsante [Start] ([Programmi] nelle versioni di Windows diverse da Windows XP) Fare clic sul pulsante [Start] ▶ selezionare [Tutti i programmi]** ▶ [Canon Utilities] ▶ [ZoomBrowser EX] ▶ [Disinstalla **ZoomBrowser EX].**

**2Procedere con la disinstallazione attenendosi alle istruzioni visualizzate sullo schermo.**

 $\rightarrow$  Il software viene disinstallato.

## <span id="page-52-3"></span><span id="page-52-2"></span>**Disinstallazione del driver**

<span id="page-52-5"></span> Questa sezione spiega come disinstallare il driver EOS-1D Mark II N e il driver EOS 5D. È possibile eliminare i driver EOS 350D DIGITAL, EOS-1Ds Mark II e EOS 20D con un'unica operazione. Per eliminare i driver nella fotocamera, esclusi quelli sopra menzionati, consultare il Manuale di istruzioni del software fornito con la fotocamera.

- O In Windows XP Professional o Windows 2000, accedere al sistema utilizzando i privilegi di Amministratore del computer.
- O Prima di avviare la disinstallazione, chiudere tutti i programmi in esecuzione e scollegare il cavo dedicato dal computer.

#### **Disinstallare [EOS XXX Driver WIA] o [EOS XXX Driver TWAIN].**

- O Il modello della fotocamera viene visualizzato in EOS XXX.
- In Windows XP o Windows Me, fare clic sul pulsante [Start] ▶ selezionare [Tutti i programmi] ([Programmi] in Windows Me) ▶ [Canon Utilities] ▶ [EOS XXX Driver WIA] ▶ [Disinstalla driver WIA].
- In Windows 2000 o Windows 98 SE, fare clic sul pulsante [Start] ▶, selezionare [Programmi] ▶ [Canon Utilities] ▶ [EOS XXX Driver TWAIN] ▶ [Disinstalla driver TWAIN].

#### **2Procedere con la disinstallazione attenendosi alle istruzioni visualizzate sullo schermo.**

 $\rightarrow$  II driver viene disinstallato.

#### **3 Riavviare il computer.**

**1**

- Quando viene visualizzata la finestra di dialogo a destra, selezionare il pulsante di opzione [Riavvia il computer adesso] e fare clic sul pulsante [Fine].
- $\rightarrow$  Quando il computer viene riavviato, la disinstallazione del driver è completa.

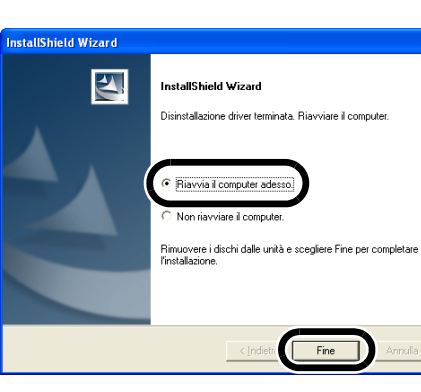

## <span id="page-52-4"></span>[Copertina/](#page-0-0) Sommario

### [Introduzione](#page-1-0)

Scaricamento delle<br>immagini<br>e impostazioni della<br>f fotocameraScaricamento delle immagini

<mark>azione</mark><br>nmagi<br>3rowse Elaborazione delle immagini in ZoomBrowser EX

**[3](#page-31-0)** EOS Capture Scatto remoto in

**Impostazione d**<br>fotocamere dell<br>serie EOS 5D e<br>EOS 1D EOS-1DImpostazione delle fotocamere della

zione<br>mi<br>stalla:<br><sup>fware</sup> **Risoluzione dei problemi e disinstallazione del software**

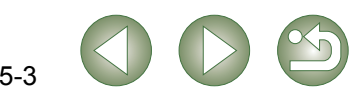

## <span id="page-53-1"></span><span id="page-53-0"></span>**Indice**

### **A**

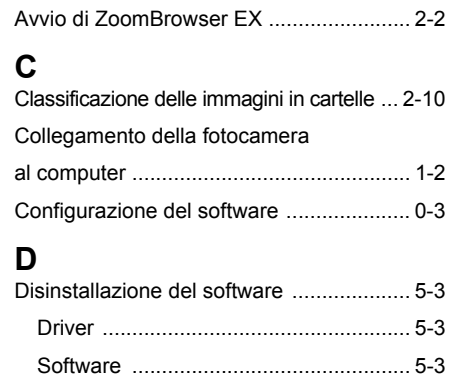

#### **E**

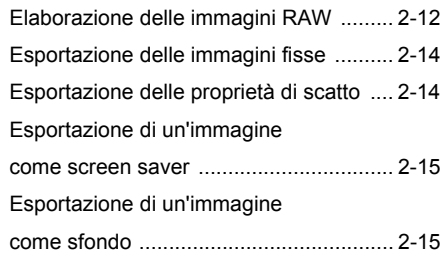

#### **F**

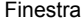

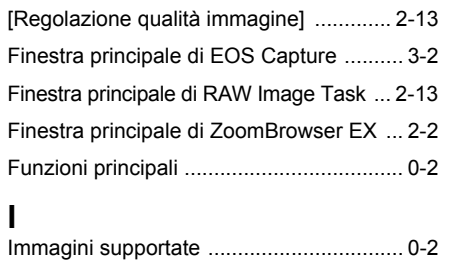

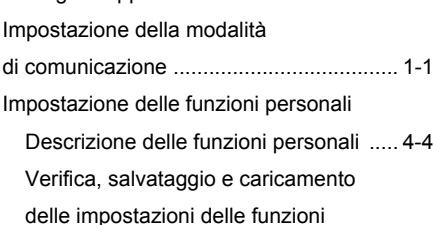

[personali ...............................................](#page-43-1) 4-9

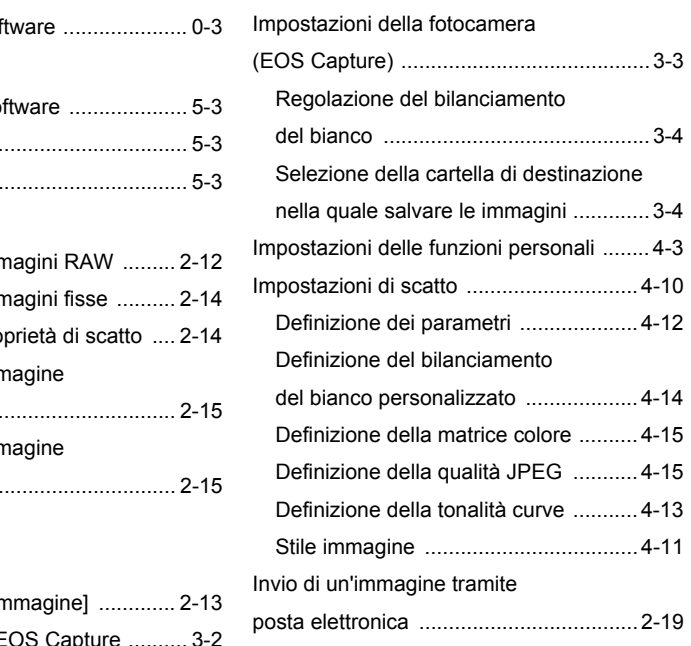

#### **M**

Impostazioni della

fotocamera (CameraWindow) [Impostazione della data](#page-8-4)

[Inizializzazione della scheda](#page-8-5)

[e dell'ora ........................................1-5,](#page-8-4) [4-2](#page-36-0)

[di memoria .....................................1-5,](#page-8-5) [4-2](#page-36-0)

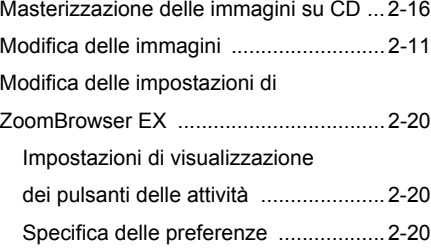

#### **R**

Registrazione a CANON iMAGE GATEWAY o modifica delle informazioni relative[al collegamento ......................................2-19](#page-29-7)

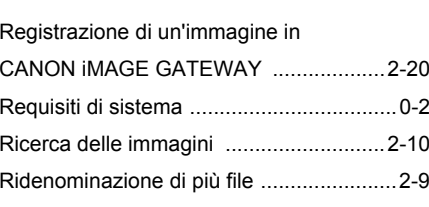

#### **S**

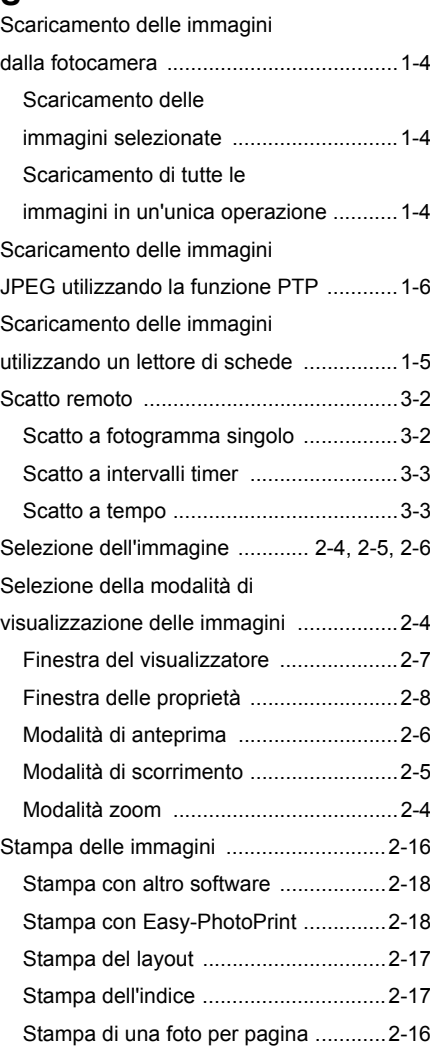

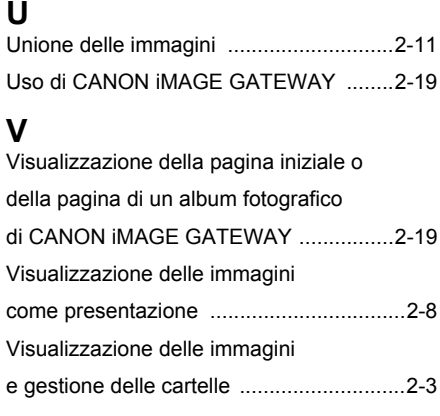

### [Copertina/](#page-0-0) Sommario

### [Introduzione](#page-1-0)

Scaricamento delle<br>immagini<br>e impostazioni della<br>f fotocameraScaricamento delle immagini

<mark>azione</mark><br>nmagi<br>3rowse Elaborazione delle immagini in ZoomBrowser EX

**[3](#page-31-0)** EOS Capture Scatto remoto in

**Impostazione d**<br>fotocamere dell<br>serie EOS 5D e<br>EOS 1D EOS-1DImpostazione delle fotocamere della

zione<br>ni<br>stallaz<br><sup>tware</sup> Risoluzione dei problemi e disinstallazione del software

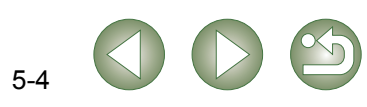